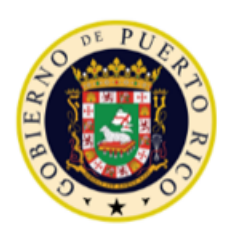

GOVERNMENT OF PUERTO RICO

Department of Health Medicaid Program

# Puerto Rico Medicaid Management Information System

DEL PRMMIS Final User Documentation PEP Enrollment OPR Ref Guide

Provider Enrollment Portal (PEP) Enrollment Steps – Ordering, Prescribing, and Referring (OPR) Providers

Phase Two Final User Documentation

Training Material – Reference Guide

Version 3.1

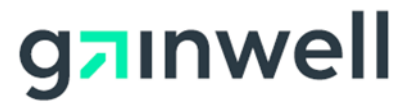

# <span id="page-1-0"></span>**Change History**

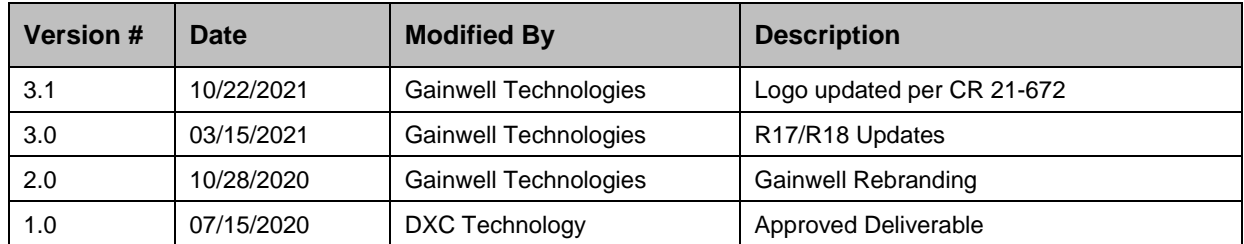

# <span id="page-2-0"></span>**Contents**

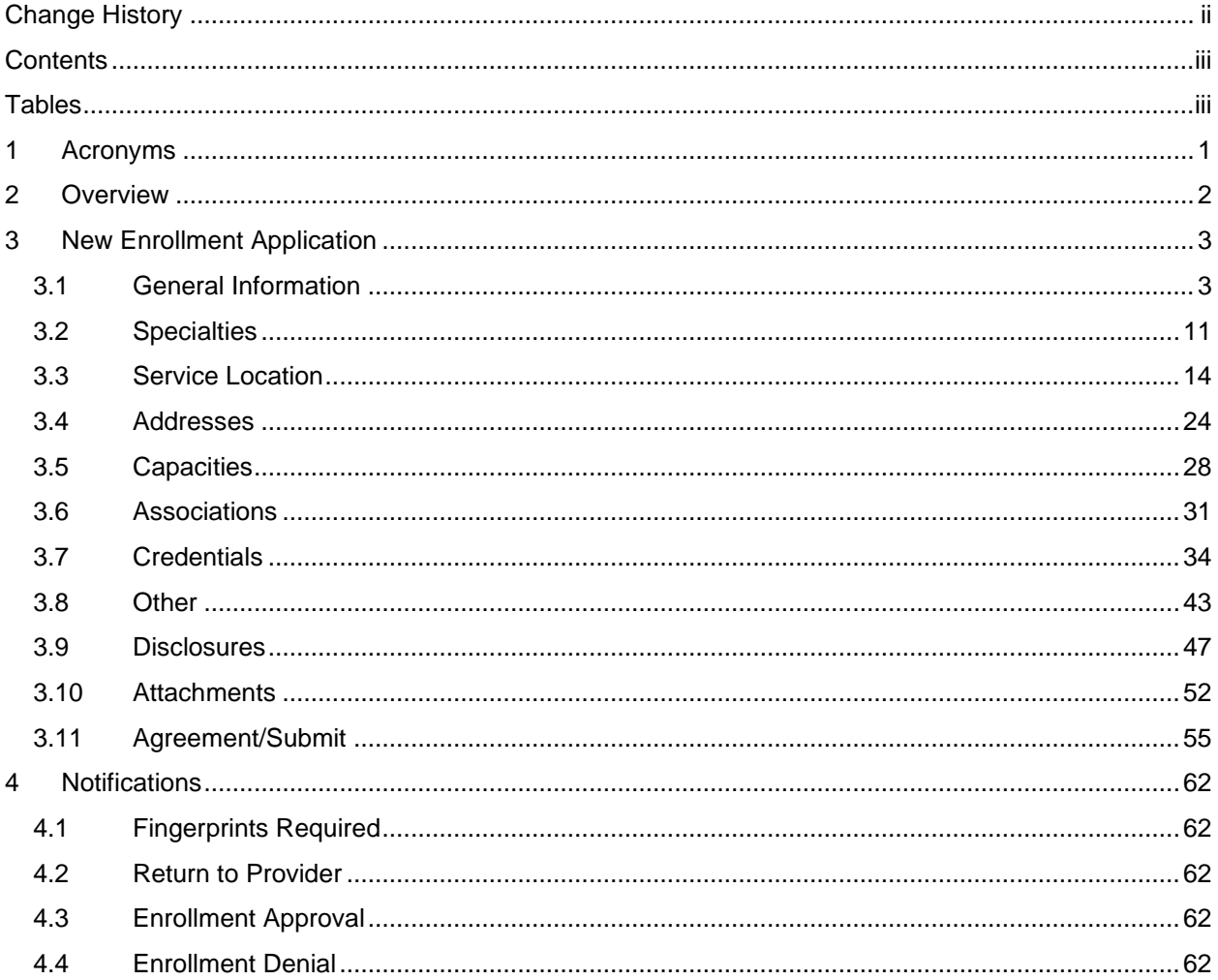

# <span id="page-2-1"></span>**Tables**

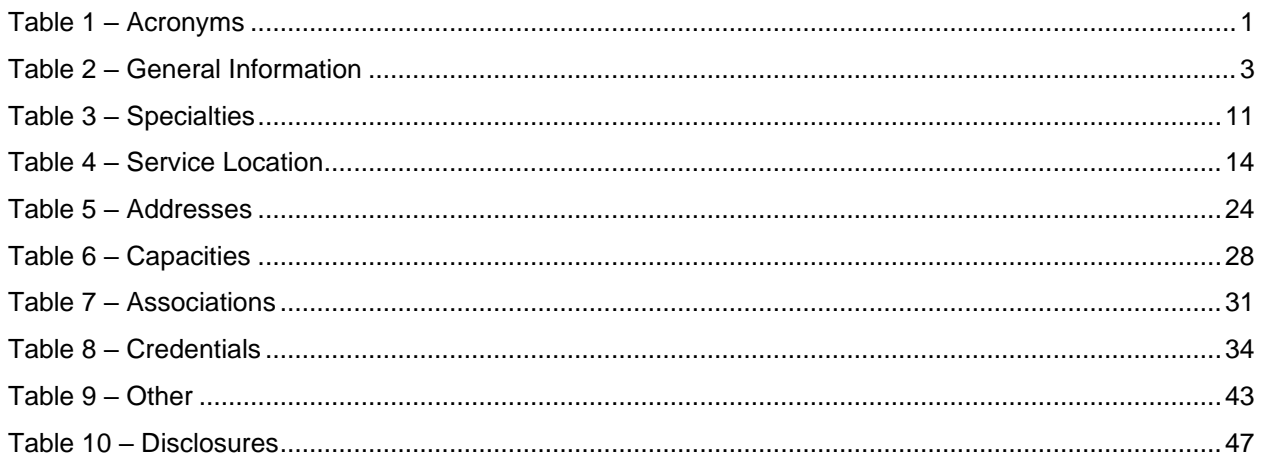

Version 3.1 Page iii

Provider Enrollment Portal (PEP) Enrollment Steps – Ordering, Prescribing, and Referring (OPR) Providers

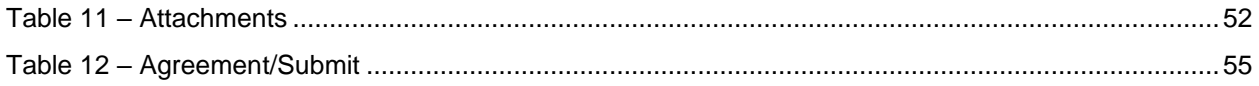

# <span id="page-4-0"></span>**1 Acronyms**

The following table contains the list of abbreviations used within the text of this document. Acronyms found in images are not necessarily addressed unless the acronym is needed to complete the task.

#### **Note: This acronym list will not include all potential HIPAA-related transaction information.**

<span id="page-4-1"></span>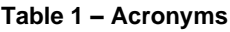

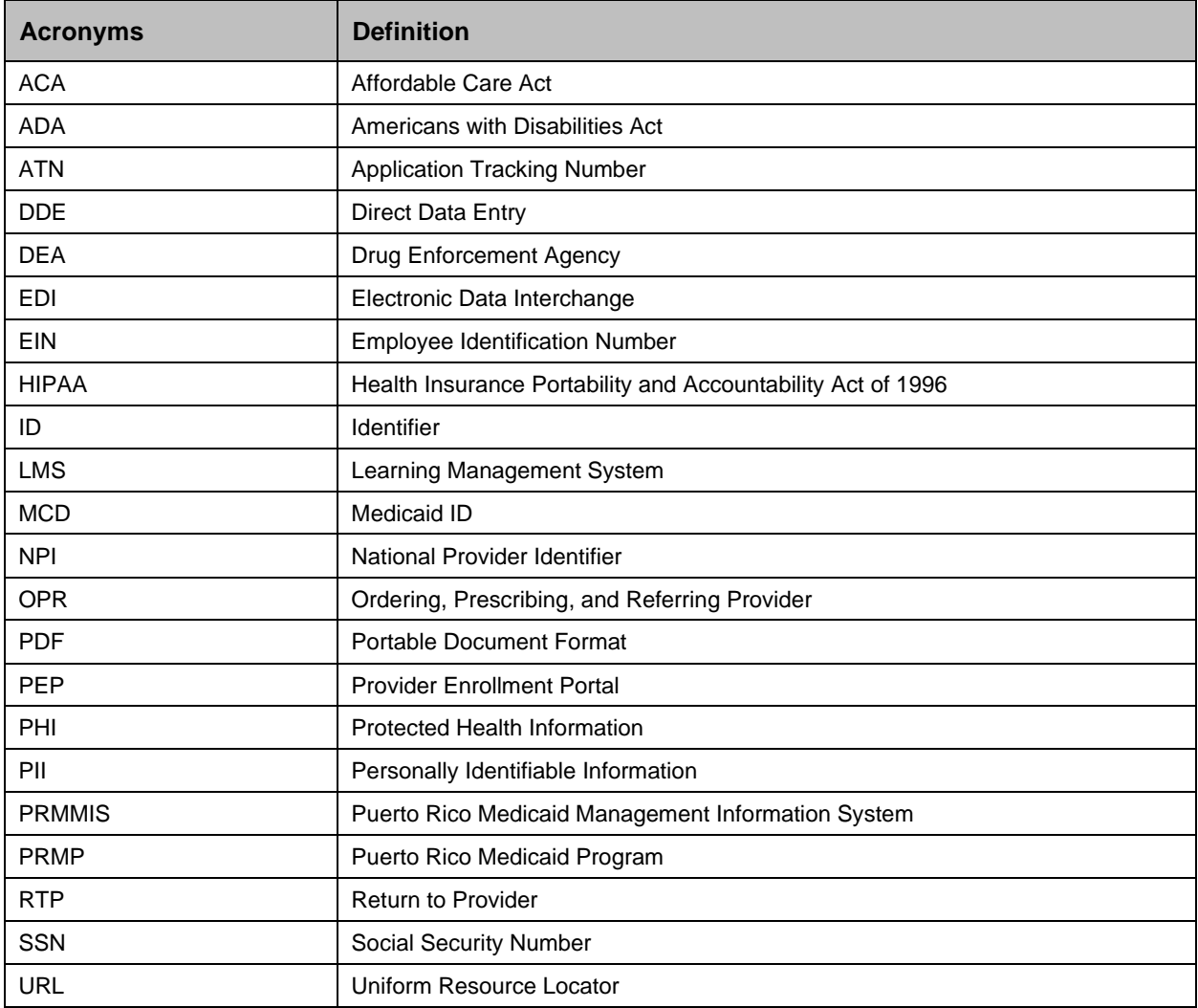

## <span id="page-5-0"></span>**2 Overview**

The **Provider Enrollment Portal (PEP) Enrollment Steps – Ordering, Prescribing and Referring (OPR) Providers Reference Guide** includes enrollment application instructions and notifications applicable to providers wishing to enroll in the Puerto Rico Medicaid Program (PRMP) using the Provider Enrollment Portal (PEP). In order to complete an application for enrollment as an OPR in the PRMP, you must complete all required enrollment steps and submit your application for review.

This document may be used in conjunction with training sessions or as a stand-alone reference resource.

Training participants are assumed to have general familiarity with navigating the internet, using computers, and understanding terminology such as icon, desktop, folders, tabs, browsers, search, toolbars, menus, mouse, hyperlinks, printing options, and save options. It is recommended for participants to bring note-taking materials such as writing utensils, a notepad, highlighters or sticky notes.

This document, along with other PEP training documents, is available in the Puerto Rico Medicaid Program (PRMP) Learning Management System (LMS). You can find it by going to the following link: [https://lms.prmmis.pr.gov](https://lms.prmmis.pr.gov/)

After reading the **Provider Enrollment Portal (PEP) Enrollment Steps – Ordering, Prescribing and Referring (OPR) Providers Reference Guide**, Providers should be able to complete these learning objectives in PEP:

- Complete all required enrollment application steps
- Submit an enrollment application
- Understand the different notifications received from the Provider Enrollment Portal and the required actions to take

**Note: This training guide contains fictitious information and does not contain protected health information (PHI) or personally identifiable information (PII) data.**

# <span id="page-6-0"></span>**3 New Enrollment Application**

A new enrollment application displays after having completed the Enrollment Registration page.

To see the detailed steps for completing the Enrollment Registration page, refer to **Section 2.1** of the **Provider Enrollment Portal (PEP) Navigation Reference Guide**.

The Ordering, Prescribing, and Referring (OPR) enrollment type applies to physicians or other eligible providers that enroll in Medicaid to order, prescribe, refer or attend items or services for Medicaid beneficiaries, even though they do not submit claims to Medicaid.

The Enrollment Process for an OPR consists of multiple steps that must be completed in order to accept and submit an enrollment application.

Each step is discussed in the following sections, including the panels and fields that must be completed.

## <span id="page-6-1"></span>**3.1 General Information**

## **Quick Reference – General Information**

<span id="page-6-2"></span>**Table 2 – General Information**

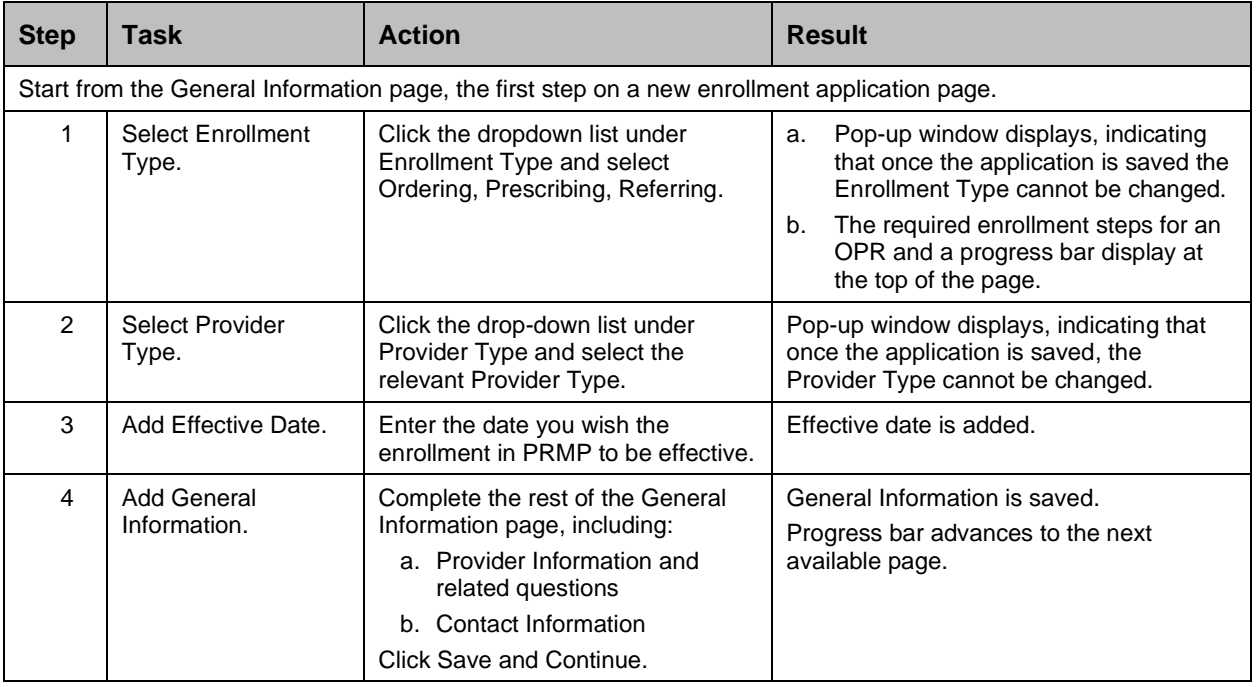

#### **Detailed Steps**

1. Once registration has been completed, the new enrollment application begins with the General Information step.

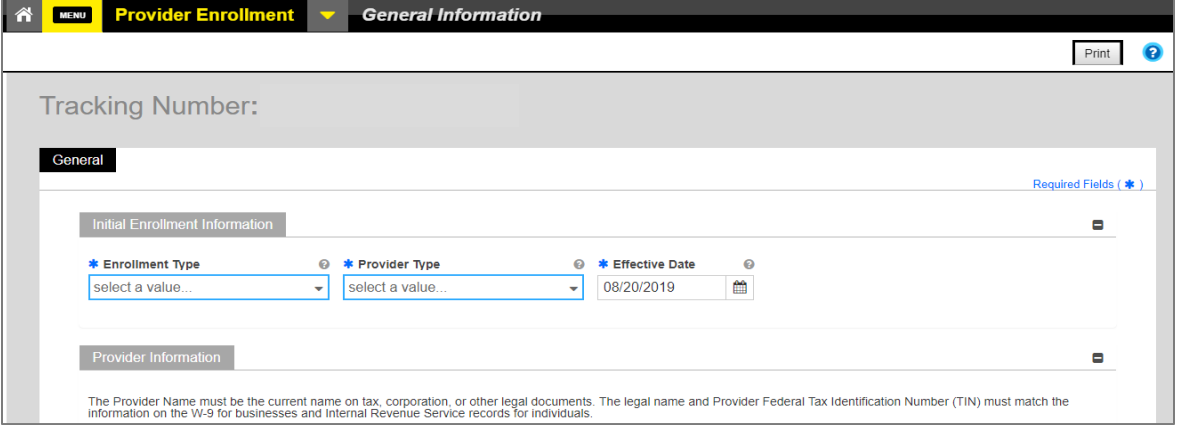

In the Initial **Enrollment Information** section, click the dropdown list under **Enrollment Type** and select the **"Ordering, Prescribing, Referring"** option.

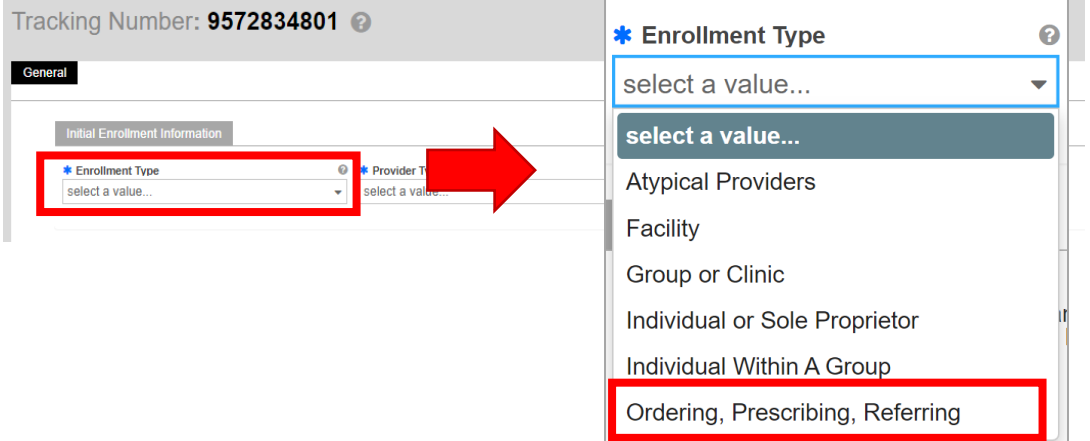

a. Once an Enrollment Type is selected, a pop-up window displays, indicating that once data on this page is saved, the Enrollment Type cannot be changed.

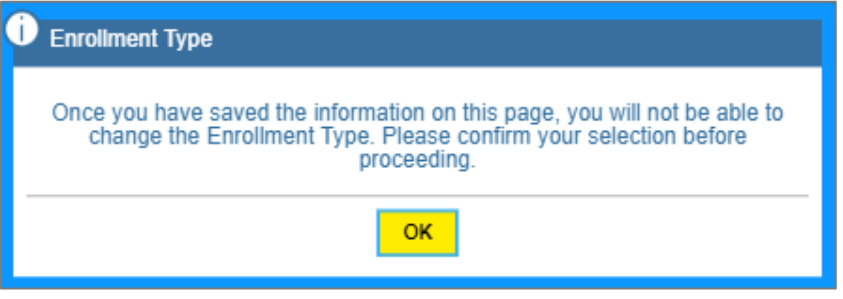

b. The steps required to complete the enrollment for an OPR display at the top of the page, along with a progress bar to show your current progress.

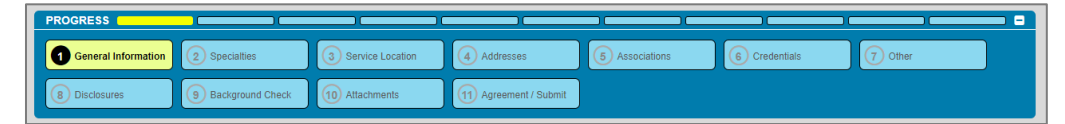

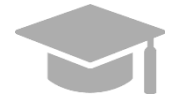

*DIFFERENT ENROLLMENT STEPS DISPLAYED: The steps displayed at the top of the screen may continue to change during the enrollment process as more information is entered in the application that dictate the remaining steps that are required.* 

*Steps are determined to be required, optional, or non-applicable based on the Provider Type, Specialties, and other related information.*

2. Click the dropdown list under **Provider Type** and select the appropriate Provider Type for the OPR that is enrolling. The Provider Types shown in the drop-down list are for the OPR Enrollment Type.

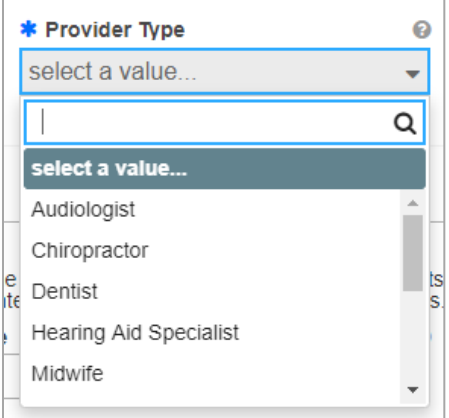

Once the Provider Type is selected a pop-up window displays, indicating that once the data on this page is saved, the Provider Type cannot be changed.

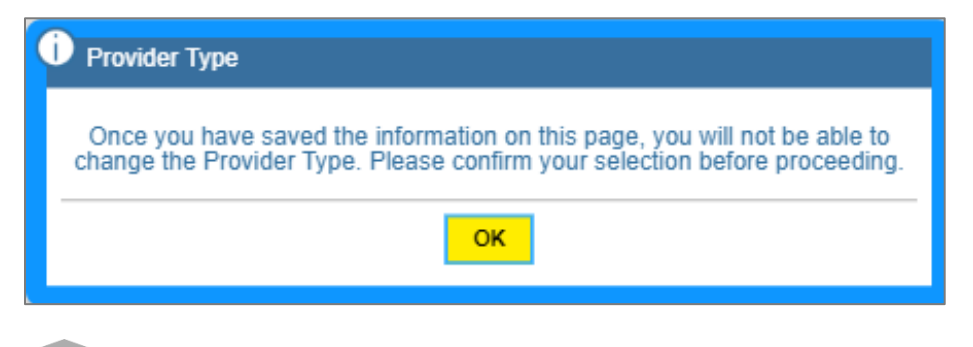

*PROVIDER TYPE: The Provider Type drop-down list is dynamic based on the Enrollment Type selected. If you do not see your Provider Type in this list, verify that you have selected the correct Enrollment Type.*

#### Version 3.1 Page 5

3. In the **Effective Date** field, enter the date (or leave the default) you wish the enrollment in PRMP to be effective once approved.

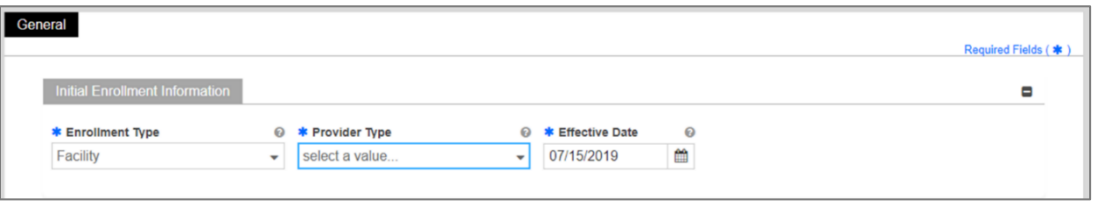

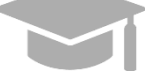

*NOTE: Retroactive enrollment dates will only be considered for approval up to 90 days in the past.*

- 4. Complete the remaining sections of the General information page.
	- a. **Provider Information and related questions** Includes fields to enter identifying information about the provider being enrolled.

For an OPR, this section displays individual-related fields.

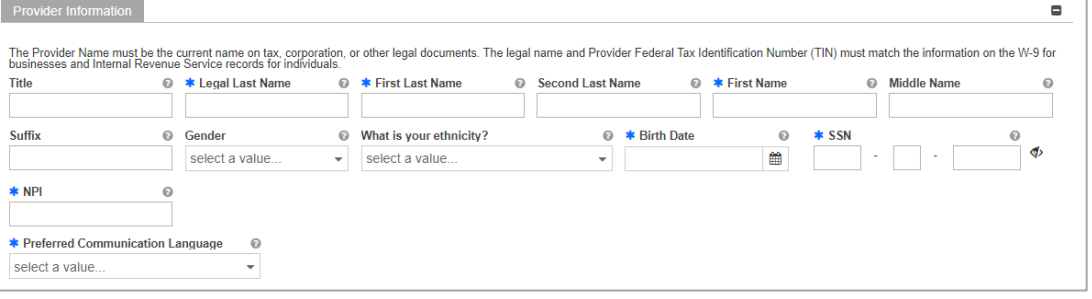

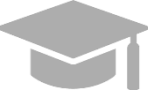

*NOTE: Characters with accents are not accepted within PEP fields. If you are using your browser's auto-fill settings, verify that the information in the application's fields is correct before saving.*

Answer the questions that display at the bottom of the **Provider Information** section. Answer the **"Are you currently enrolled as a Provider?"** and **"Were you previously enrolled as a provider?"** based on the appropriate scenario.

#### i. **New Enrollment:**

• If you have never been approved for enrollment in PRMP through PEP.

Answer **No** to the currently enrolled and previously enrolled questions.

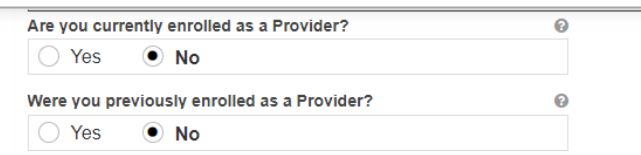

#### **ii. Additional Enrollment:**

If you have been approved for enrollment in PRMP through PEP,

AND

For Puerto Rico Medicaid Management Information System Use for the Puerto Rico Department of Health This document may not be used without the prior written permission by the Government of Puerto Rico © 2021 Gainwell Technologies

• If you are currently active in the PRMP,

These steps are most common if you are:

• Adding a new Primary Service Location that was not previously included in your PEP enrollment application. This is most common if you open a new location after your initial enrollment.

OR

• Applying with a different Enrollment Type.

Please note that if you are applying with more than one Enrollment Type, you must **wait for your first enrollment application to be approved** before submitting your second application. You will need the provider identification number generated when your first enrollment application is approved in order to complete these steps.

Select **Yes** for the currently enrolled question.

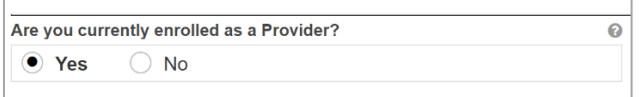

Click **No** in the displayed revalidation pop-up window.

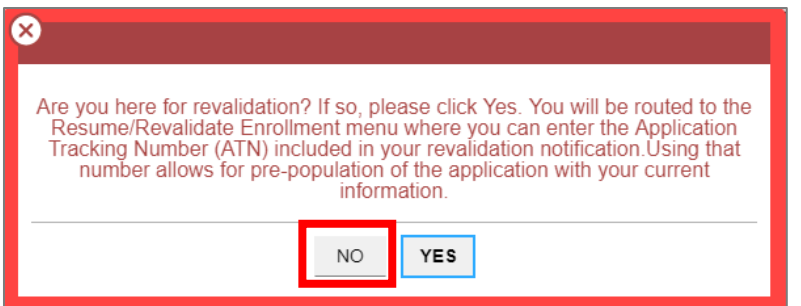

You will be prompted to enter your Current Provider Identifier. This is the Medicaid Identifier (MCD) that was listed in your Welcome Letter and is associated with your previously approved PEP enrollment application. If you have multiple service locations, enter the MCD for any active service location. The one ending in "00" is the primary service location and is preferred.

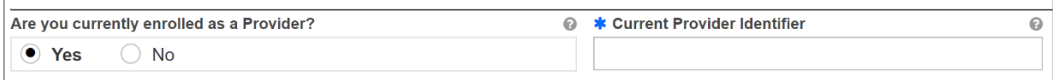

Select **No** for the previously enrolled question.

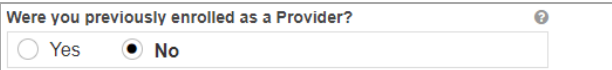

#### **iii. Revalidation (Currently Active):**

- If you were previously approved for enrollment in PRMP through PEP, AND
- If you are currently active in the PRMP,

AND

For Puerto Rico Medicaid Management Information System Use for the Puerto Rico Department of Health This document may not be used without the prior written permission by the Government of Puerto Rico © 2021 Gainwell Technologies

• You received a letter requesting you to revalidate your enrollment.

The letter will include your ATN from your previously approved enrollment application; the ATN will be used to auto-populate data in your revalidation enrollment application.

Select **Yes** for the currently enrolled question.

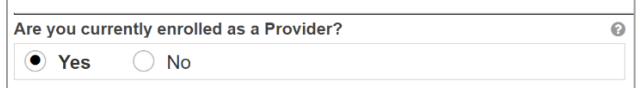

Click **Yes** in the displayed revalidation pop-up window.

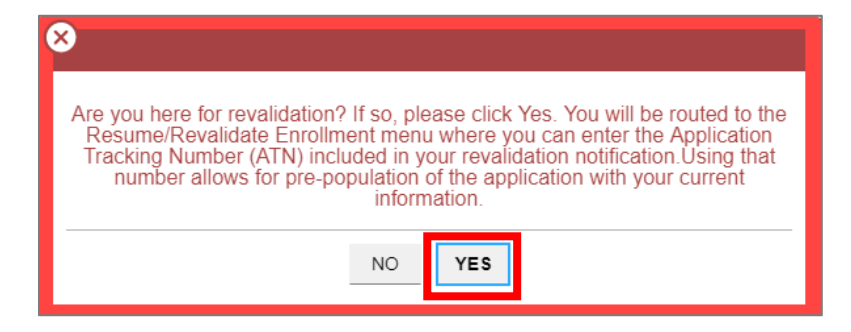

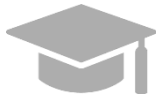

*NOTE: If Yes is clicked in the revalidation pop-up window, you will be taken to the Resume/Revalidate Enrollment menu option. This option is discussed in Section 2.4 of the Provider Enrollment Portal (PEP) Navigation Reference Guide.*

#### **iv. Reenrollment (Currently Inactive):**

If you were previously approved for enrollment in PRMP through PEP,

AND

• If you were terminated and are now inactive in the PRMP.

You must apply for reenrollment. Select **No** for the currently enrolled question and **Yes** for the previously enrolled question.

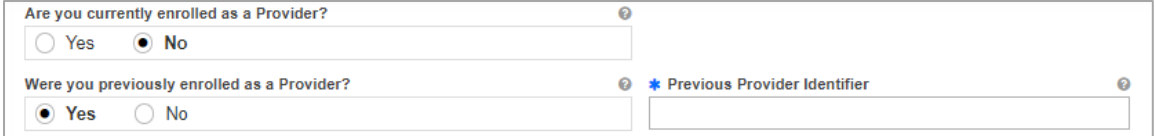

When you select **Yes**, you will be prompted to enter your Previous Provider Identifier. This is the Medicaid Identifier (MCD) that was listed in your Welcome Letter and is associated with your previously approved PEP enrollment application. If you have multiple service locations, enter the MCD for any active service location. The one ending in "00" is the primary service location and is preferred.

Answer the remaining question that asks if you are Medicare enrolled.

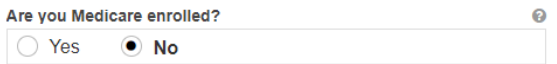

b. **Contact Information** - Enter contact information for the person responsible for addressing any application-related questions.

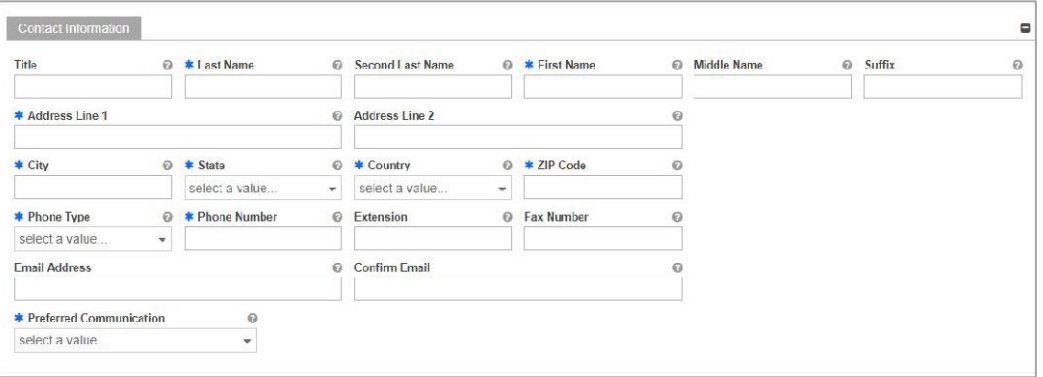

*VALID ADDRESS: The PEP system will validate the address entered. If there is an updated variation, select that address from the pop-up window that displays.*

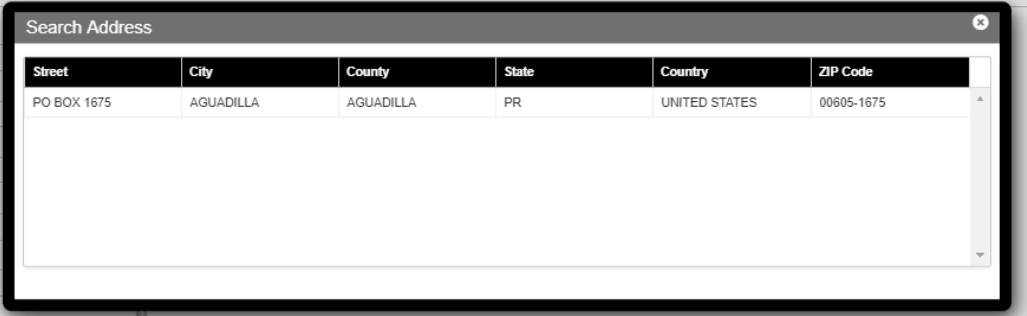

*If address is found to be invalid, the following pop-up screen displays*:

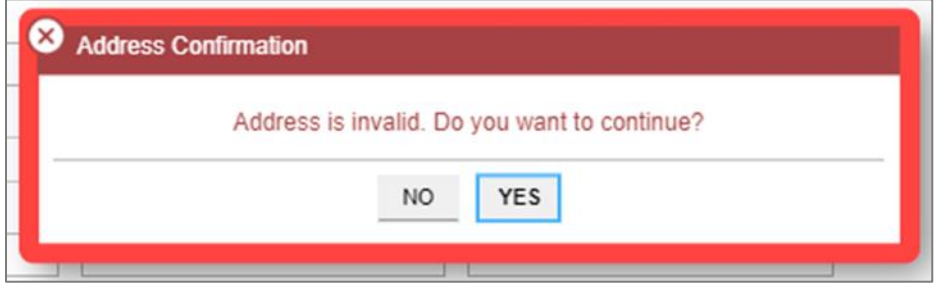

*Please note that addresses will only be validated by USPS if they are entered in the*  following order: In the first line add the building or house number followed by the street *name and/or number, and in the second line add the housing, neighborhood or county name.*

*Example of a valid address: 735 Ave Ponce de León Suite 710 Torre Hospital Auxilio Mutuo San Juan PR 00917-5030*

For Puerto Rico Medicaid Management Information System Use for the Puerto Rico Department of Health This document may not be used without the prior written permission by the Government of Puerto Rico © 2021 Gainwell Technologies

*Example of an invalid address: Torre Hospital Auxilio Mutuo*

 *735 Ave Ponce de León Suite 710*

#### *San Juan PR 00917-5030*

Click **Save and Continue** at the bottom-right to save the General information page.

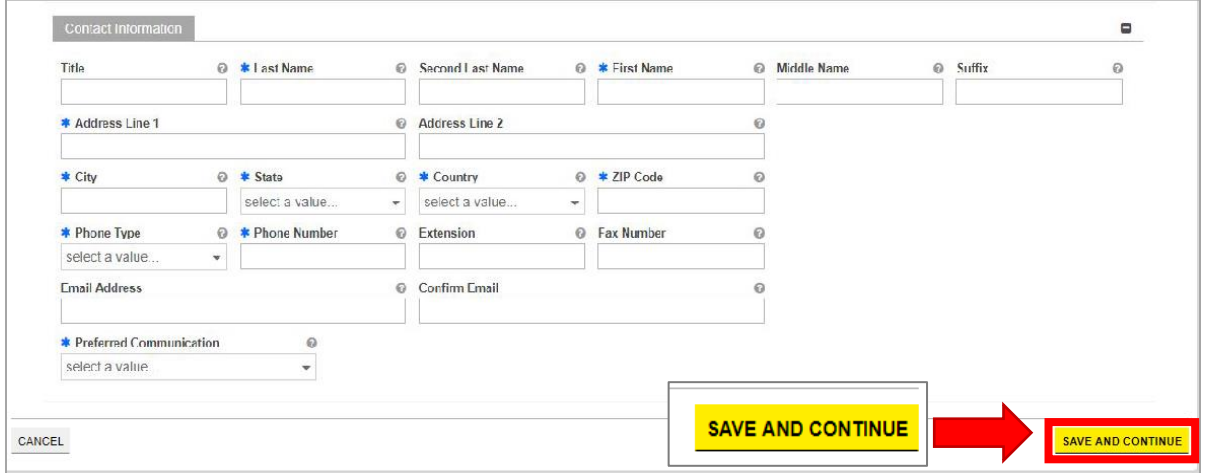

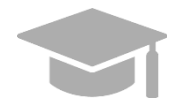

*NOTE: If you exit your enrollment application before submitting it, the information you had previously saved will be retained and you may resume your enrollment where you left off.*

*If you wish to exit your enrollment application without saving the information you have added to the page, click the Cancel button on the bottom left corner of the page.*

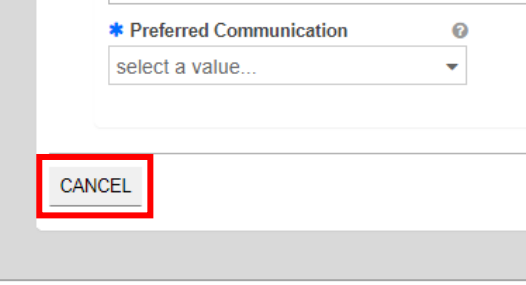

Provider Enrollment Portal (PEP) Enrollment Steps – Ordering, Prescribing, and Referring (OPR) Providers

## <span id="page-14-0"></span>**3.2 Specialties**

## **Quick Reference – Specialties**

#### <span id="page-14-1"></span>**Table 3 – Specialties**

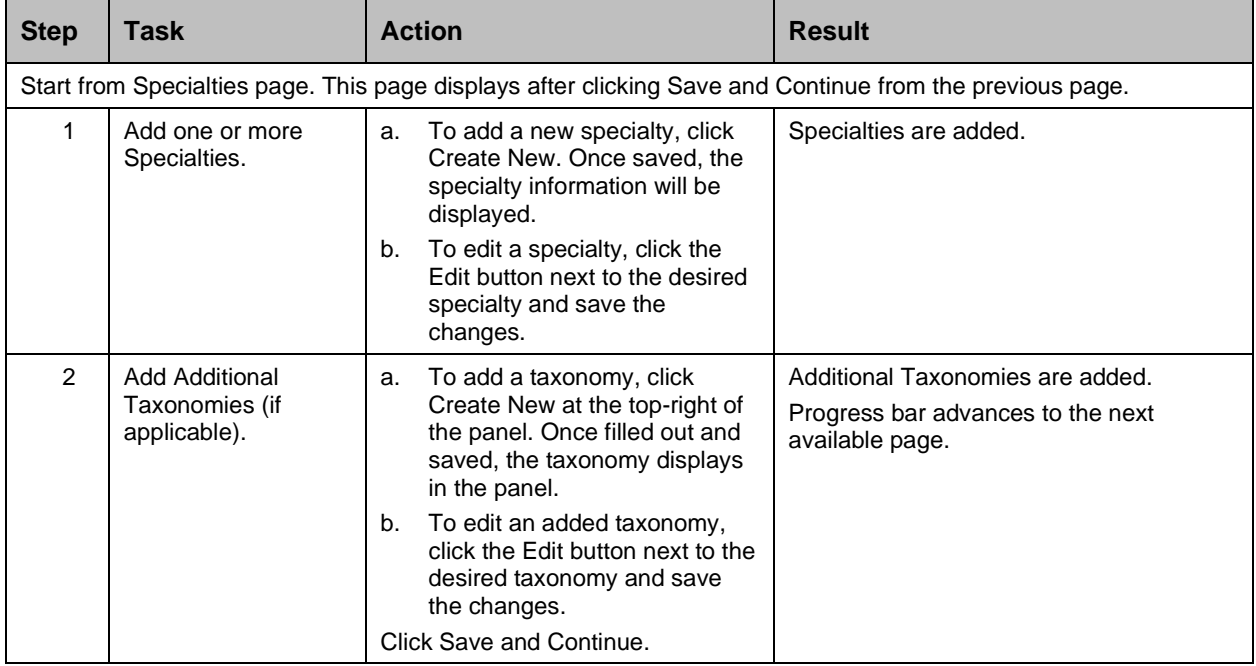

#### **Detailed Steps**

1. The Specialties page is displayed. The Provider Type selected on the General Information page is displayed at the top of the **Specialties** section.

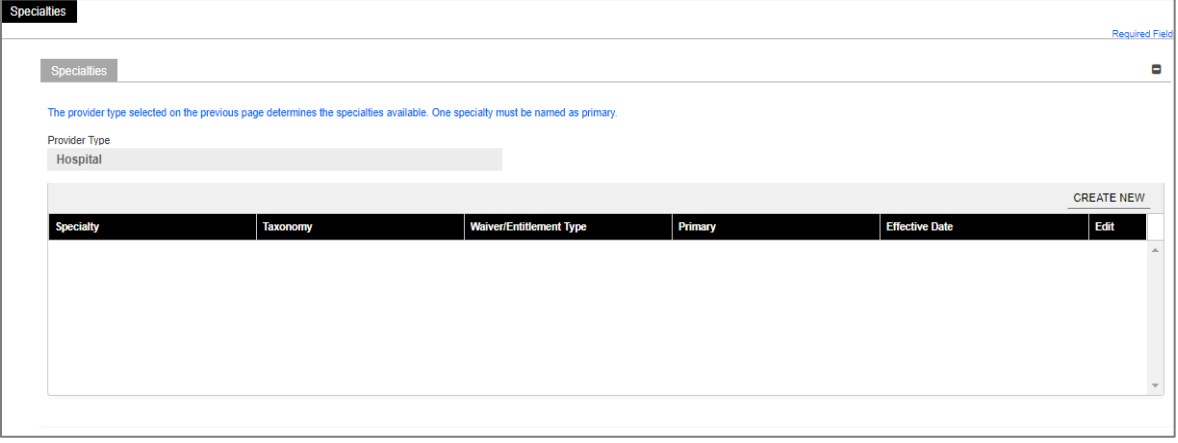

a. To add a specialty, click **Create New** at the top-right of the **Specialties** section and complete the required fields in the pop-up window displayed.

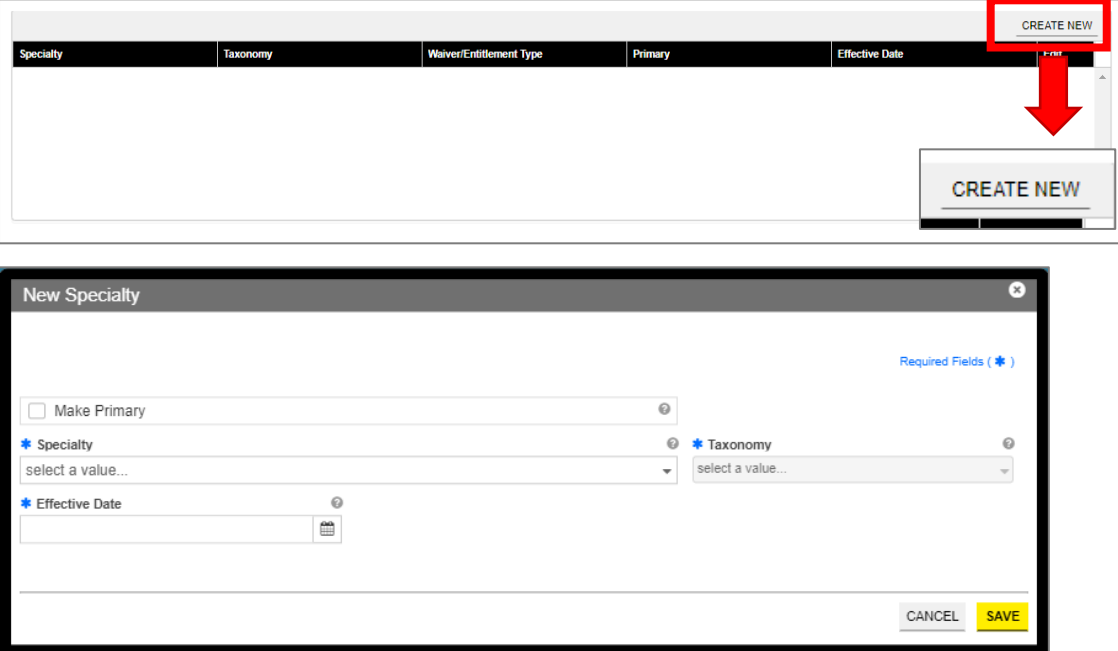

Once saved, the specialty will be displayed.

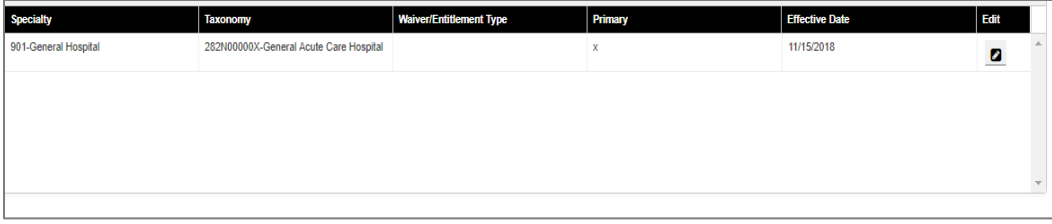

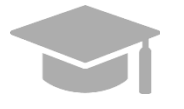

*PRIMARY SPECIALTY REQUIRED: You must have one Primary Specialty in order to Save and Continue to the next step. To make a Specialty "Primary," check the "Make Primary" checkbox in that specific specialty.*

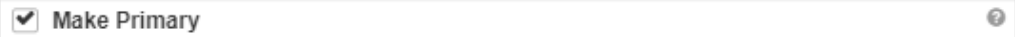

b. To edit an added specialty, click the **Edit** button next to the desired specialty and save the changes.

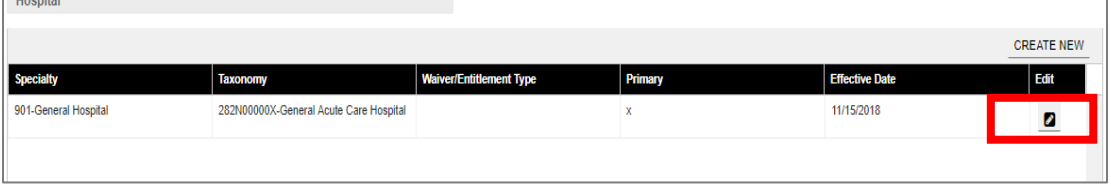

2. Related taxonomies can be added and edited in the **Additional Taxonomies** section of the Specialties page.

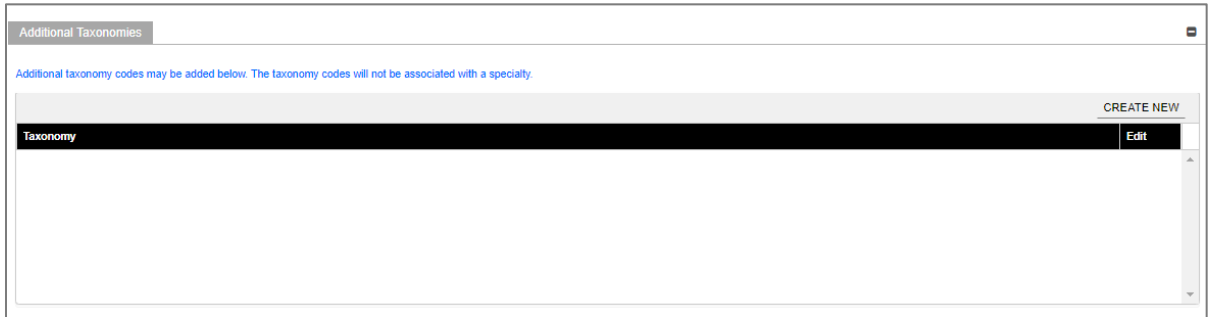

a. To add a new taxonomy, click **Create New** at the top-right of the Additional Taxonomies panel.

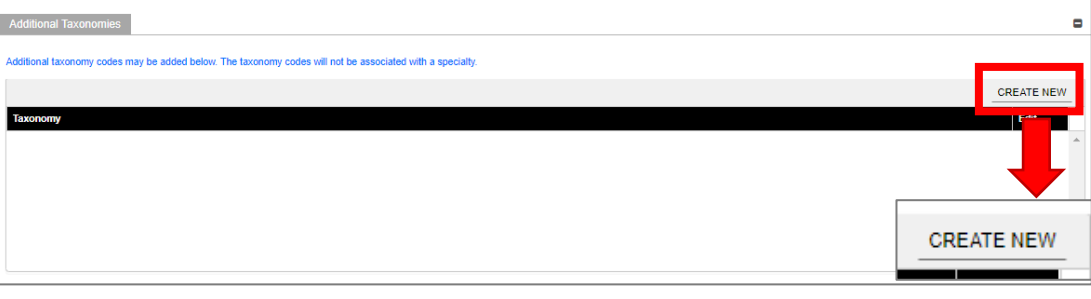

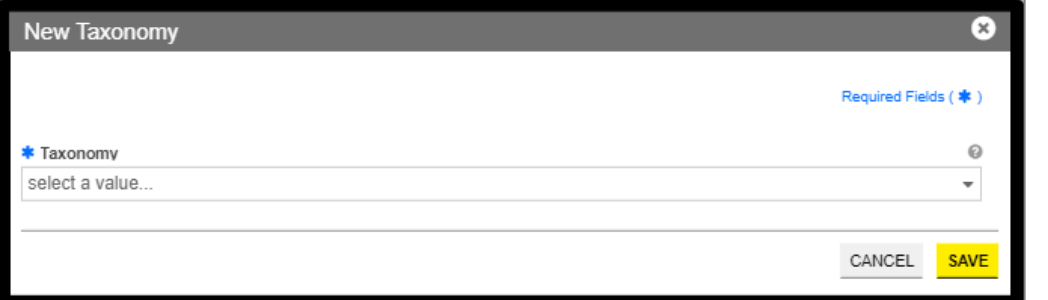

Once a taxonomy is selected from the **Taxonomy** dropdown list and saved, the taxonomy displays in the panel.

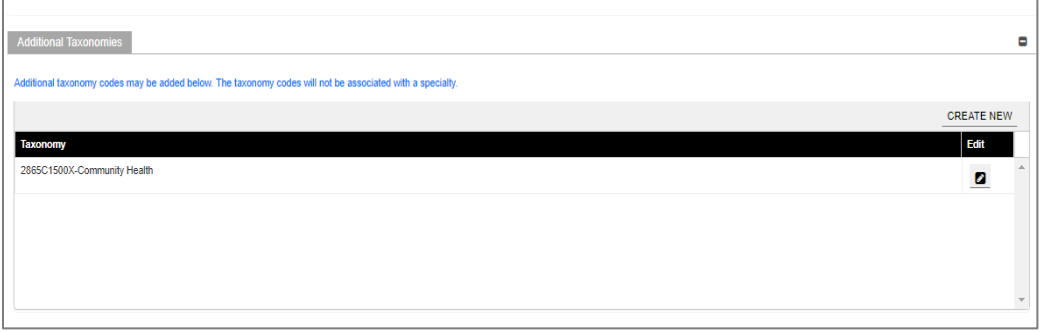

b. To edit an added taxonomy, click the **Edit** button next to the desired taxonomy and save the changes.

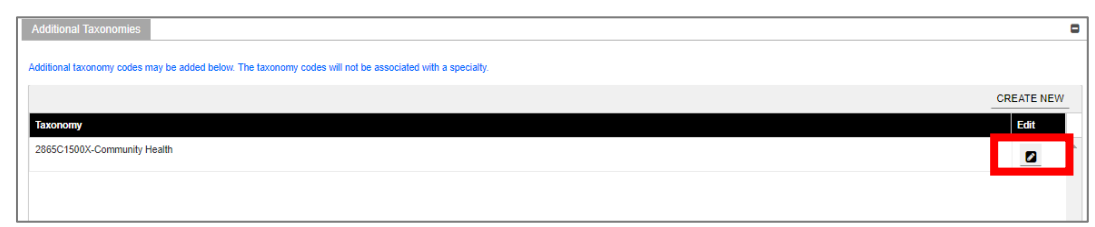

Click **Save and Continue** at the bottom-right to save the Specialties page.

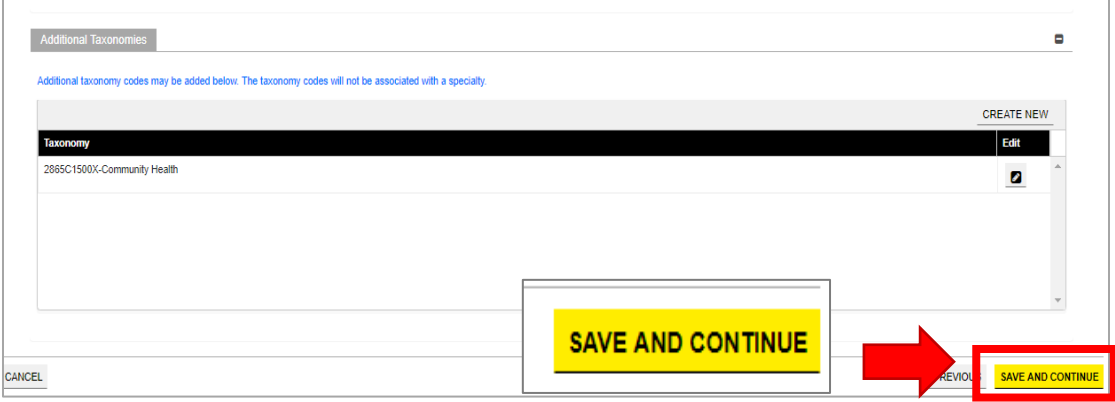

## <span id="page-17-0"></span>**3.3 Service Location**

## **Quick Reference – Service Location**

#### <span id="page-17-1"></span>**Table 4 – Service Location**

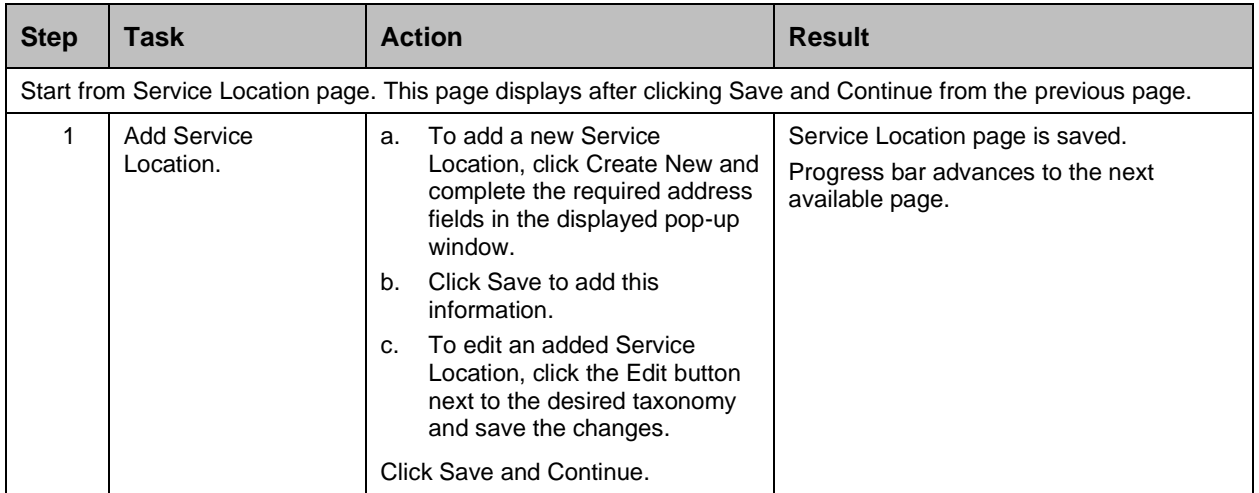

Provider Enrollment Portal (PEP) Enrollment Steps – Ordering, Prescribing, and Referring (OPR) Providers

#### **Detailed Steps**

1. Service Location page is displayed.

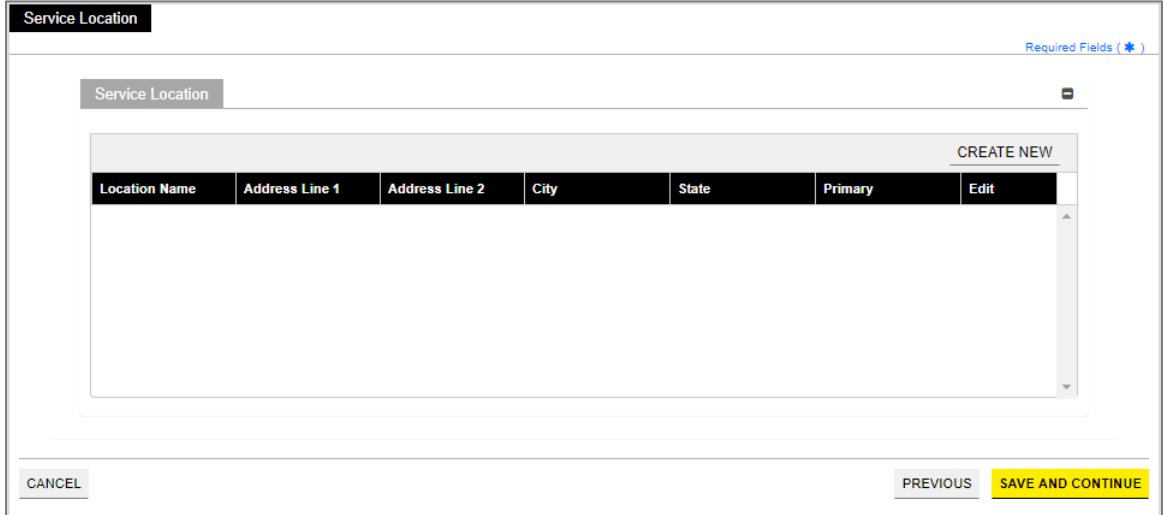

a. To add a service location, click **Create New** and complete the required address fields in the displayed pop-up screen:

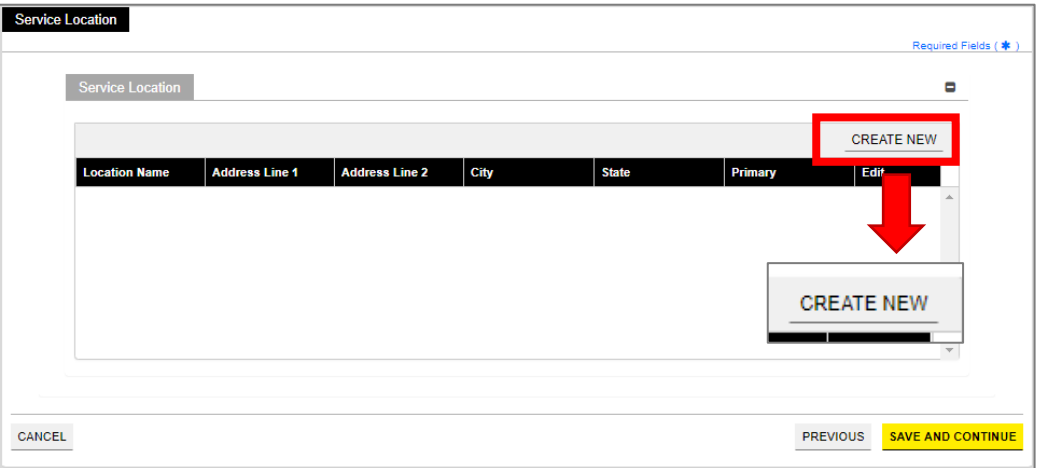

Provider Enrollment Portal (PEP) Enrollment Steps – Ordering, Prescribing, and Referring (OPR) Providers

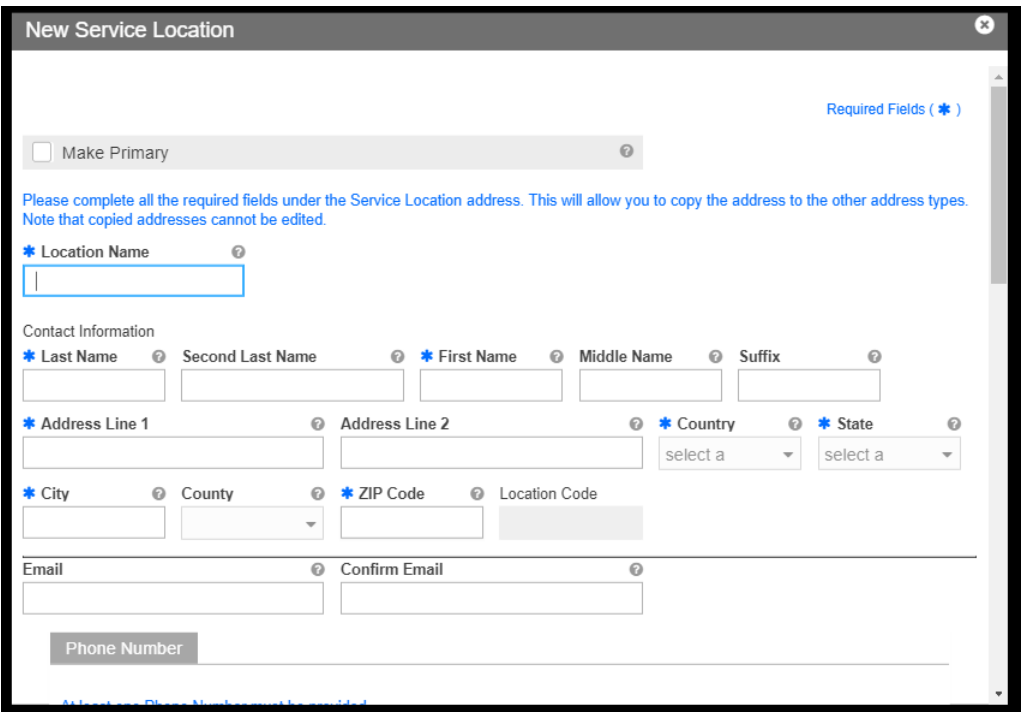

**Service Location Name and Contact Information** - Complete the required fields.

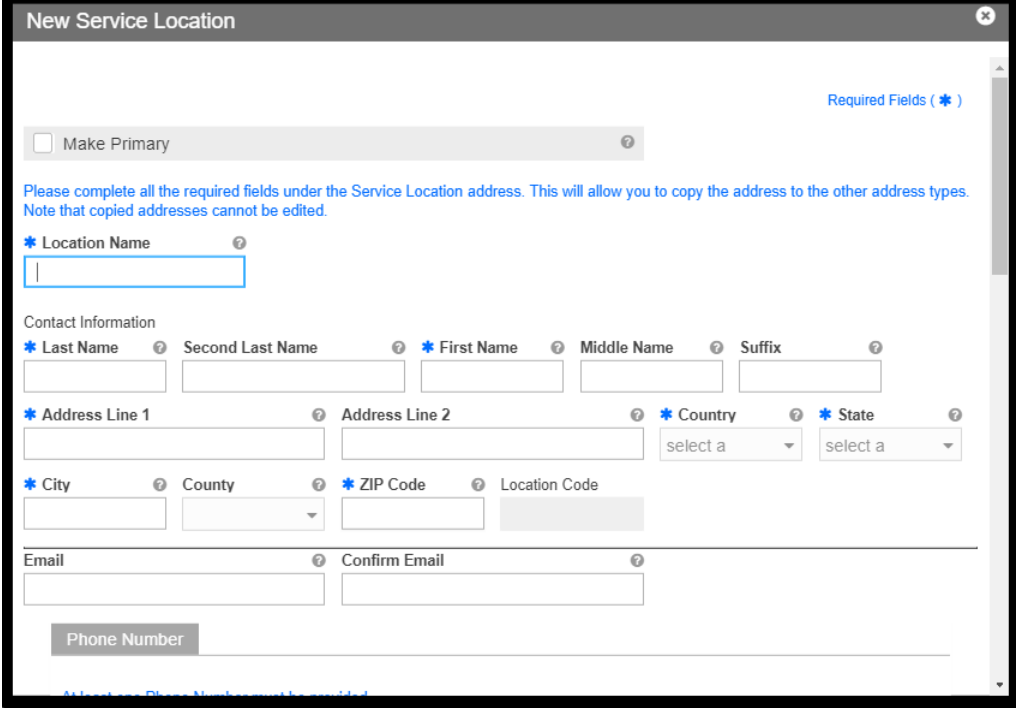

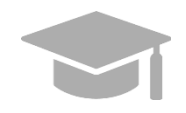

*PRIMARY SERVICE LOCATION: A primary service location is required in order to Save and Continue to the next enrollment step.* 

*Check the "Make Primary" box when adding a new Service Location to mark it as your primary location.*

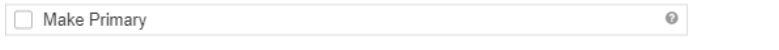

Please complete all the required fields under the Service Location address. This will allow you to copy the address to the other address types. Note that copied esses cannot be edited

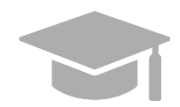

*VALID ADDRESS: The PEP system will validate the address entered. If there is an updated variation, select that address from the pop-up window that displays.*

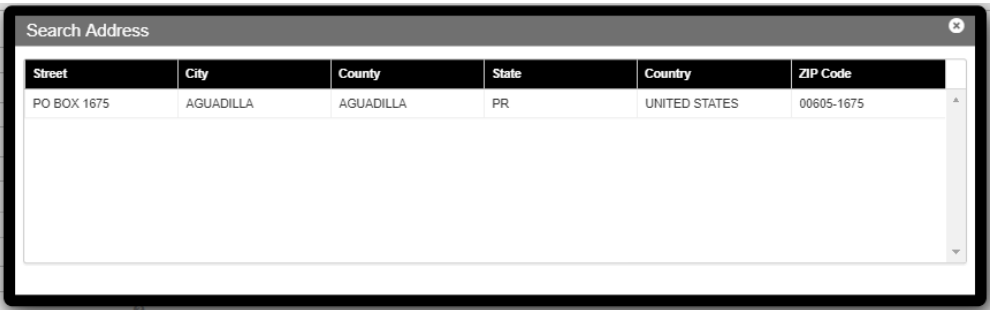

*If address is found to be invalid, the following pop-up screen displays*:

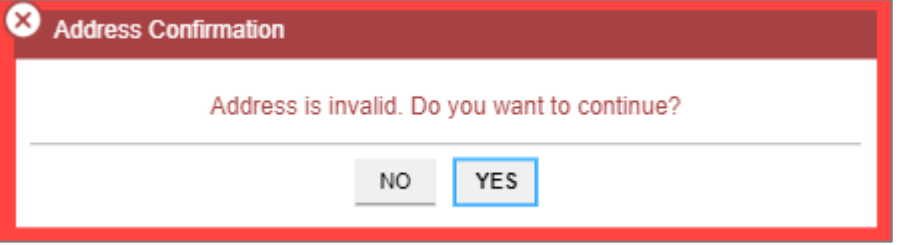

*Please note that addresses will only be validated by USPS if they are entered in the*  following order: In the first line add the building or house number followed by the street *name and/or number, and in the second line add the housing, neighborhood or county name.*

*Example of a valid address: 735 Ave Ponce de León Suite 710*

 *Torre Hospital Auxilio Mutuo*

 *San Juan PR 00917-5030*

*Example of an invalid address: Torre Hospital Auxilio Mutuo*

 *735 Ave Ponce de León Suite 710*

 *San Juan PR 00917-5030*

**Phone Number** - Add a phone number related to your service location.

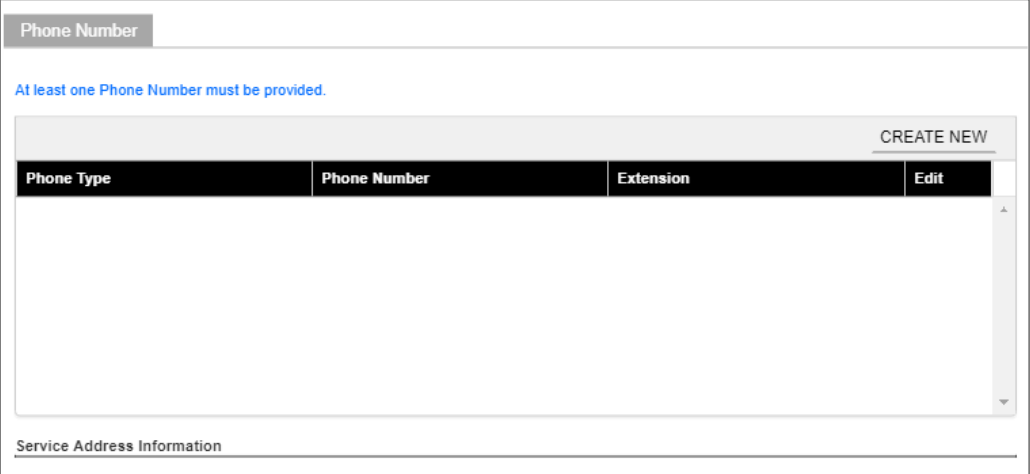

To add a service location phone number, click **Create New** and complete the required fields in the displayed pop-up window.

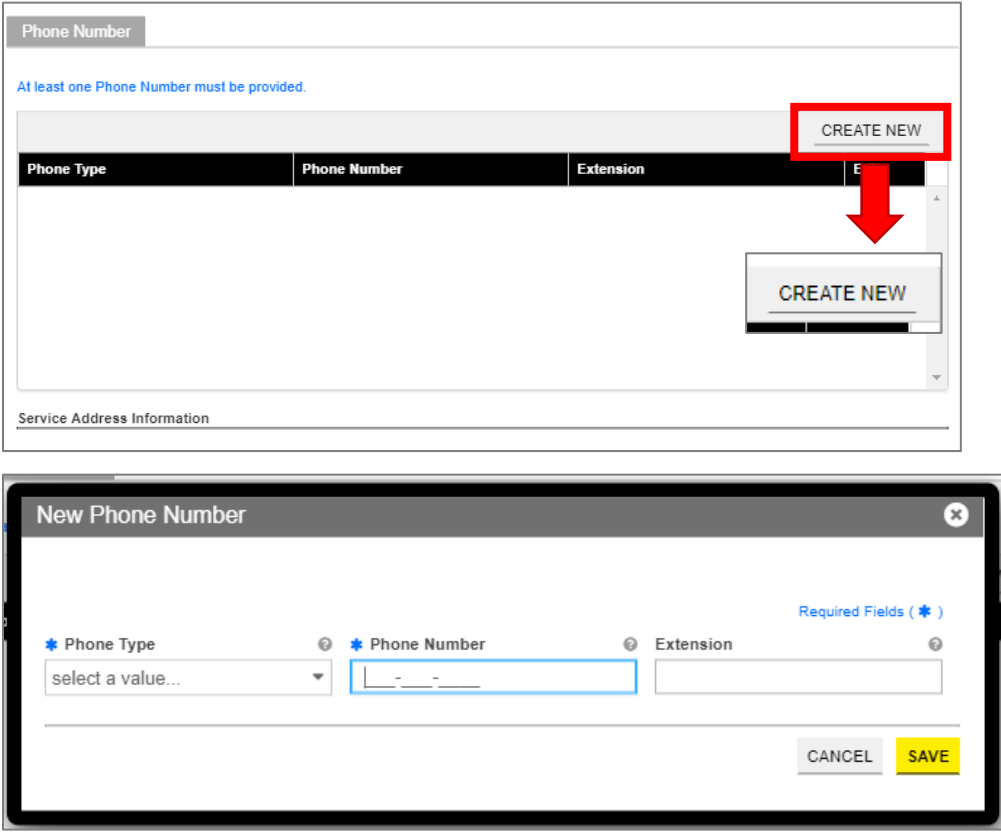

Once the information is saved, the phone number displays in the relevant panel.

For Puerto Rico Medicaid Management Information System Use for the Puerto Rico Department of Health This document may not be used without the prior written permission by the Government of Puerto Rico © 2021 Gainwell Technologies

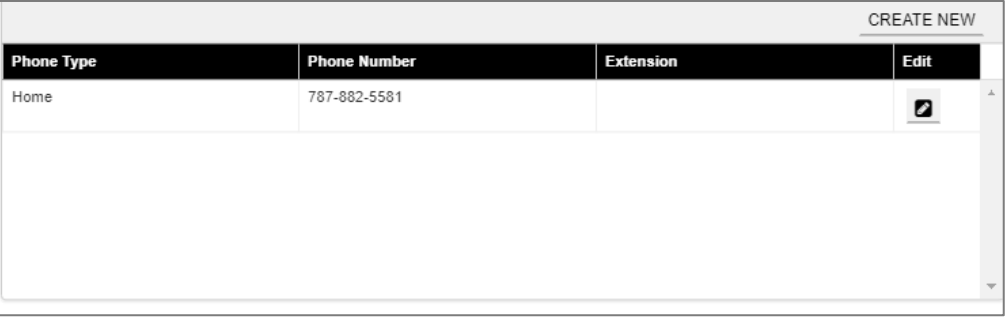

To edit an added service location phone number, click the **Edit** button next to the phone number and save the changes.

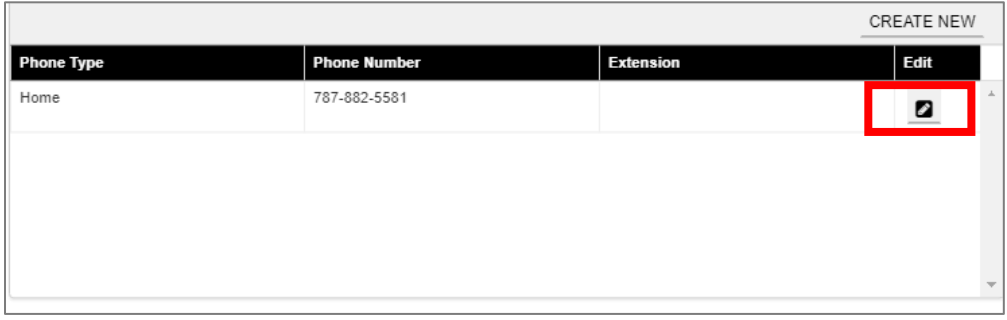

**Service Location Hours** - Disclose the Service Location's hours of operation.

Check the box next to **Hours of Operation.**

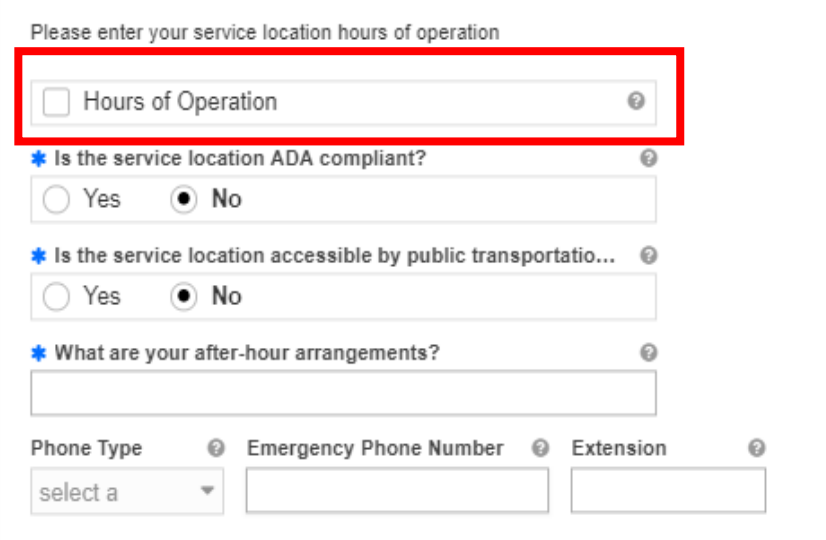

In the new Hours of Operation panel that displays, add hours of operation by clicking **Create New** and complete the required fields in the displayed pop-up window.

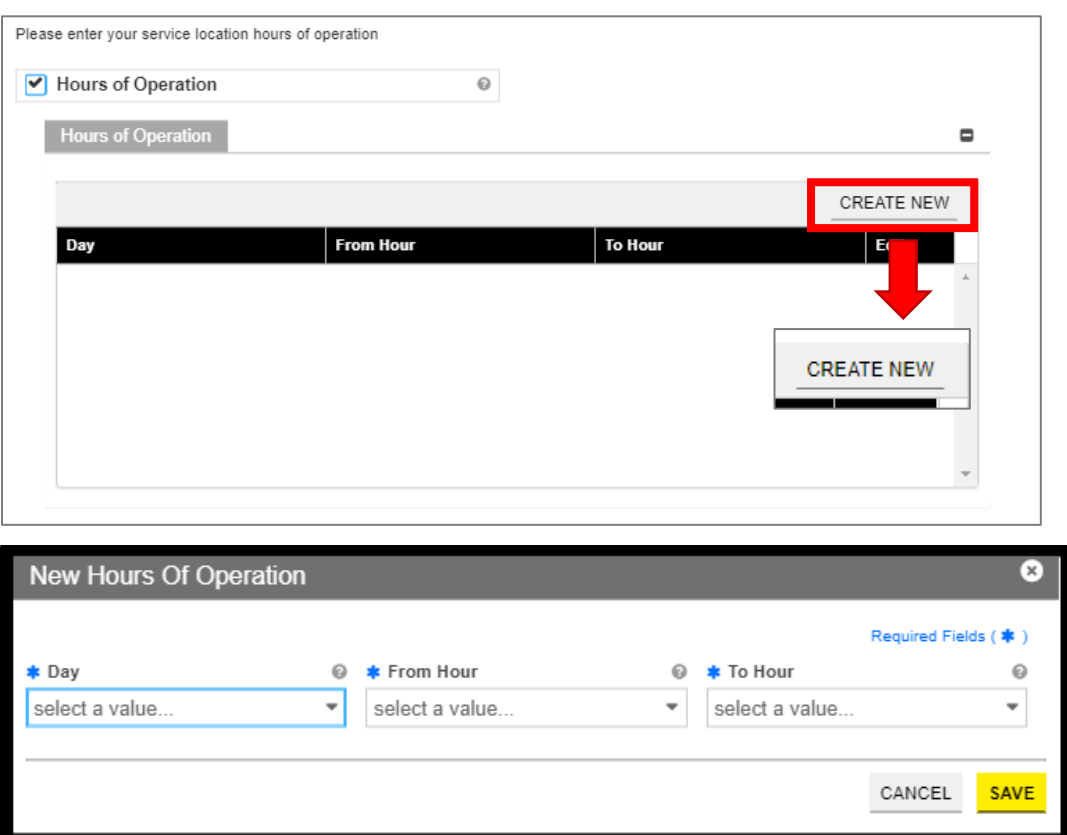

Once the information is saved, the hours of operation display in the relevant panel.

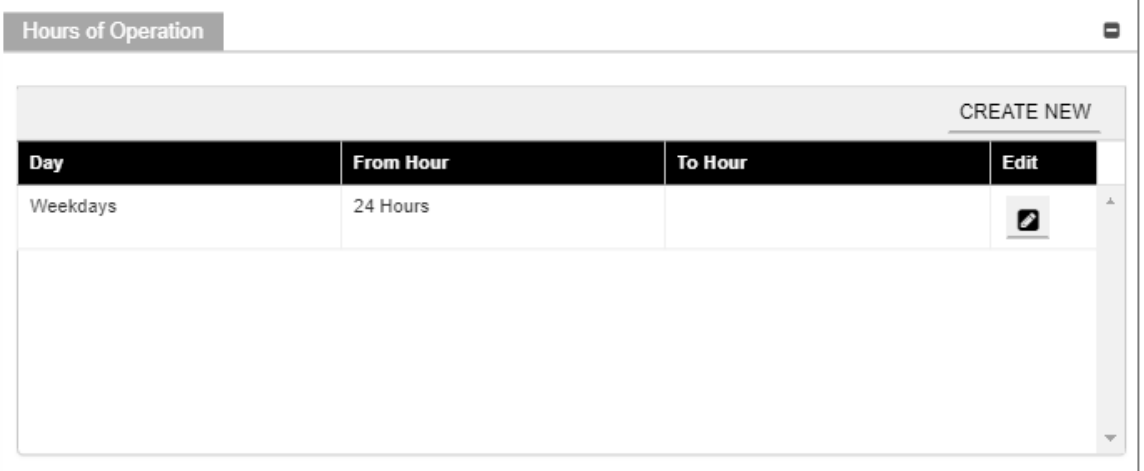

To edit the hours of operation, click the **Edit** button next to the desired hours and save the changes.

Version 3.1 Page 20

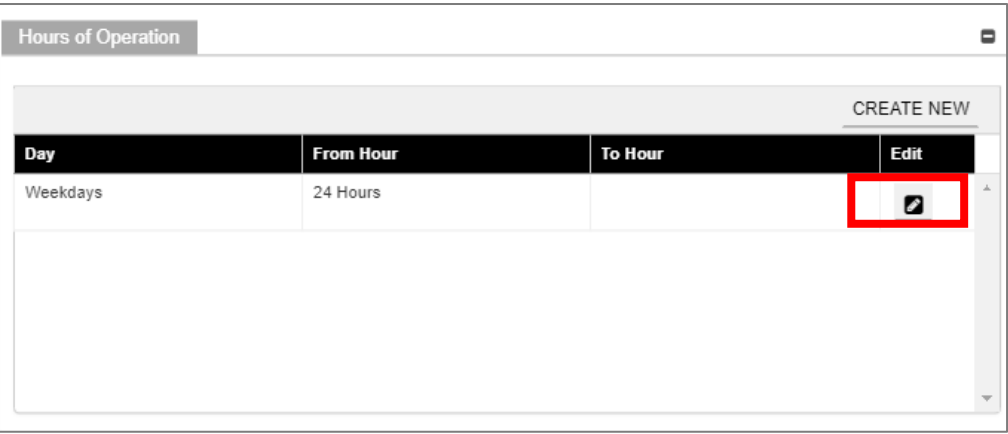

Answer the questions regarding your service location hours by selecting or typing in the relevant answer.

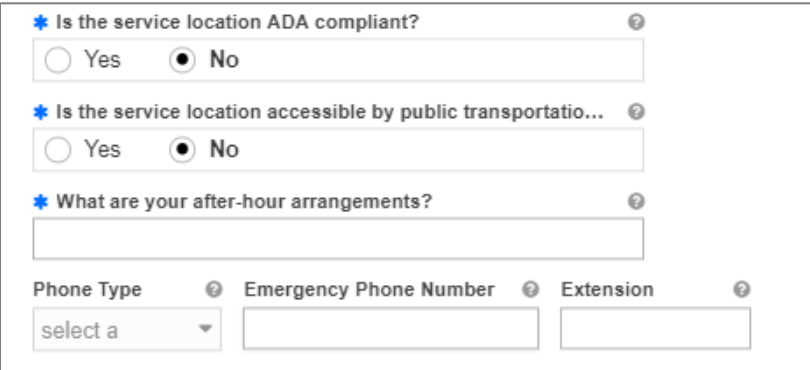

**Service Address Information** - Complete the fields underneath the Service Address Information.

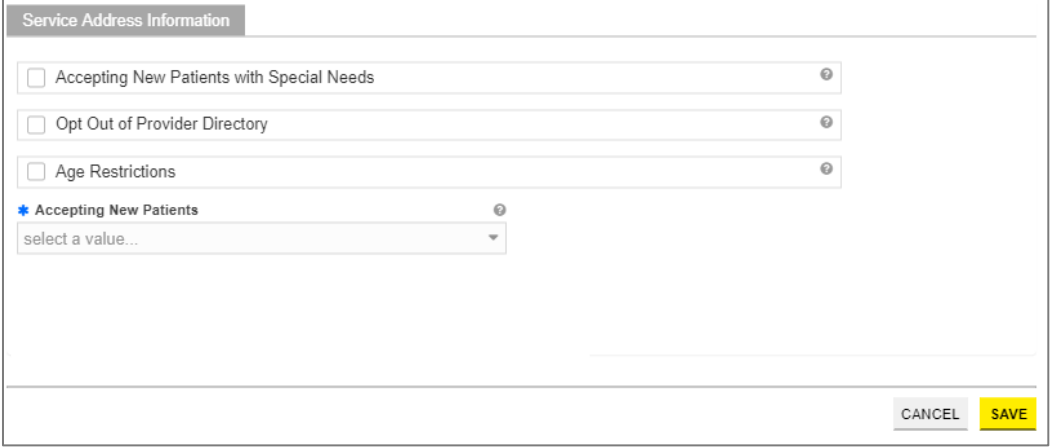

b. Once all sections of the pop-up window are completed, click **Save** at the bottom of the window.

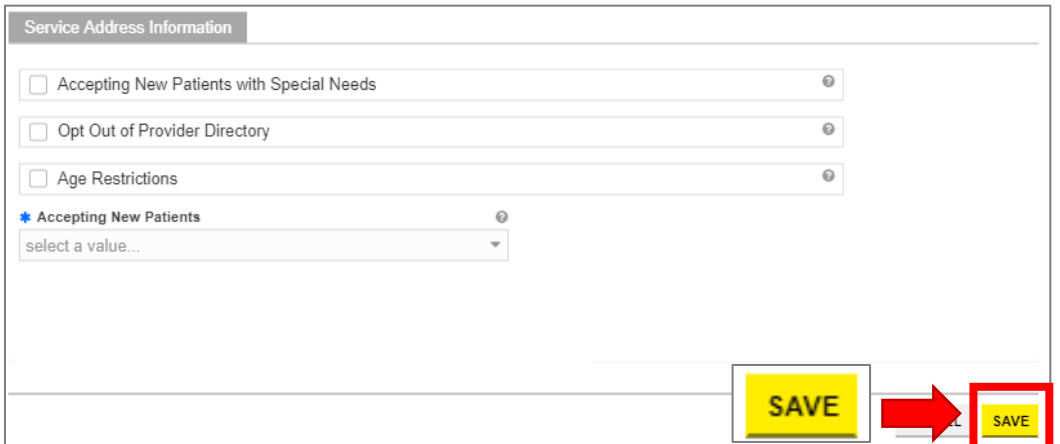

Once the information is saved, the service location displays.

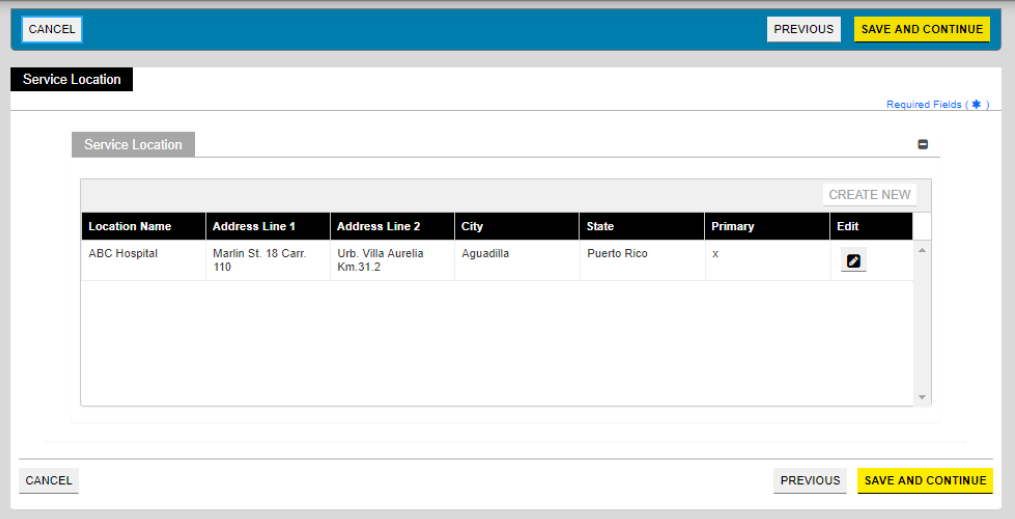

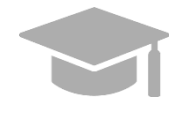

*MULTIPLE SERVICE LOCATIONS: Based on the application Provider Type, you may be able to add more than one service location on this application.*

*If the Create New button is disabled after entering one Service Location, this means only one is allowed.* 

*Follow the previous steps to add multiple service locations to your application if applicable.*

*The multiple service locations that are added must have the same Name, Provider Type, Tax ID, NPI, and Primary Specialty, and the same information in fields related to these sections. The Addresses of these locations must be different.*

c. To edit an added Service Location, click the **Edit** button next to the desired location and save the changes.

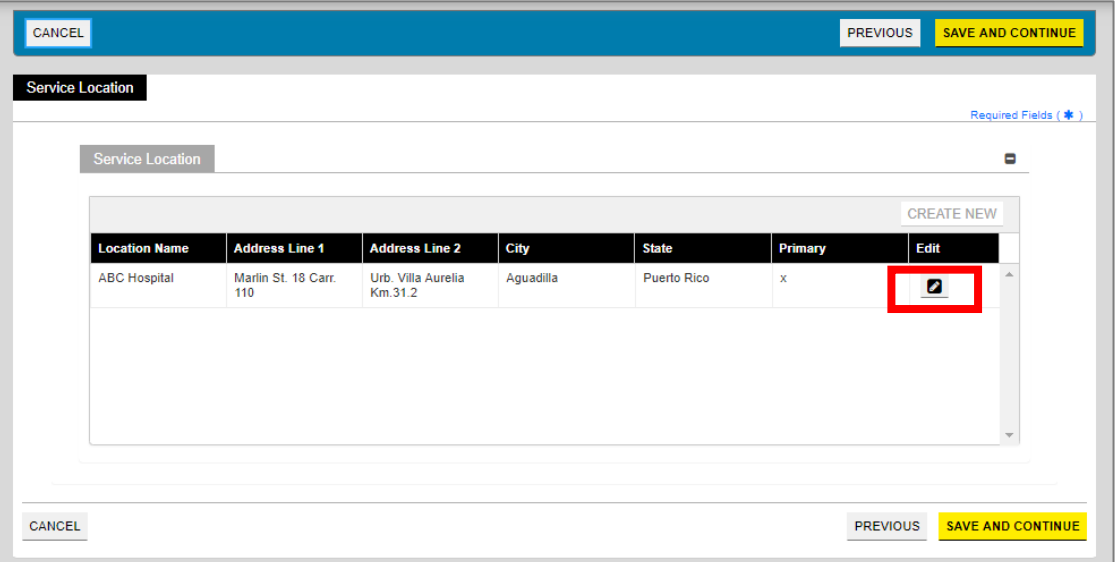

d. Click **Save and Continue** at the bottom-right to save the Service Location page.

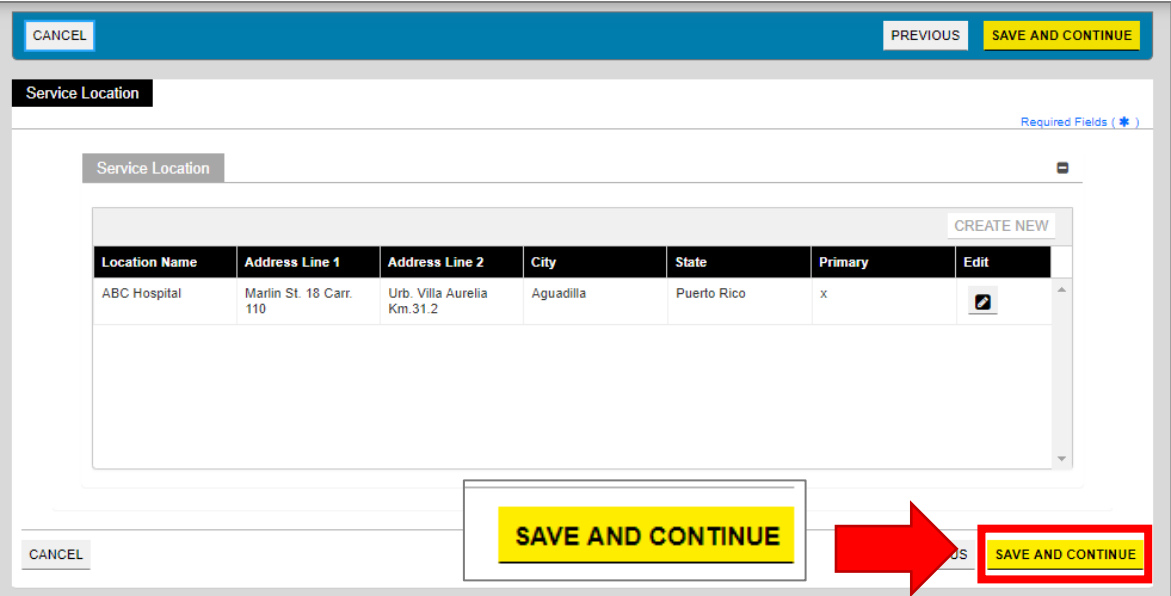

## <span id="page-27-0"></span>**3.4 Addresses**

## **Quick Reference – Addresses**

#### <span id="page-27-1"></span>**Table 5 – Addresses**

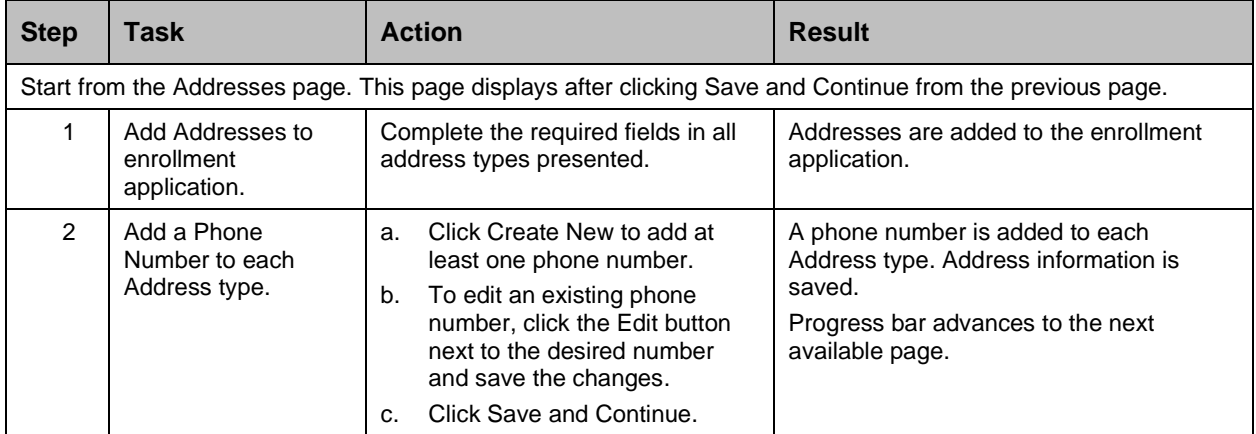

#### **Detailed Steps**

1. The Addresses page is displayed. Complete the fields that display below the Service Address Information.

Ordering, Prescribing, and Referring (OPR) enrollments require the Mail To addresses only apart from the service location address, as no payments are made to OPR Providers.

#### *Example: Mail To Address*

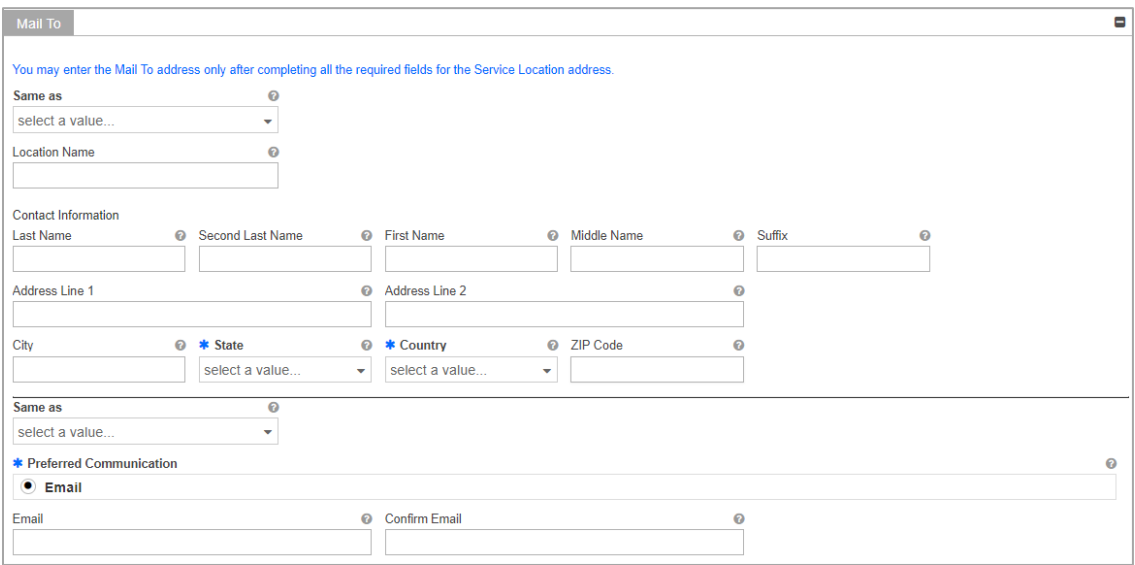

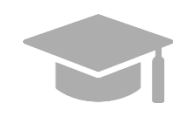

*ADDRESS SAME AS SERVICE LOCATION: If the addresses to be entered in this section are the same address as the Primary Service Location, click the "Same as Service Location" checkbox at the top of each Address type section. This will automatically fill the Address with the same information entered as the primary Service Location on the Service Location page.*

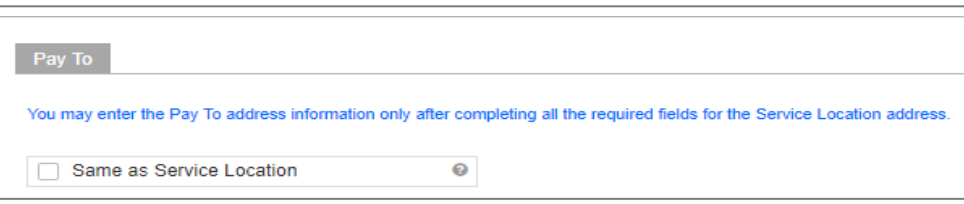

*For some Address types, you could see a drop-down list at the beginning named "Same As". The drop-down list will include all address types you have entered up to this point (example: Service Location, Pay To, etc.). This will automatically complete the Address fields with the same information previously entered for the chosen address type.*

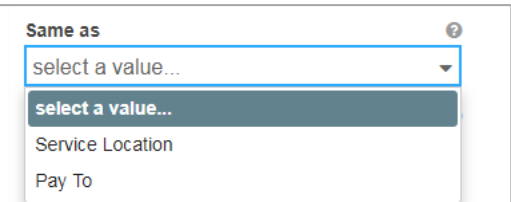

2. Add phone numbers to the Address step of your enrollment.

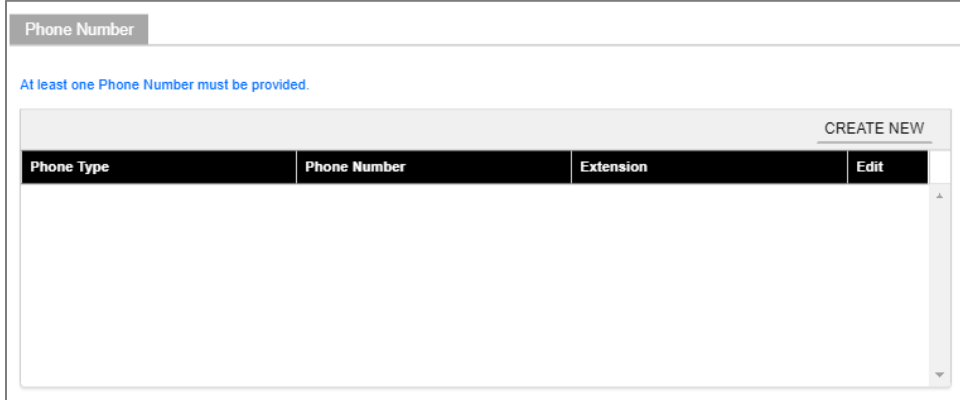

a. To add a phone number, click **Create New** at the top-right of the **Phone Number** section and complete the required fields in the displayed pop-up window.

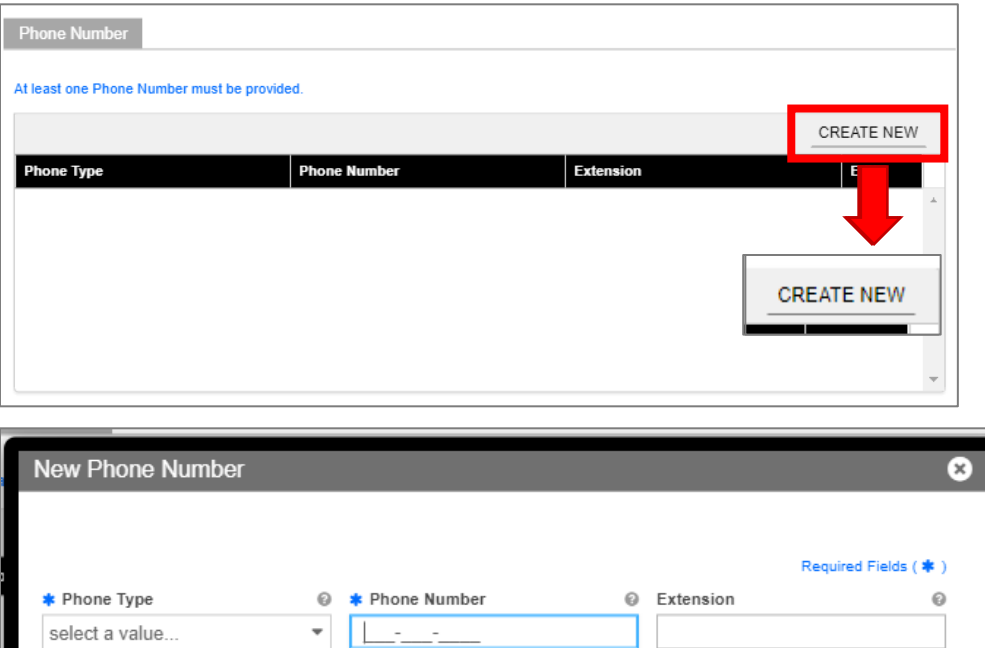

Once the information is saved, the phone number displays in the relevant panel.

CANCEL

**SAVE** 

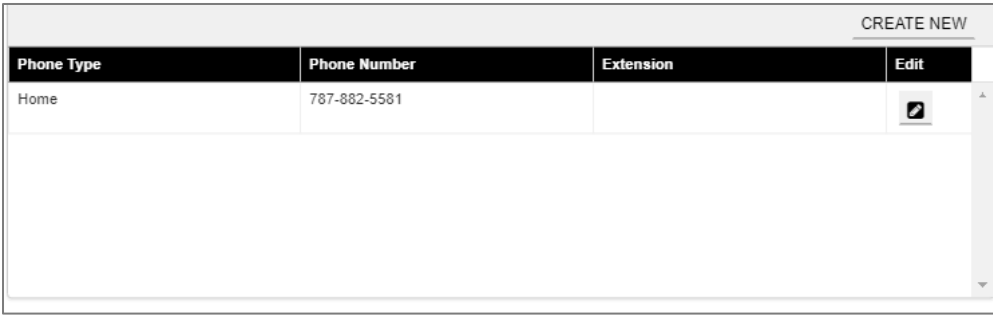

b. To edit an added address phone number, click the **Edit** button next to the phone number and save the changes.

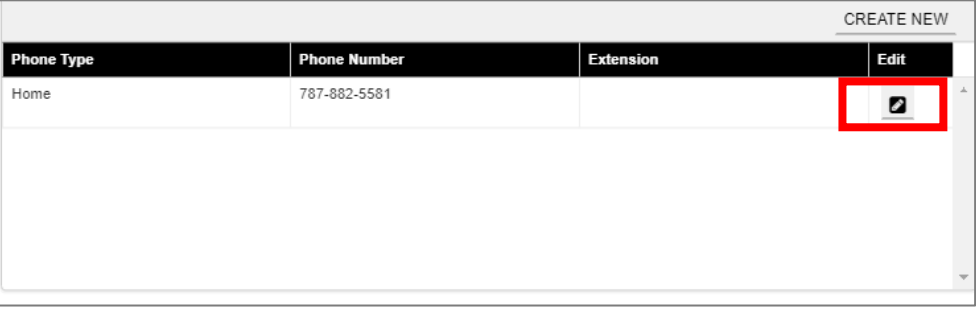

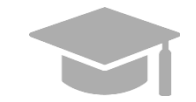

*Like the Addresses, phone numbers added to the Primary Service Location can be carried over by clicking the "Same as Service Location" checkbox near the Phone Number panel.*

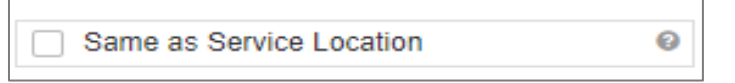

c. Click **Save and Continue** at the bottom-right to save the Addresses page.

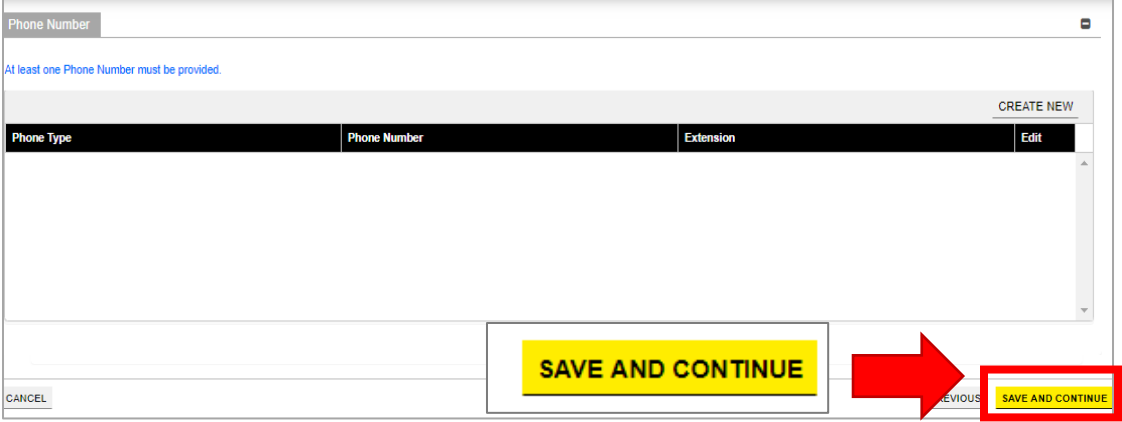

## <span id="page-31-0"></span>**3.5 Capacities**

The Capacity page is presented if the Provider Type and Specialty disclosed in previous steps requires capacity information to be entered. If this page is not available on your application, you can continue to **[Section 3.6 Associations](#page-34-2)** to see the instructions for your next required step.

## **Quick Reference – Capacities**

<span id="page-31-1"></span>**Table 6 – Capacities**

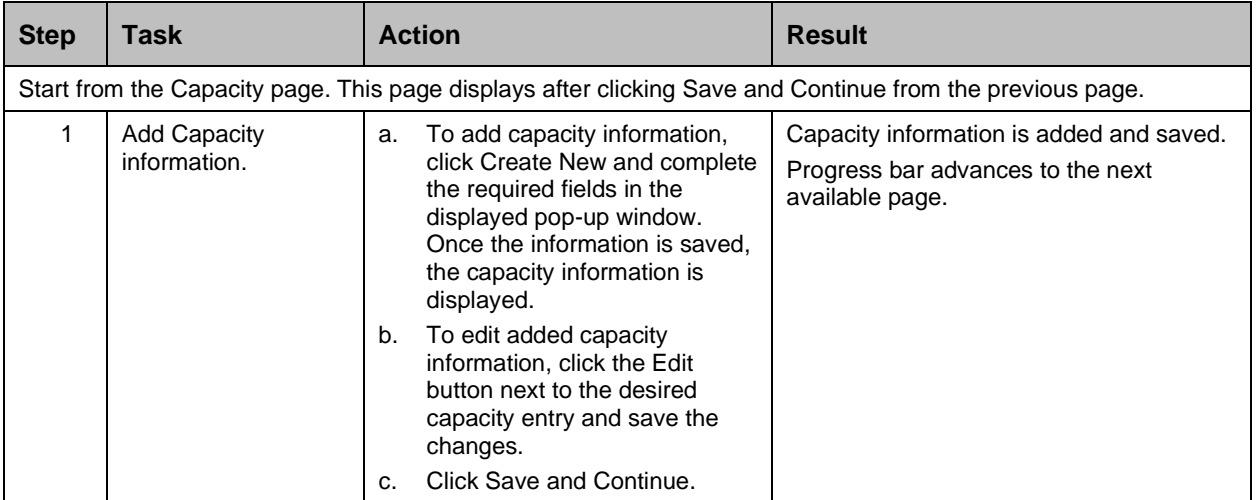

#### **Detailed Steps**

1. The Capacity page is displayed. A capacity is the maximum Medicaid Member count for each of a provider's Specialties within the County and State.

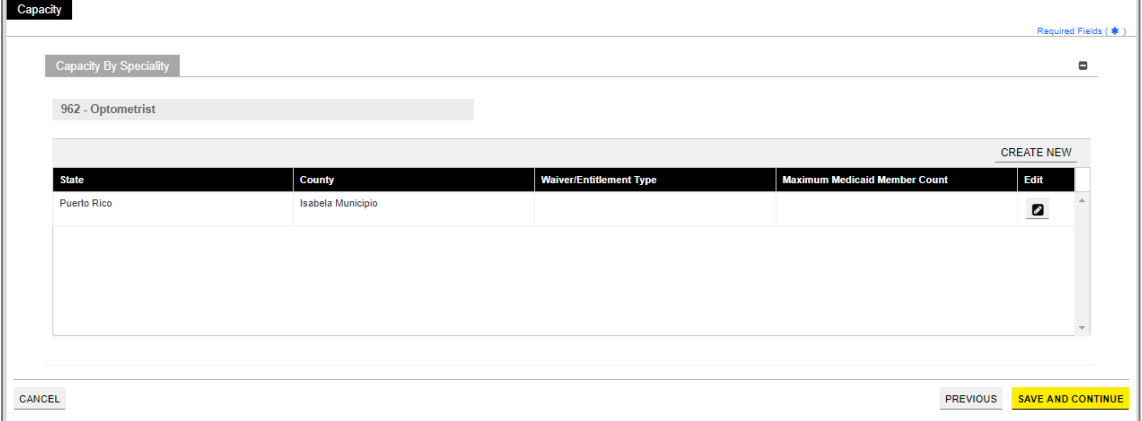

a. To add a new capacity, click **Create New** and complete the required fields in the displayed popup window.

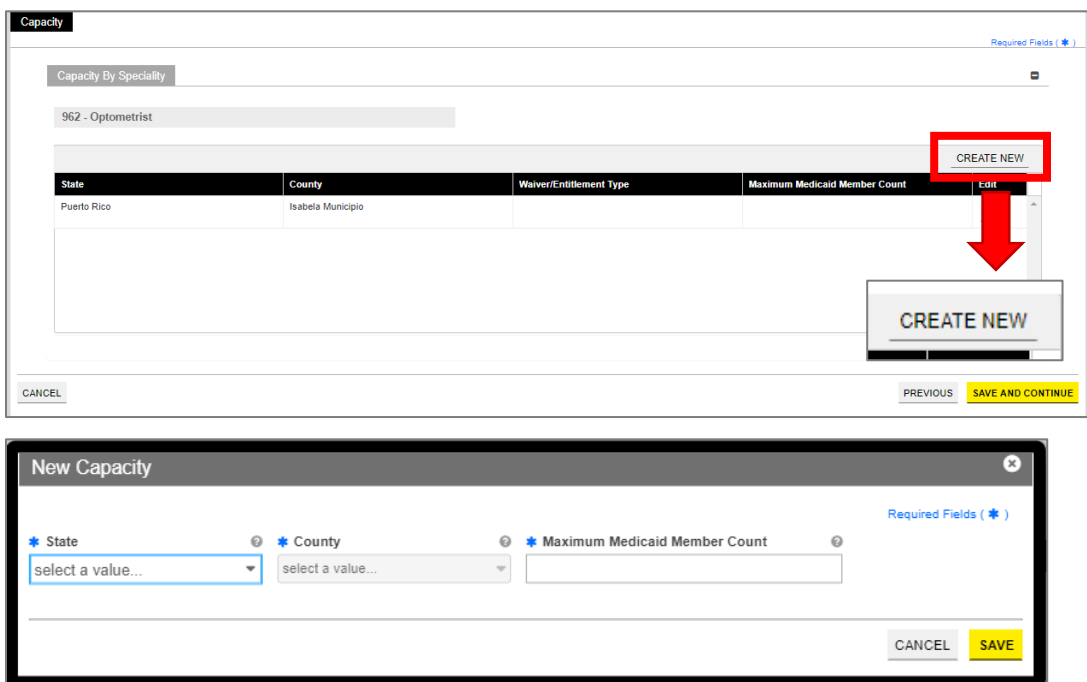

Once the information is saved, the capacity displays in the relevant panel.

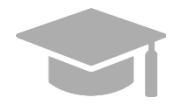

*CAPACITY ALREADY DISPLAYED: Some enrollments show a partially completed capacity entry already added in the Capacity panel, based on the service location address and specialty. You will still need to edit the existing capacity entry to supply the Maximum Medicaid Member Count.*

*See the next step for instructions on editing a capacity.*

b. To edit an added capacity, click the **Edit** button next to the desired capacity entry and save the changes.

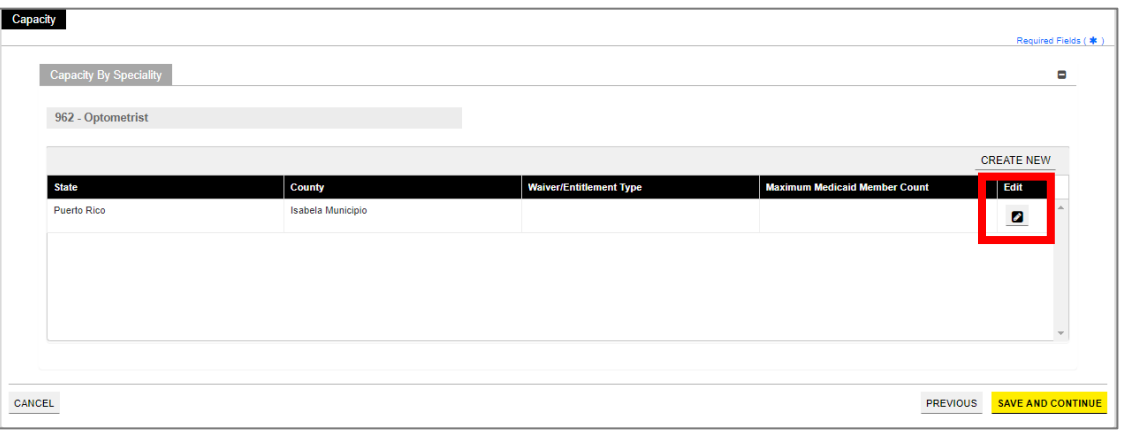

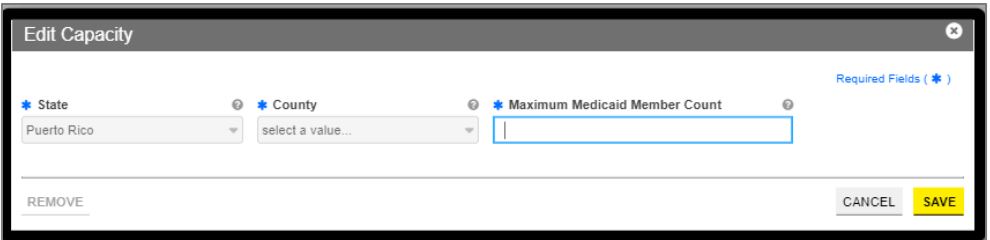

c. Click **Save and Continue** at the bottom-right to save the Capacity page.

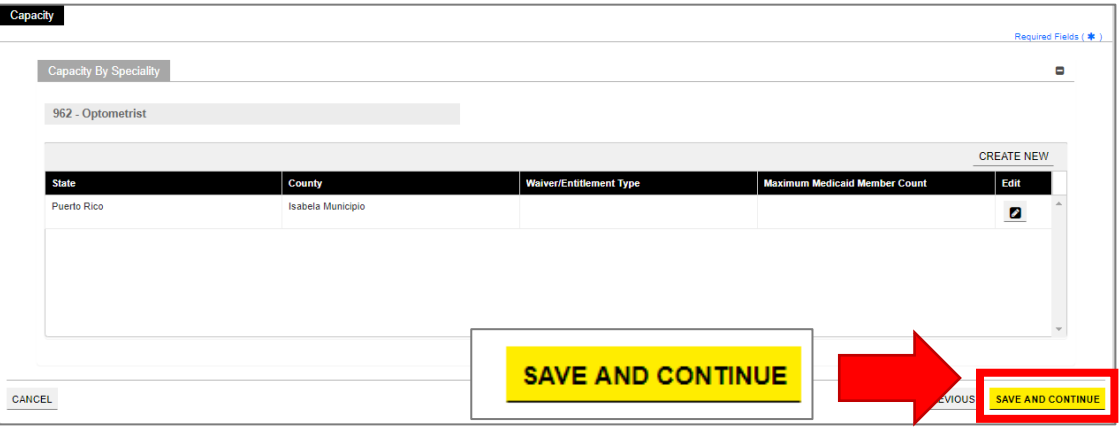

## <span id="page-34-2"></span><span id="page-34-0"></span>**3.6 Associations**

**NOTE:** The Associations page displays based on the Provider Type and Specialty disclosed in previous steps. If you intend to add Group associations to your OPR enrollment application, you will need their Puerto Rico Medicaid Program (PRMP) Provider Location ID or their National Provider Identifier (NPI) in order to complete this step. If needed, see the instructions in **Section 2.4** of the **Provider Enrollment Portal (PEP) Navigation Reference Guide** for resuming your enrollment application after it has started.

If the Associations page does not display in your enrollment application, it is not required for your Provider Type. You can continue to **[Section 3.7 Credentials](#page-37-0)** to see the instructions for your next required step.

## **Quick Reference – Associations**

#### <span id="page-34-1"></span>**Table 7 – Associations**

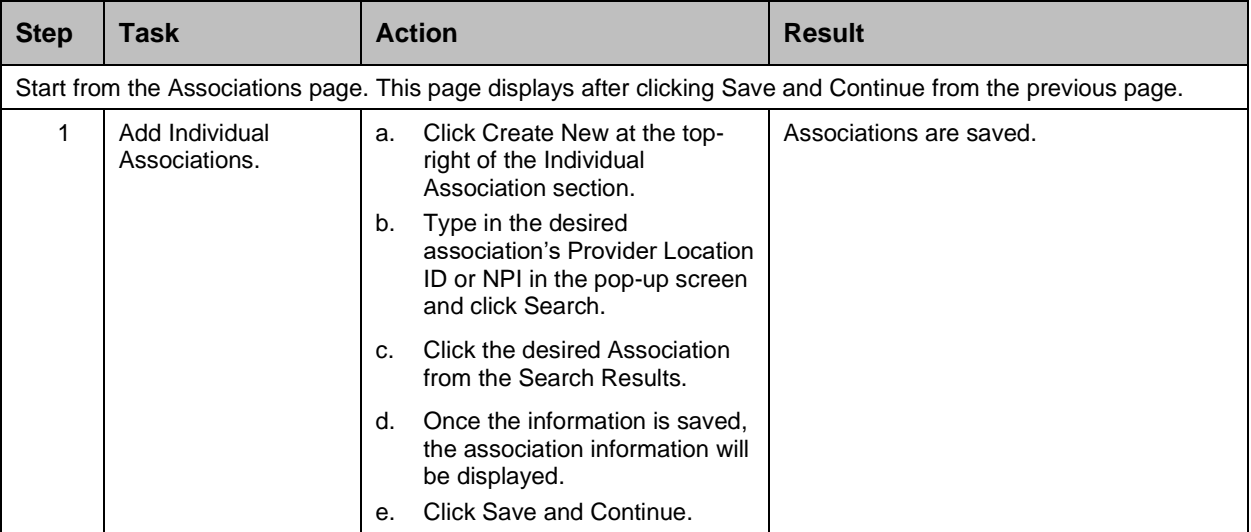

#### **Detailed Steps**

1. The Associations page displays. **OPR** enrollment types display a **Group** Associations panel, which allows the association to one or more already-enrolled **Facilities**.

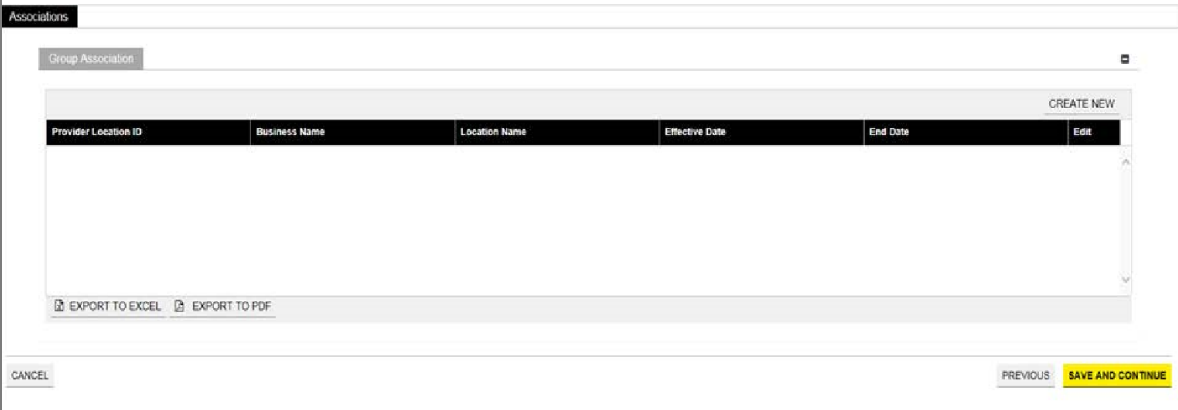

a. To add a new Association, click **Create New** at the top right corner of the **Group Association** section.

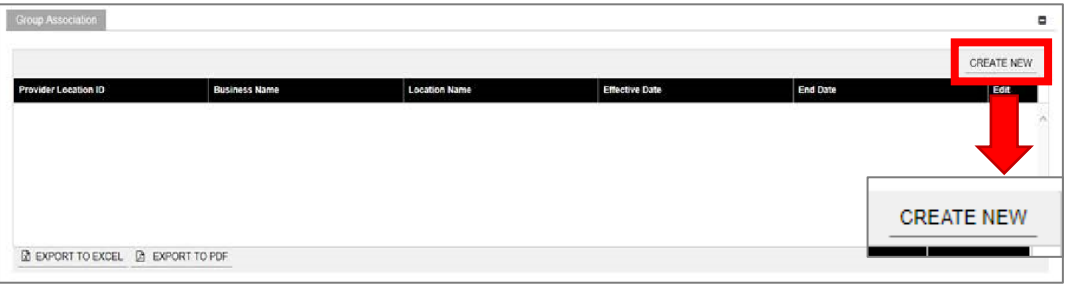

b. Type in the desired association's Medicaid ID (MCD) in the Provider Location ID field or their NPI in the pop-up screen and click Search.

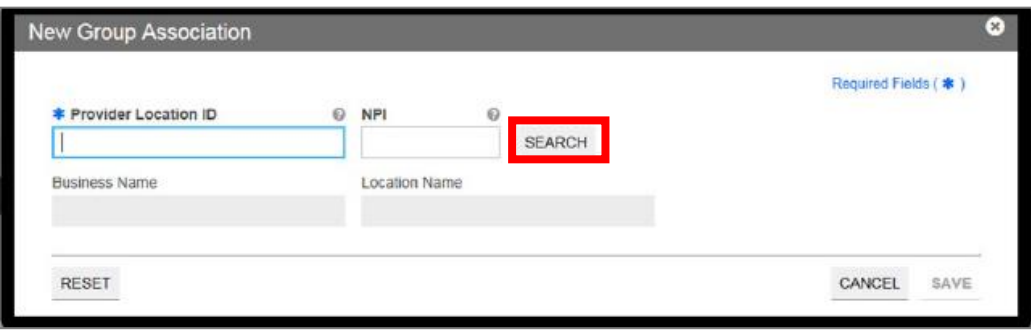

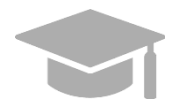

*ADDING ASSOCIATIONS: Associations are limited to providers that are already enrolled in the Medicaid program. If a provider is not found with the entered search criteria, an error message displays indicating that an invalid Provider number was entered.*

*If the provider that you want to associate with is not enrolled, please contact that provider directly.*

c. Click the desired association from the Search Results. This will populate the New Group Association pop-up window with data from the selected association.

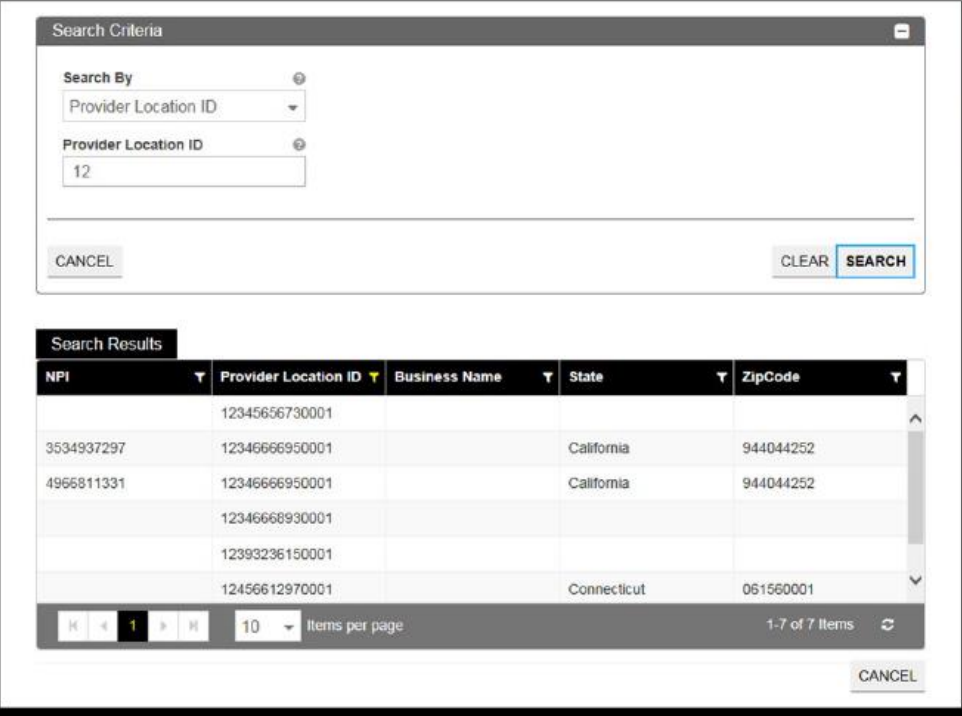

d. Once saved, the association information is displayed in the panel, and the options to **Export to Excel** or **Export to PDF** are activated.

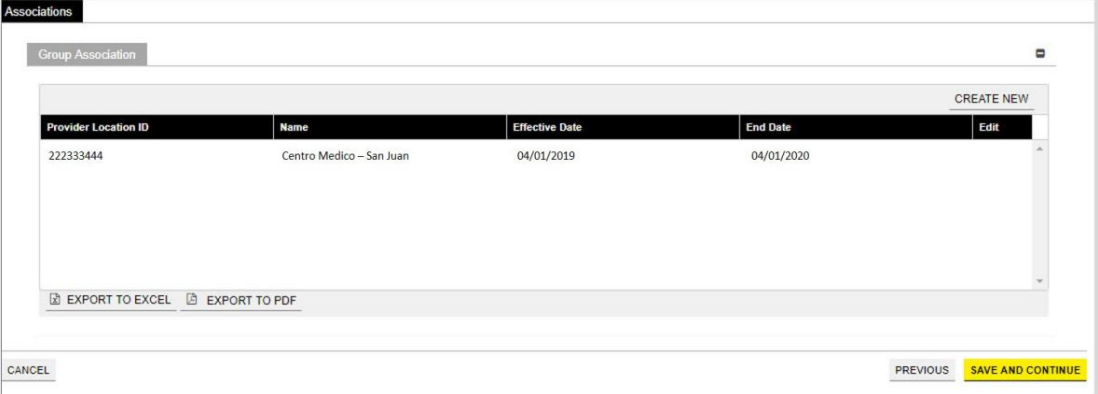

e. Click the **Save and Continue** button at the bottom right to save the Associations page.

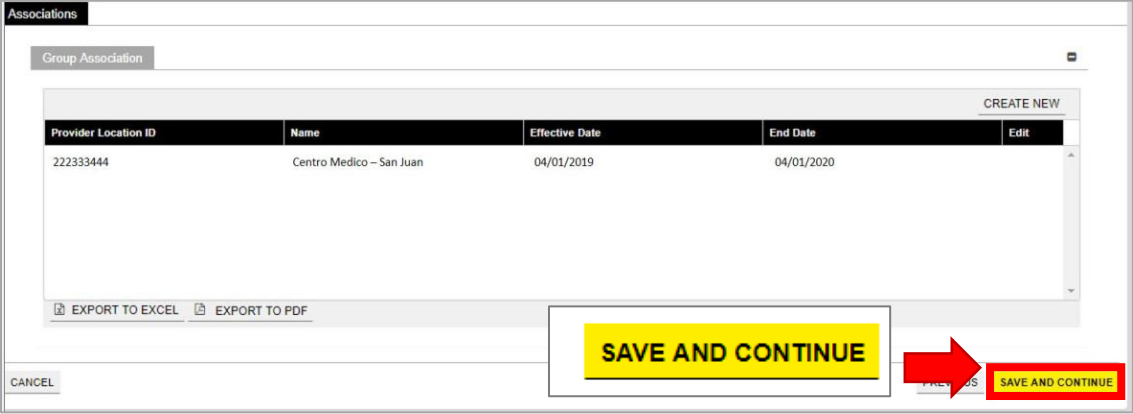

## <span id="page-37-0"></span>**3.7 Credentials**

**NOTE:** The information collected on this page may differ depending on the Provider Type and Specialty chosen in previous enrollment steps.

#### **Quick Reference – Credentials**

<span id="page-37-1"></span>**Table 8 – Credentials**

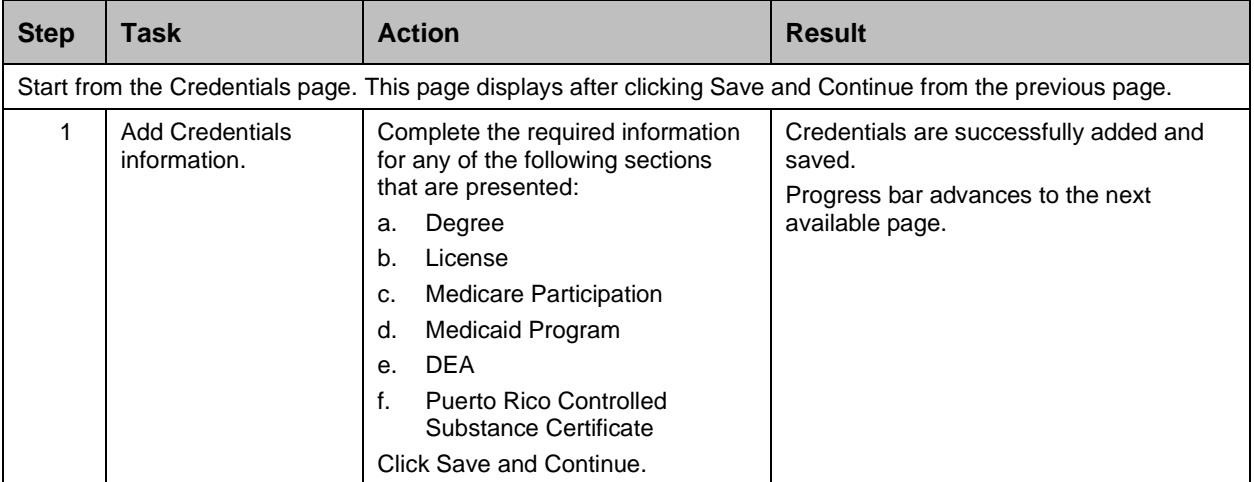

#### **Detailed Steps**

- a. The Credentials step displays. Below are the credentials that can display for OPR enrollments:
	- a. **Degree** Add degree information.

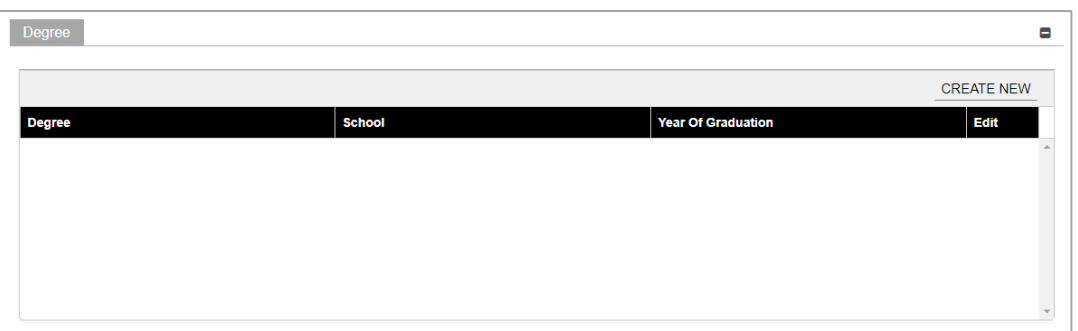

To add a new degree, click **Create New** at the top-right of the **Degree** section and complete the required fields in the displayed pop-up window. Once saved, the degree information will be displayed.

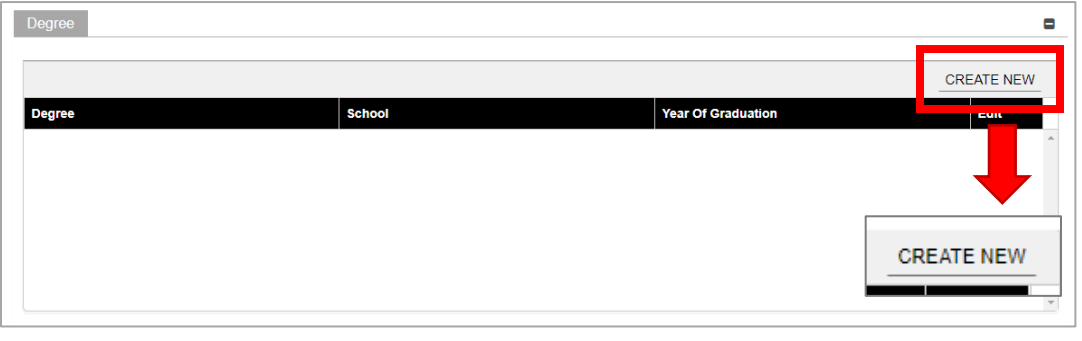

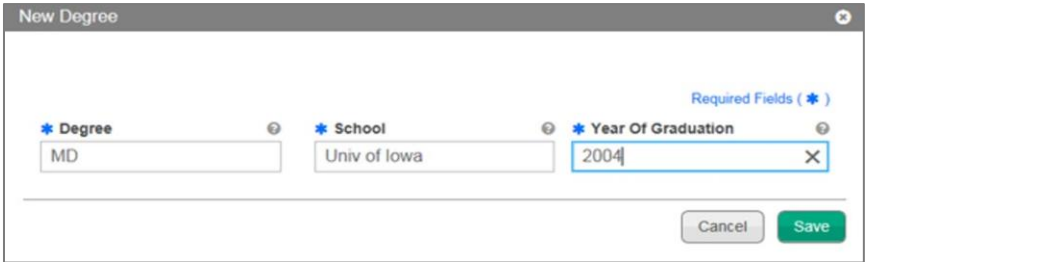

To edit an added Degree, click the **Edit** button next to the desired degree and save the changes.

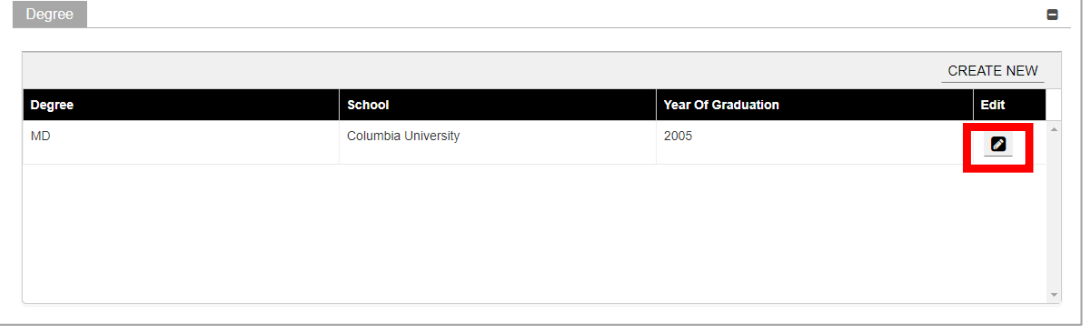

b. **License** - Add a license, in good standing, in the same state as the service location.

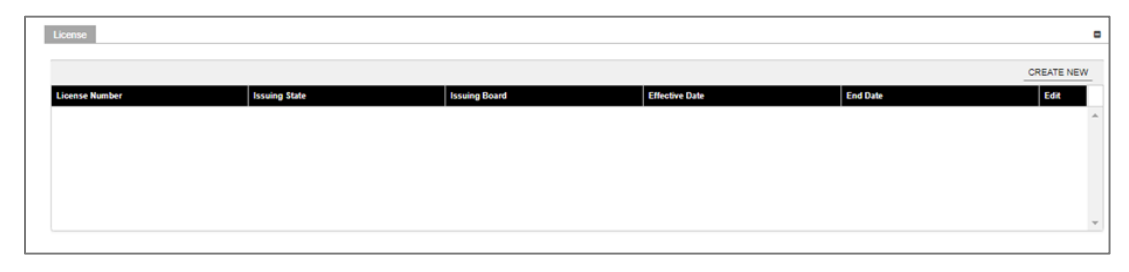

*LICENSE: Only add license information in this panel pertaining to medical licenses belonging to the provider being enrolled.*

To add a new license, click **Create New** at the top-right of the **License** section and complete the required fields in the displayed pop-up window.

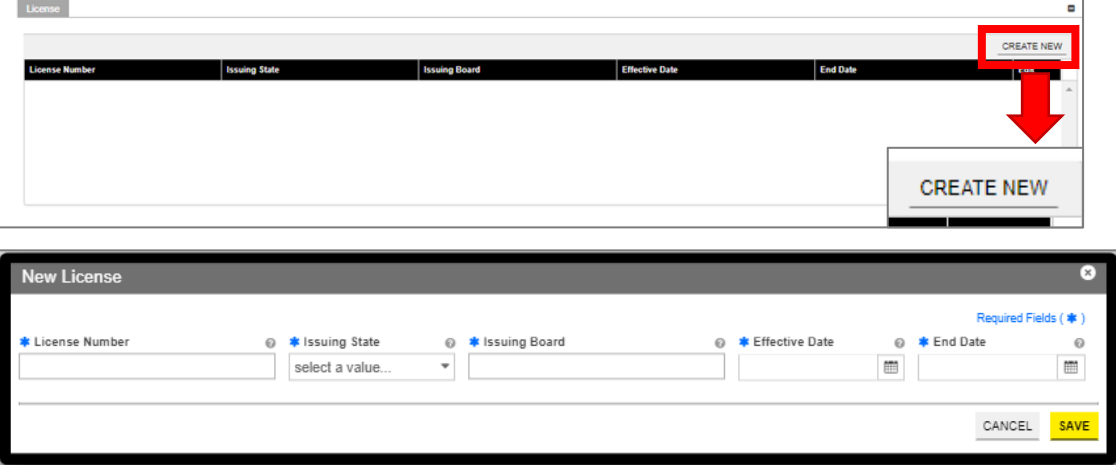

*ISSUING BOARD: The Issuing Board information will come directly from the license that was issued by the appropriate Board, State, or Entity.* 

Once saved, the license information will be displayed.

To edit an added license, click the **Edit** button next to the desired license and save the changes.

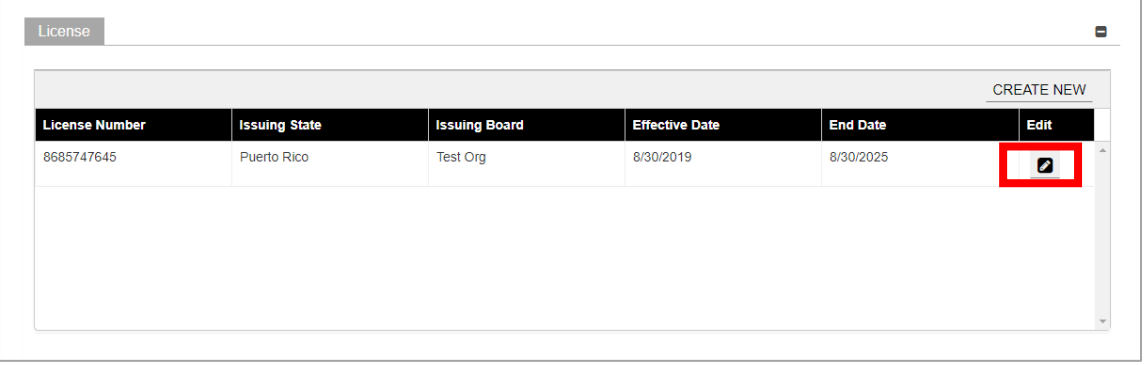

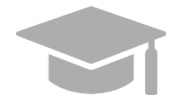

*ADDING MULTIPLE LICENSES: You can add more than one license to the License panel if needed.* 

*Repeat the previous steps to add more licenses.* 

c. **Medicare Participation** – If this panel displays, your enrollment requires the collection of Medicare Participation information.

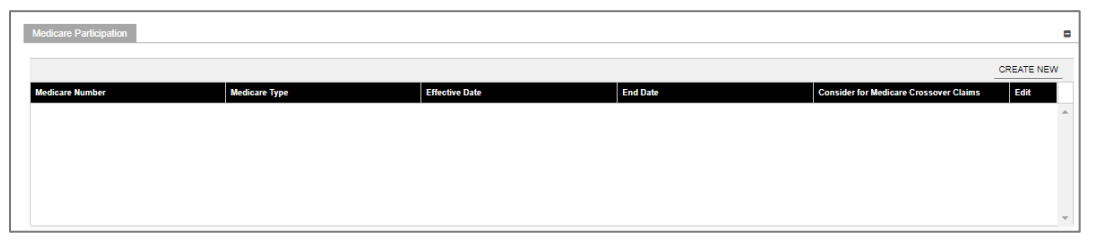

To add new Medicare Participation information, click **Create New** at the top-right of the **Medicare Participation** section and complete the required fields in the displayed pop-up window.

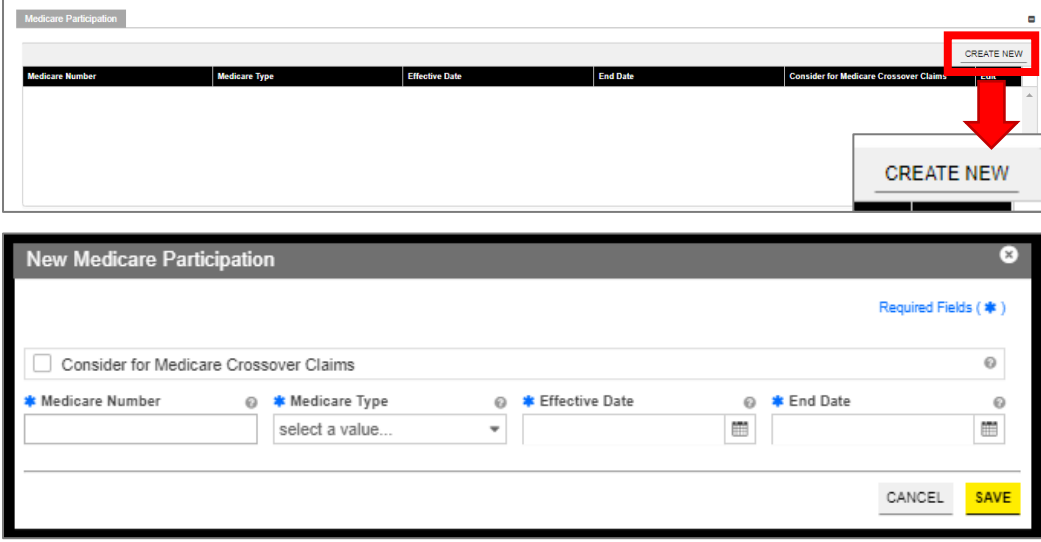

Once saved, the Medicare Participation information will be displayed.

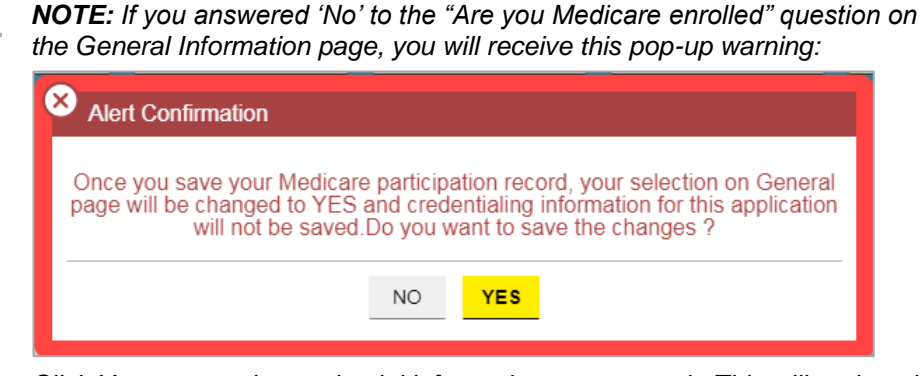

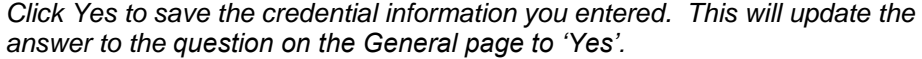

Version 3.1 Page 37

To edit an added Medicare Participation entry, click the **Edit** button next to the desired Medicare Participation entry and save the changes.

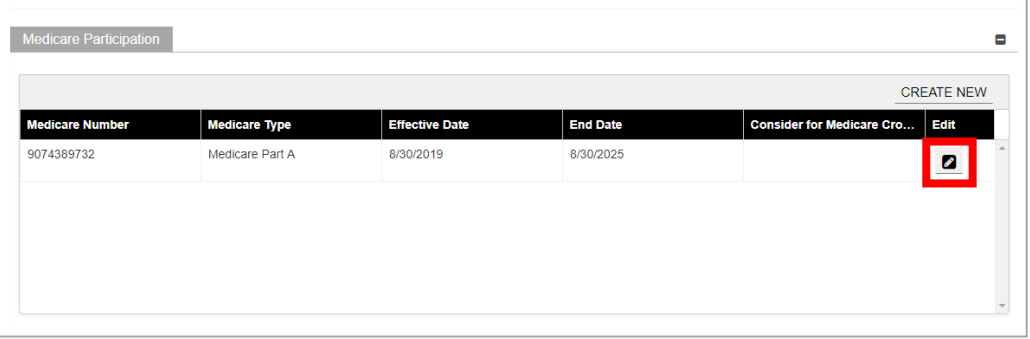

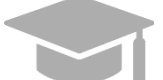

*ADDING MULTIPLE RECORDS: You can add more than one record to the Medicare Participation panel if needed.* 

*Repeat the previous steps to add more records.* 

d. **Medicaid Program** – Indicate if you are enrolled in any other state Medicaid Program by selecting **Yes** or **No**.

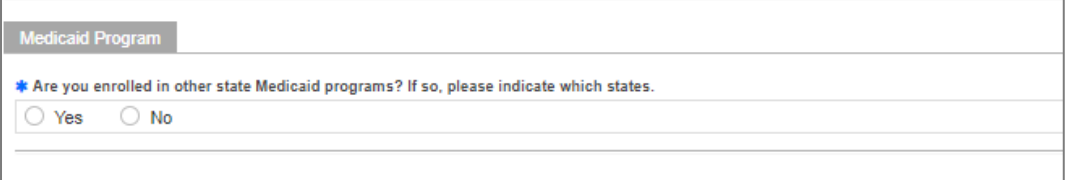

If **Yes** is selected, a new section opens for you to indicate which state(s) Medicaid Program you are currently enrolled in.

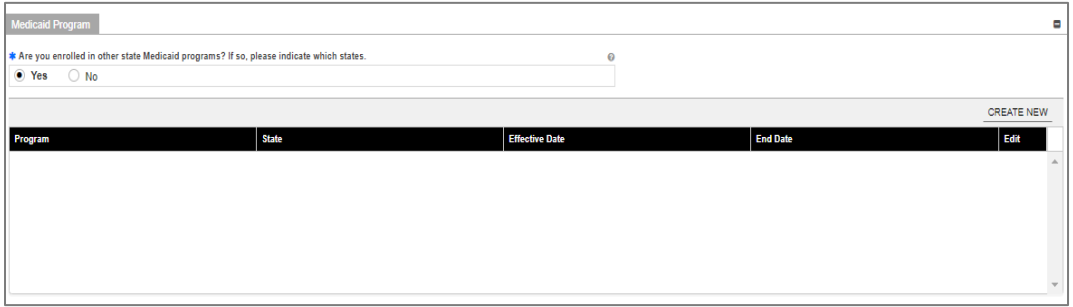

Click **Create New** at the top-right of the Medicaid Program section and complete the required fields in the displayed pop-up window.

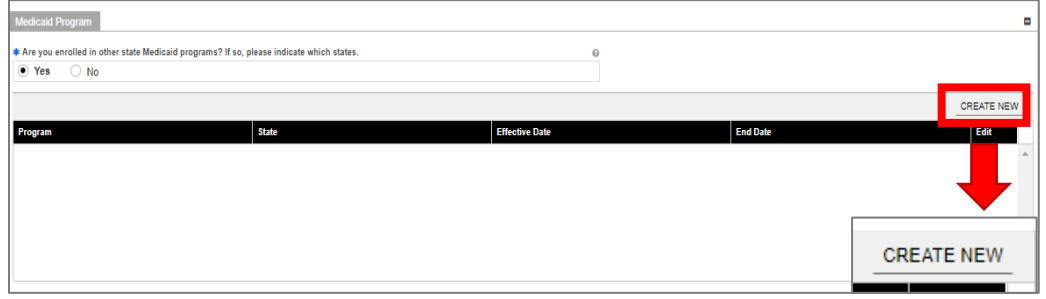

#### Version 3.1 Page 38

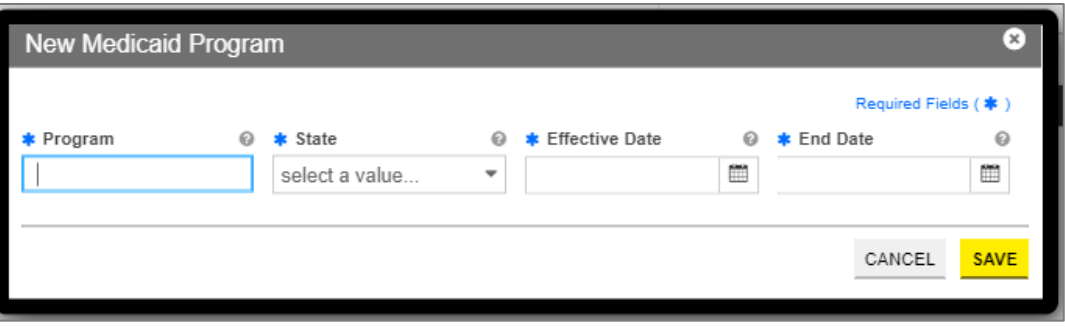

Once the information is saved, the Medicaid Program information is displayed.

To edit an added Medicaid Program entry, click the **Edit** button next to the desired entry and save the changes.

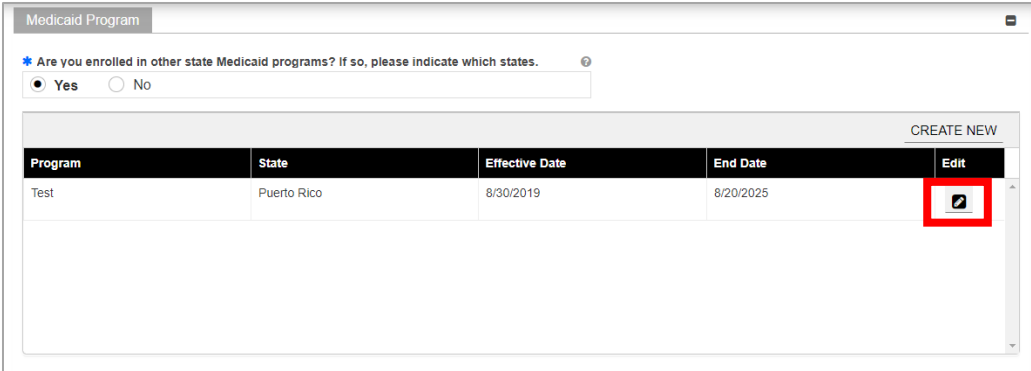

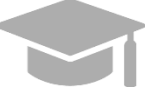

*ADDING MULTIPLE RECORDS: You can add more than one record to the Medicaid Program panel if needed.* 

*Repeat the previous steps to add more records.* 

e. **DEA** – Add Drug Enforcement Administration (DEA) number information.

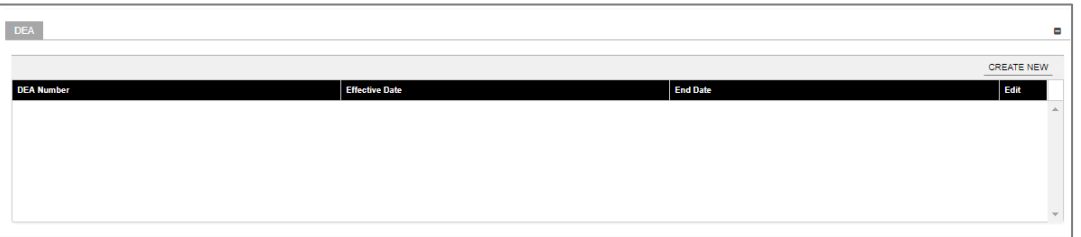

To add a new DEA number, click **Create New** at the top-right of the **DEA** section and complete the required fields in the displayed pop-up window.

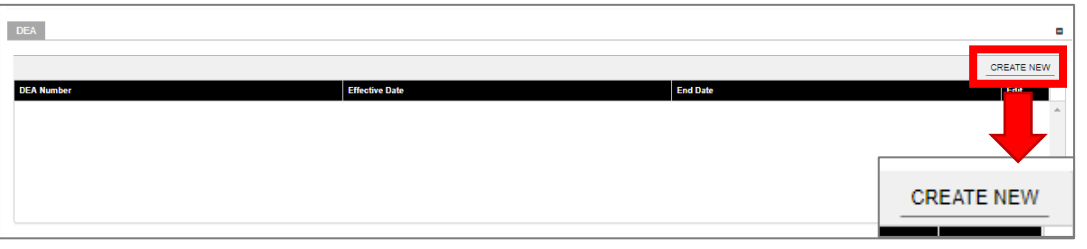

#### Version 3.1 Page 39

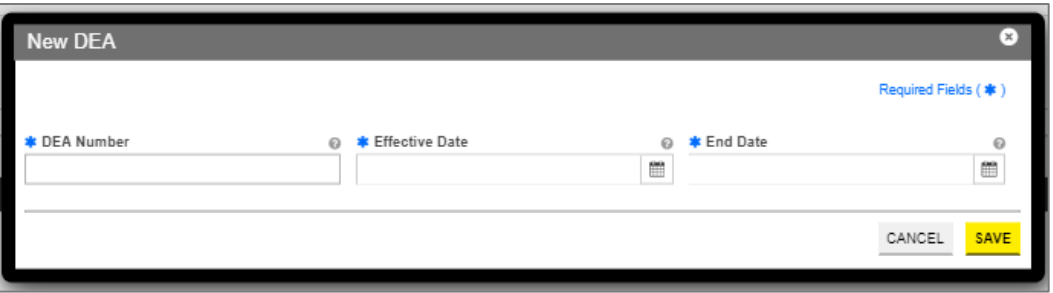

Once saved, the DEA information will be displayed.

To edit an added DEA number entry, click the **Edit** button next to the desired DEA number and save the changes.

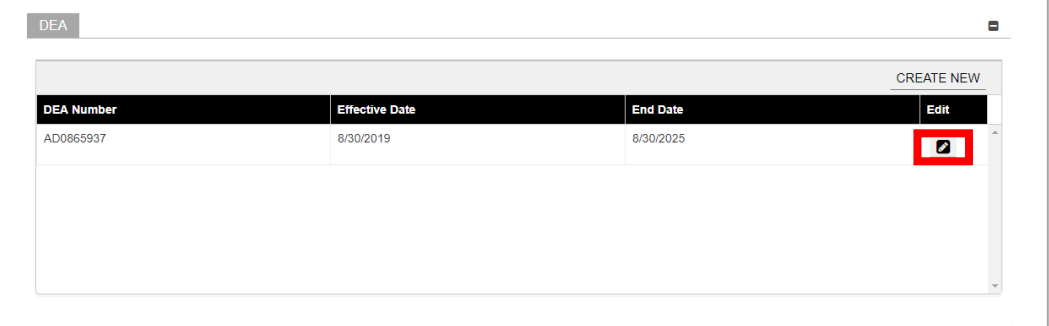

f. **Puerto Rico Controlled Substance Certificate** – Indicate if you prescribe and/or dispense controlled substances in Puerto Rico by selecting **Yes** or **No**.

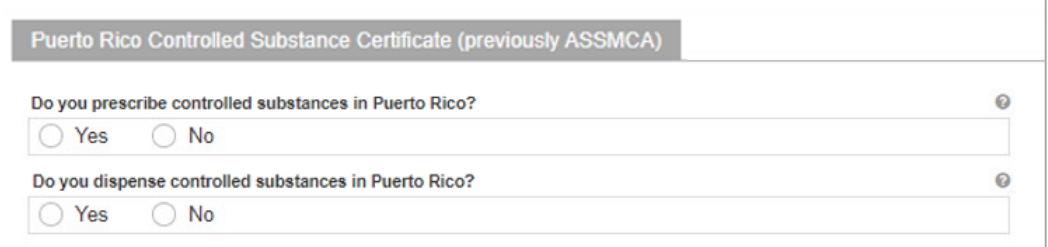

If **Yes** is selected for either question, a new section opens for you to add your Registration Number.

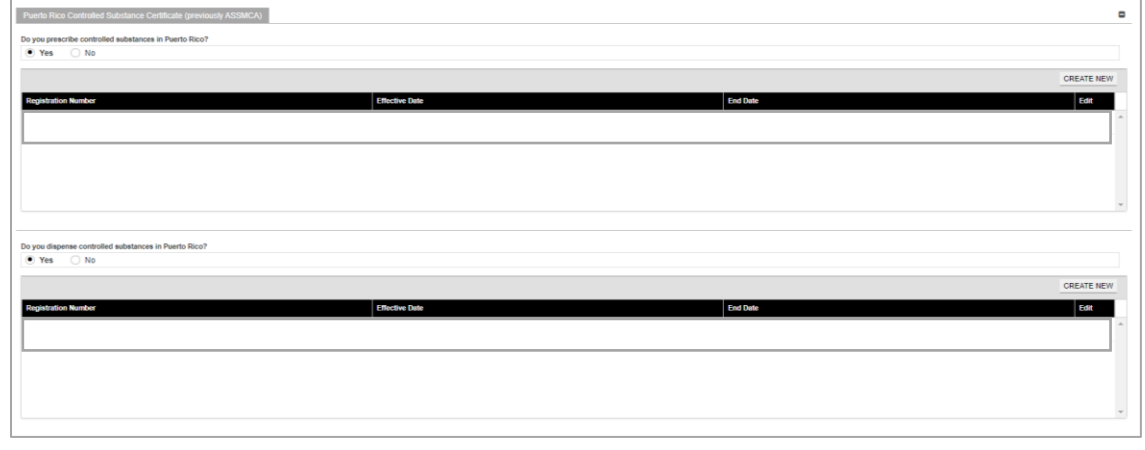

Version 3.1 Page 40

Click **Create New** at the top-right of the new section and complete the required fields in the displayed pop-up window.

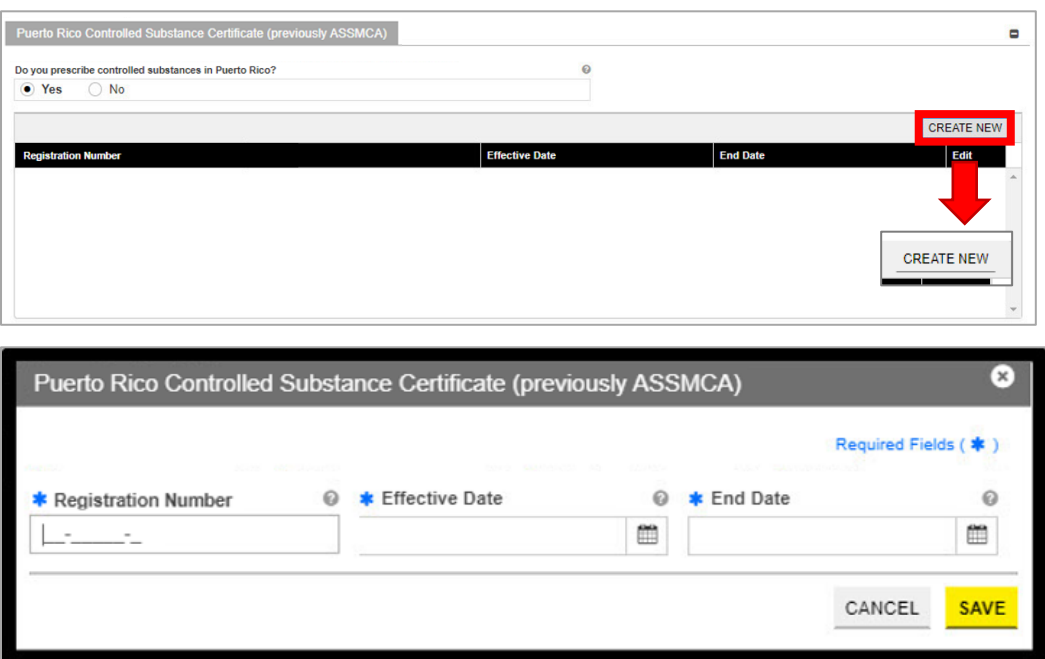

Once the information is saved, the Registration Number information is displayed.

To edit an added Registration Number entry, click the **Edit** button next to the desired entry and save the changes.

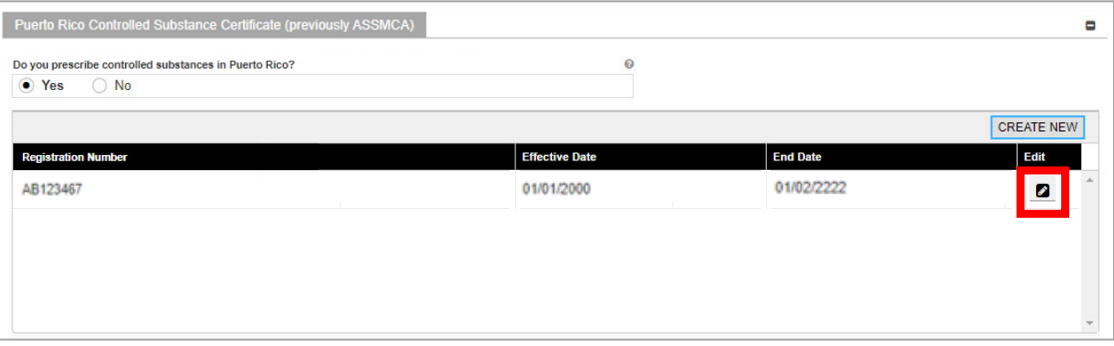

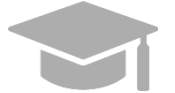

*ADDING MULTIPLE RECORDS: You can add more than one record to the Medicaid Program panel if needed.* 

*Repeat the previous steps to add more records.* 

Once all credentials have been added, click **Save and Continue** at the bottom-right to save the Credentials page.

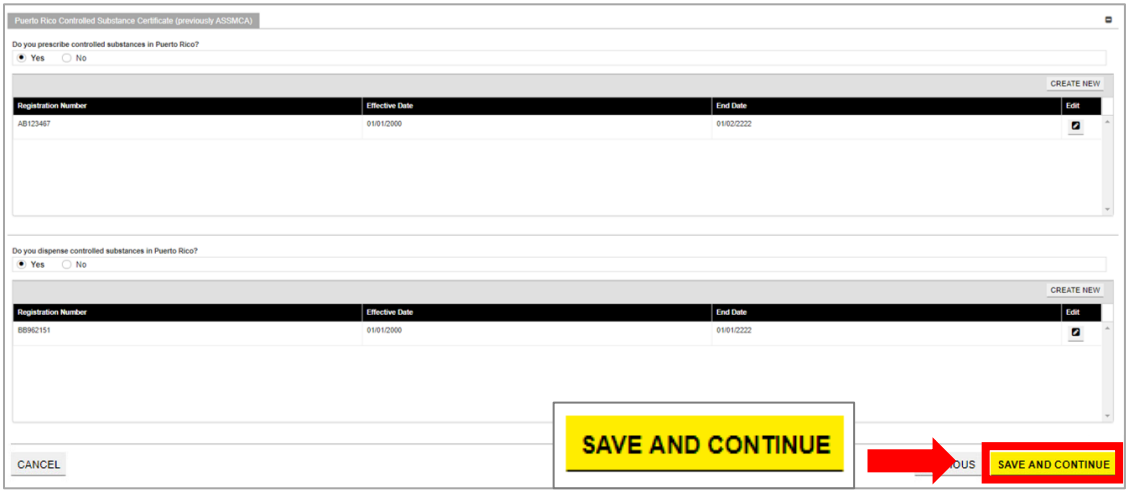

Provider Enrollment Portal (PEP) Enrollment Steps – Ordering, Prescribing, and Referring (OPR) Providers

#### <span id="page-46-0"></span>**3.8 Other**

**NOTE:** The information collected on this page may differ depending on the Provider Type and Specialty chosen in previous enrollment steps.

#### **Quick Reference – Other**

#### <span id="page-46-1"></span>**Table 9 – Other**

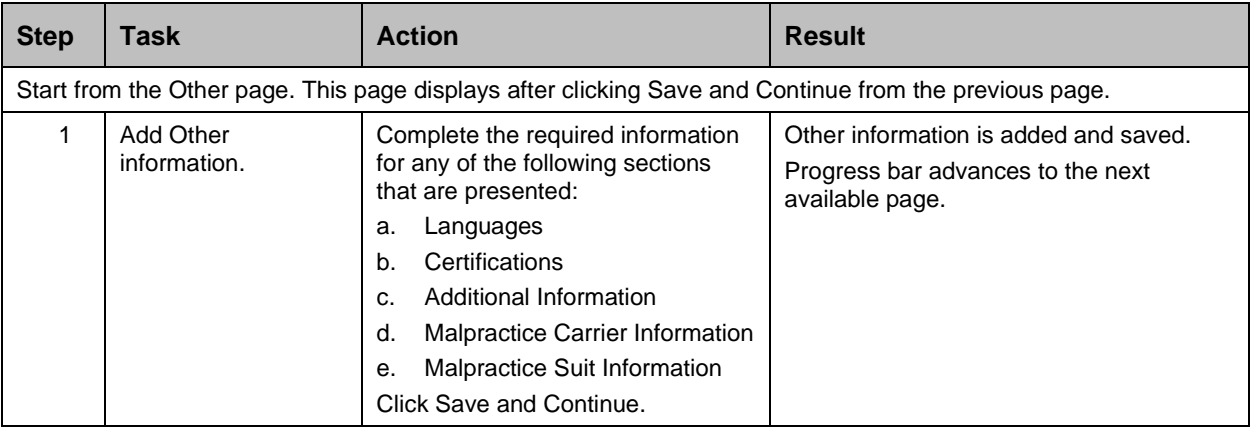

#### **Detailed Steps**

- 1. The Other page is displayed. The other information that may be collected for OPR enrollments are shown below.
	- a. **Languages** –To add a new language, click **Create New** at the top-right of the **Languages** section and select the applicable language from the **Languages** drop-down list in the pop-up window.

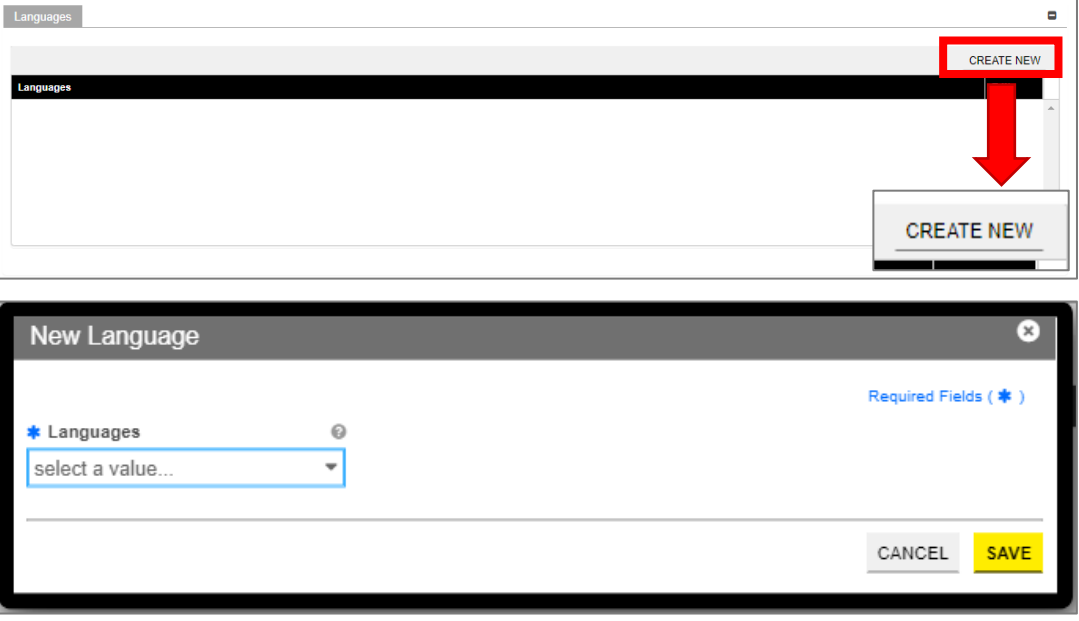

ō **CREATE NEW** Edit Lang Engli  $\bullet$ 

Once the information is saved, the language information is displayed.

b. **Certifications** – To add a new certification, click **Create New** at the top-right of the **Certification** section and complete the required fields in the displayed pop-up window.

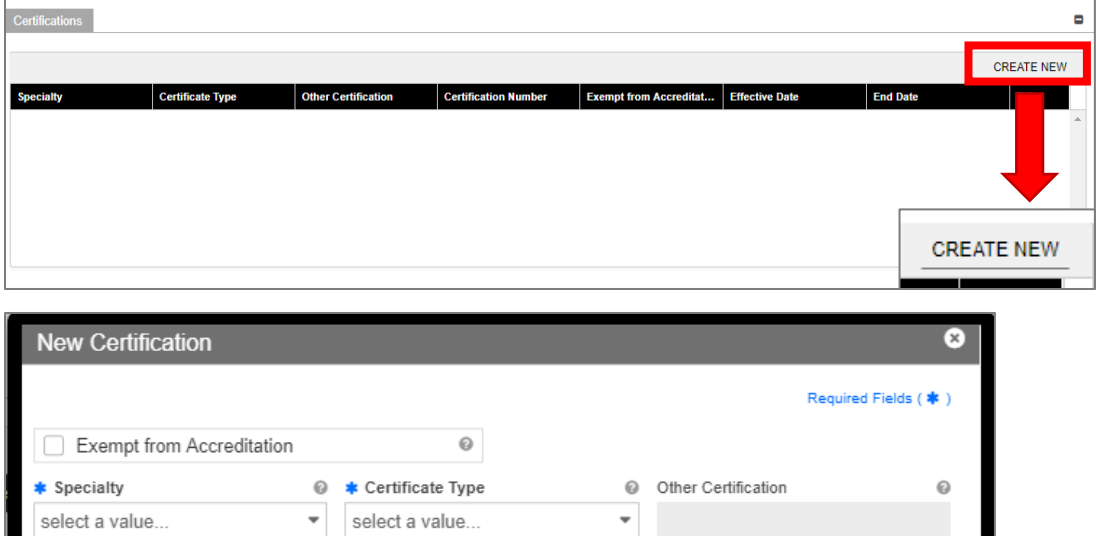

**∗** End Date

 $\odot$ 

▦

**SAVE** 

CANCEL

 $\odot$ 

 $\equiv$ 

Once the information is saved, the certification information is displayed.

**\*** Effective Date

 $\odot$ 

Certification Number

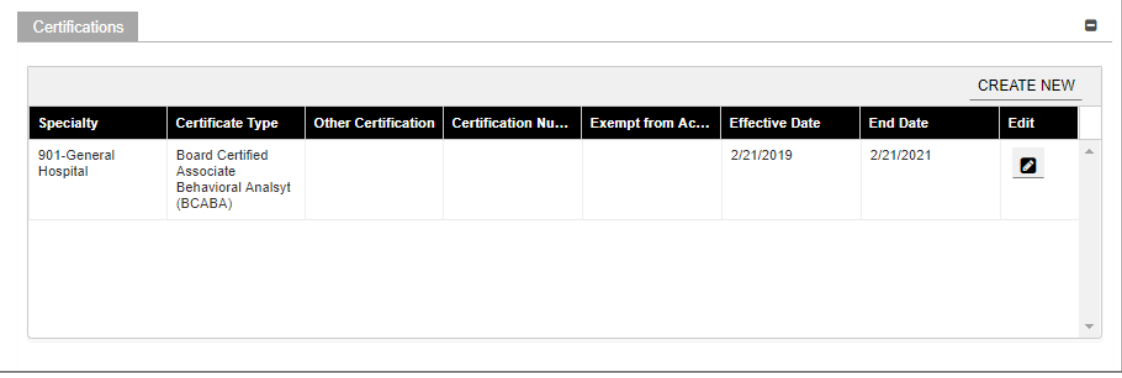

c. **Additional Information** – Enter the **URL** for your provider website. This step is optional.

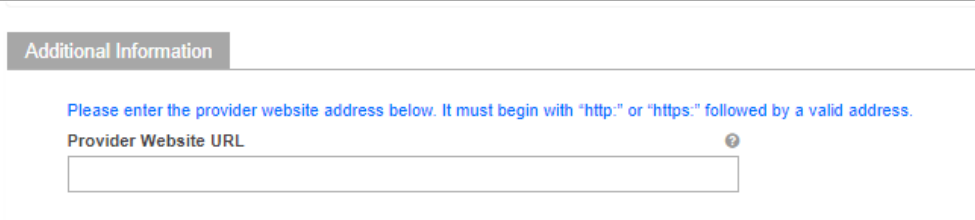

d. **Malpractice Carrier Information** – To add new malpractice carrier information, click **Create New** at the top-right of the **Malpractice Information** section and complete the required fields in the displayed pop-up window.

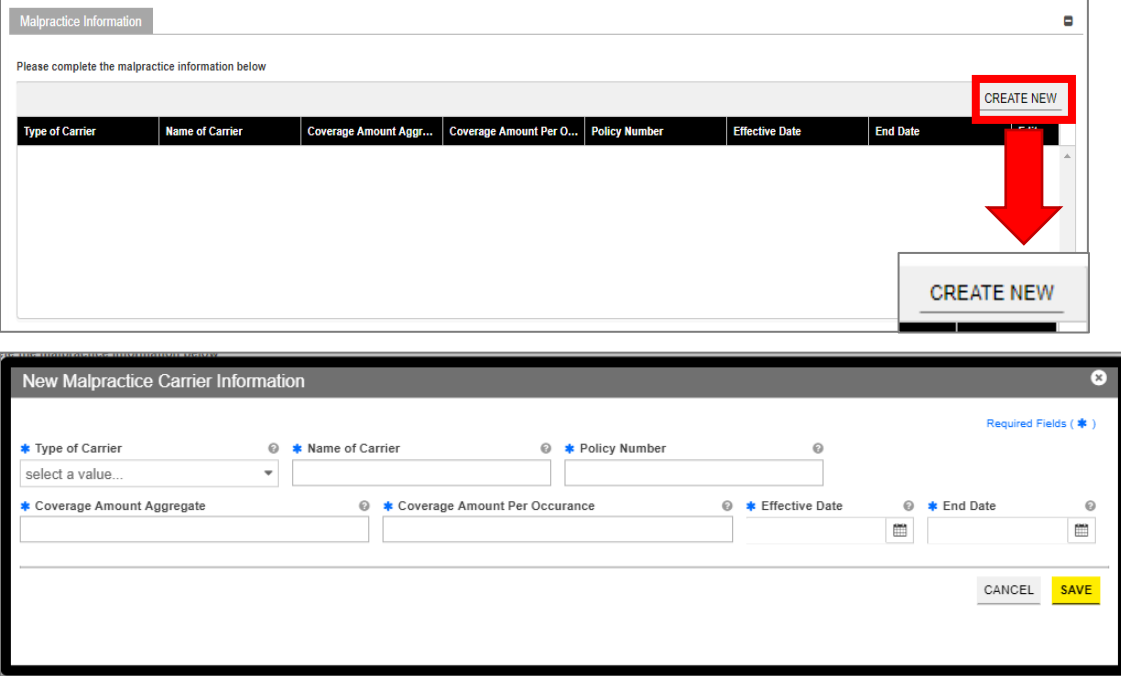

Once the information is saved, the carrier information is displayed.

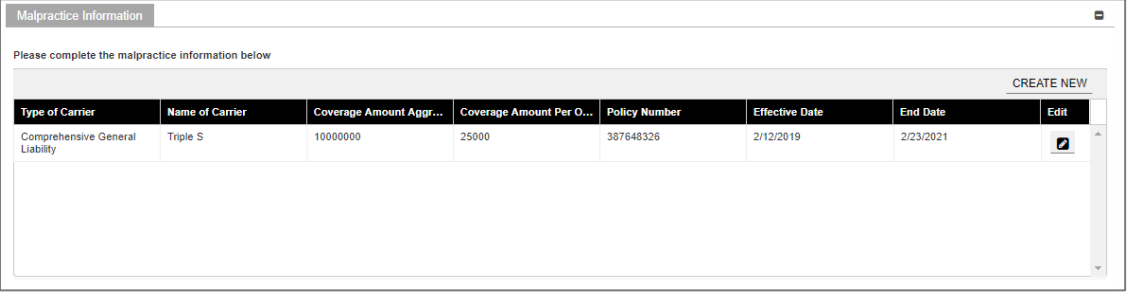

e. **Malpractice Suit Information** – Select **Yes** or **No** to answer the question regarding current and previous Malpractice suits.

If you select **No**, no additional information is needed.

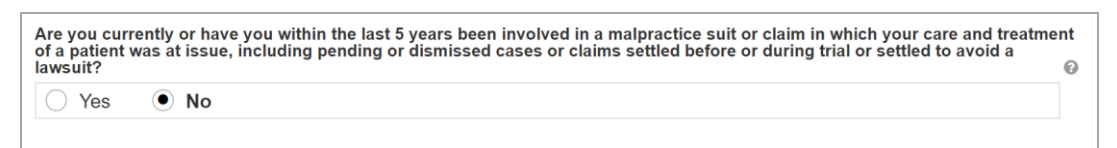

If you select **Yes**, a panel is presented to collect information regarding current and previous malpractice suits. To add the suit information, click **Create New** at the top-right of the **Malpractice Suit** section and complete the required fields in the displayed pop-up window.

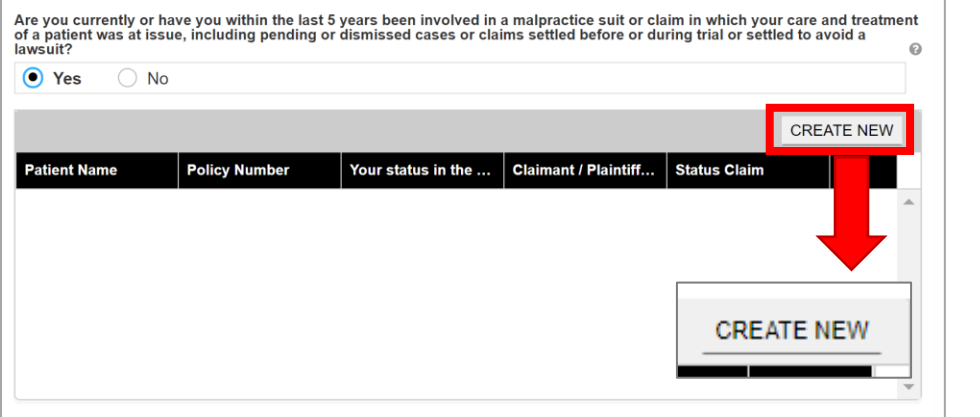

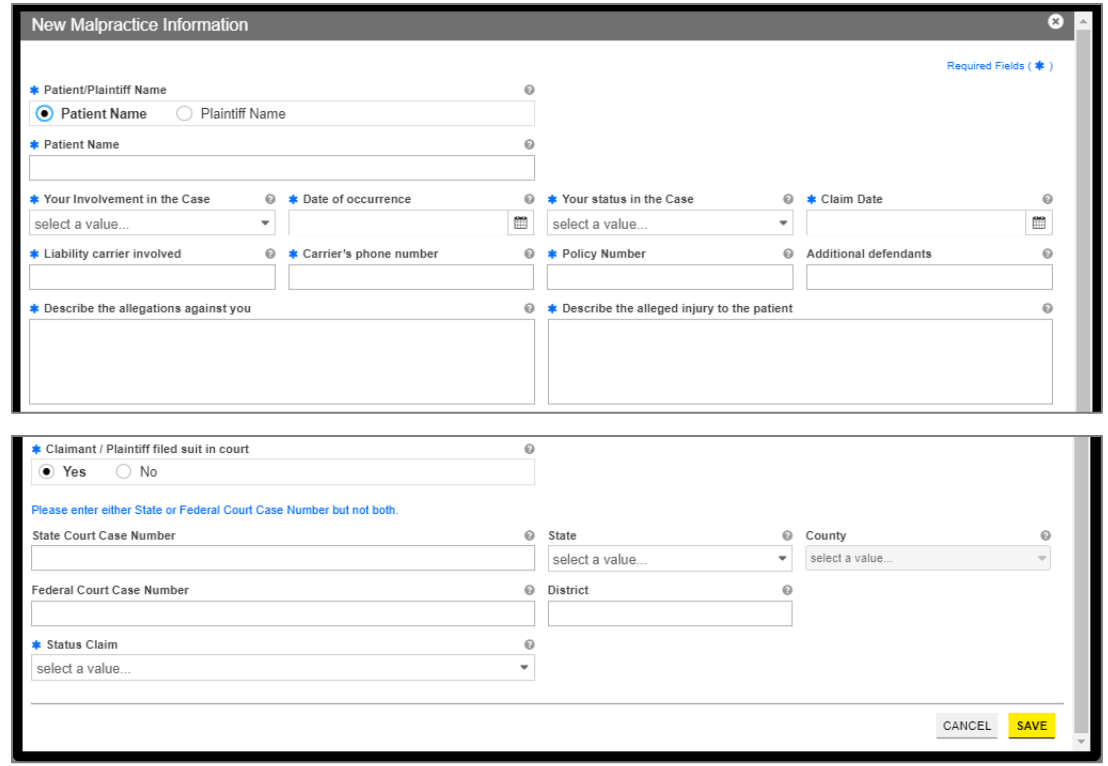

Once the information is saved, the malpractice suit information is displayed.

Once all sections have been completed, click **Save and Continue** at the bottom-right to save the Other page.

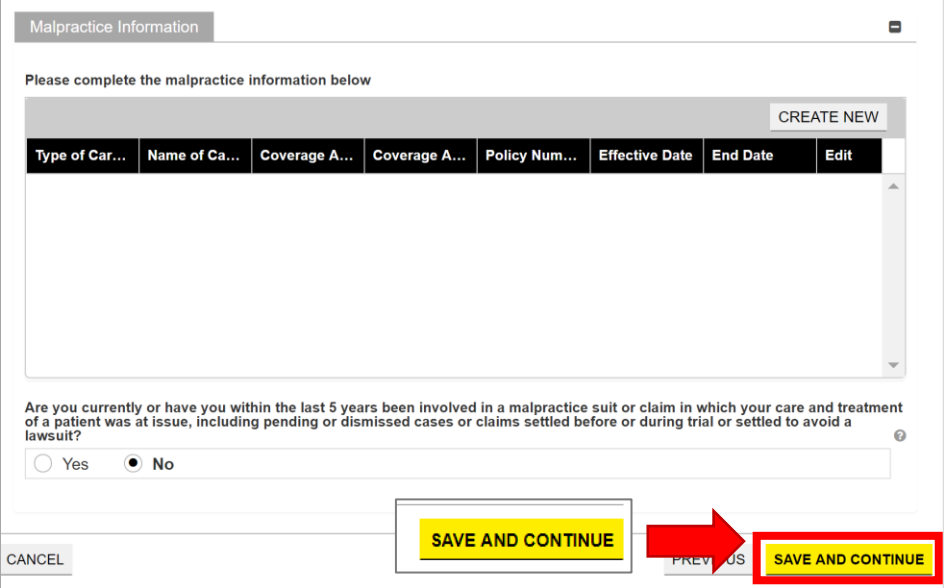

## <span id="page-50-0"></span>**3.9 Disclosures**

## **Quick Reference – Disclosures**

<span id="page-50-1"></span>**Table 10 – Disclosures**

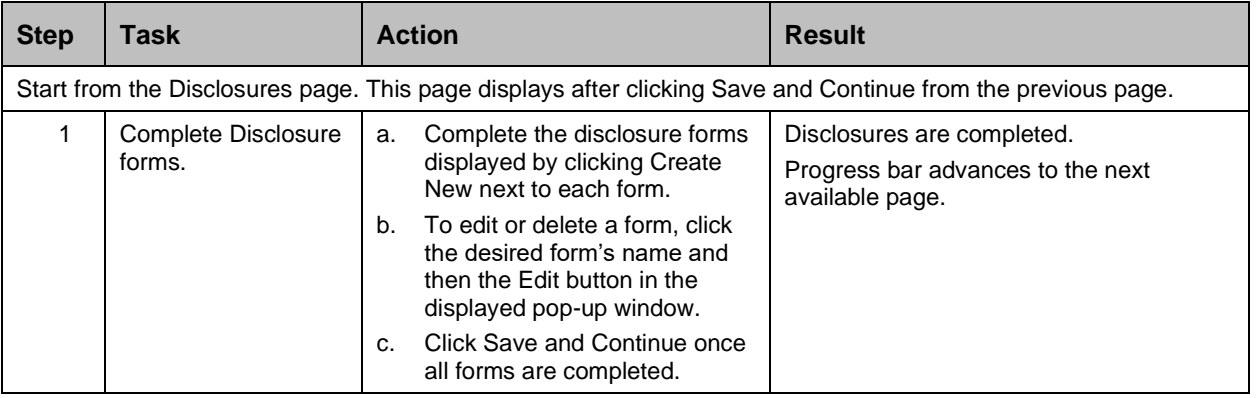

#### **Detailed Steps**

1. The Disclosure page lists the required forms that need to be completed. For OPR enrollments, only the **Provider Self Disclosure** form is required.

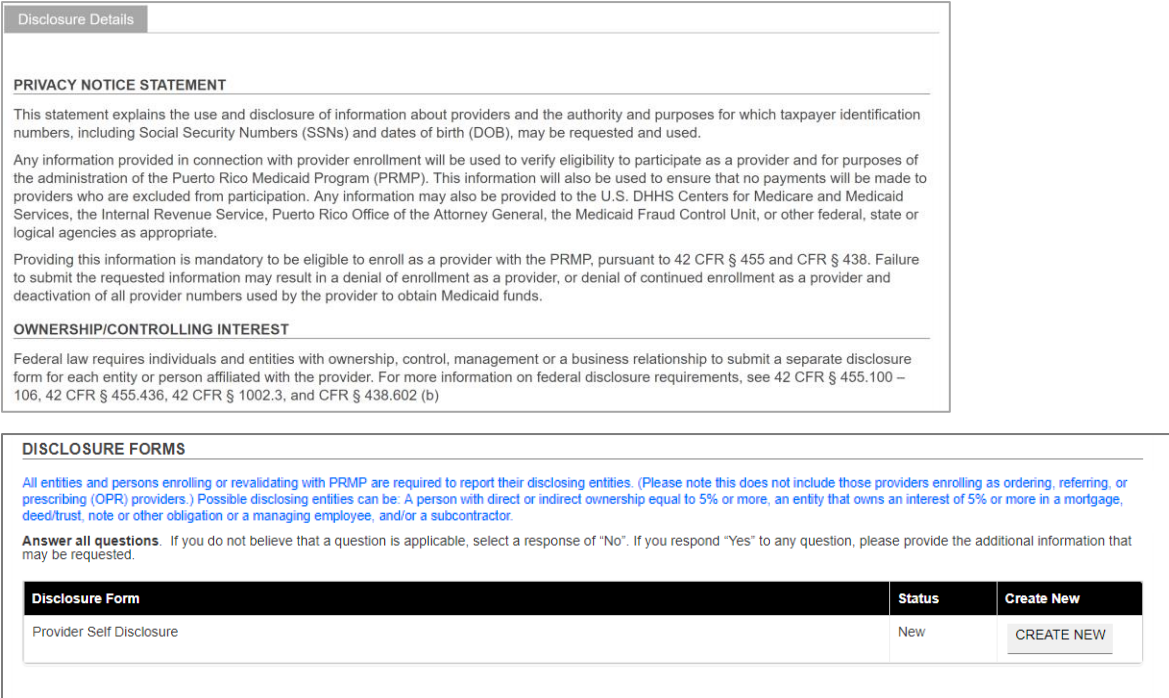

#### a. To start completing the disclosure form, click **Create New** next to the desired form.

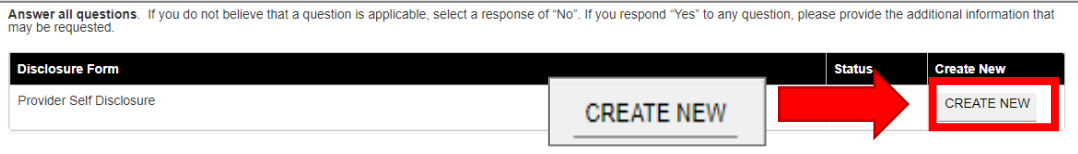

The disclosure form details display in a pop-up window. Complete all fields within the form. *Example: Provider Self Disclosure*

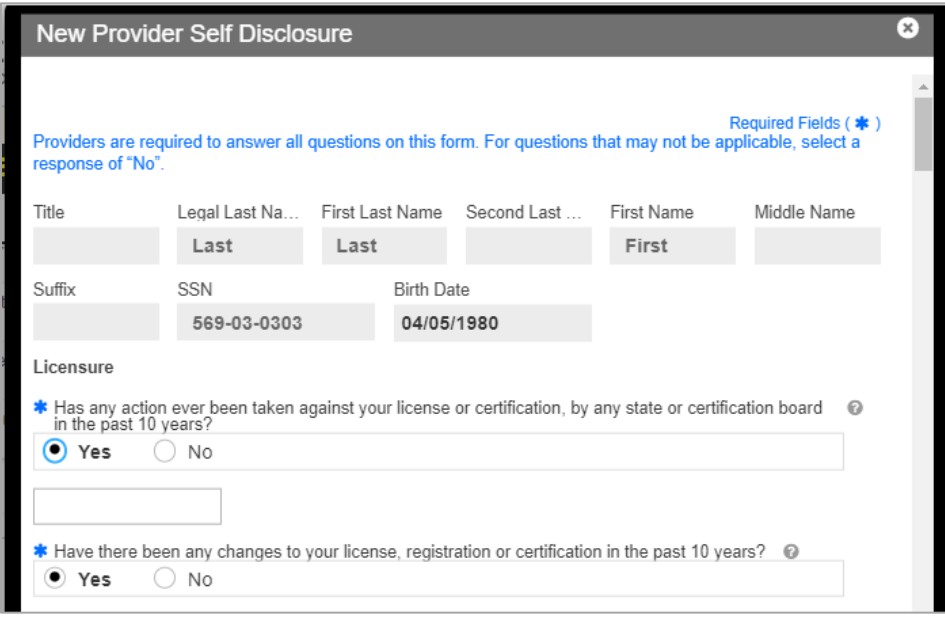

*ADDITONAL FIELDS IN FORM: If Yes is clicked for any question on the form, an additional field or panel will display to add more information.*

Once the form is completed, click **Save.**

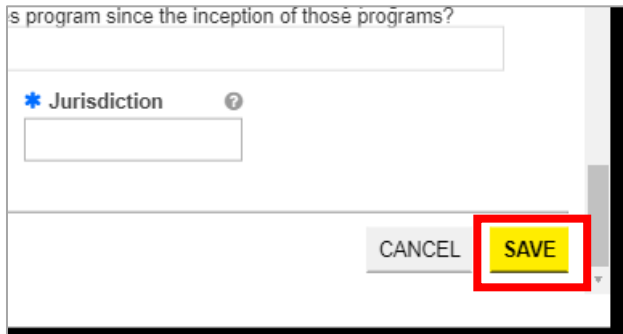

When the form is saved, the form's status will change to "Completed."

a. To edit or delete an added disclosure form, click on the name of the desired form.

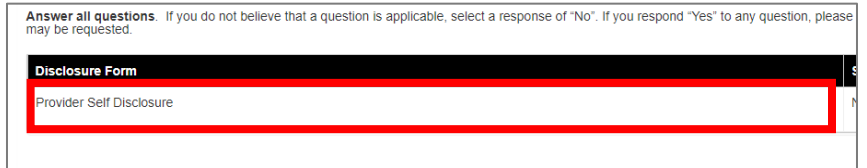

A pop-up window displays the forms you have submitted for that disclosure type. If you completed more than one form for that disclosure type, you will see multiple forms.

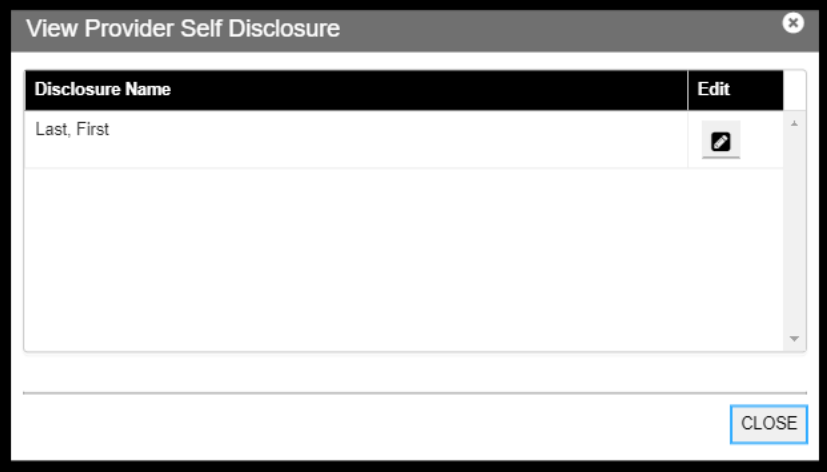

Click the **Edit** button next to the desired form from the list.

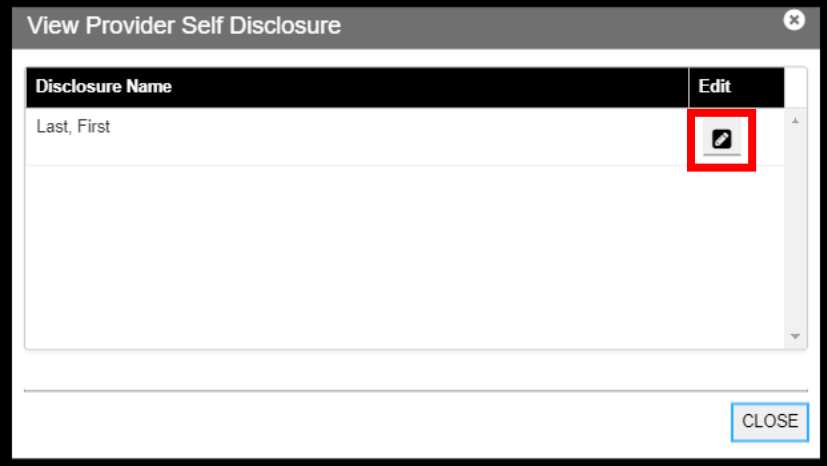

The completed form is displayed in a new pop-up window. There you can edit any field you had previously completed.

Provider Enrollment Portal (PEP) Enrollment Steps – Ordering, Prescribing, and Referring (OPR) Providers

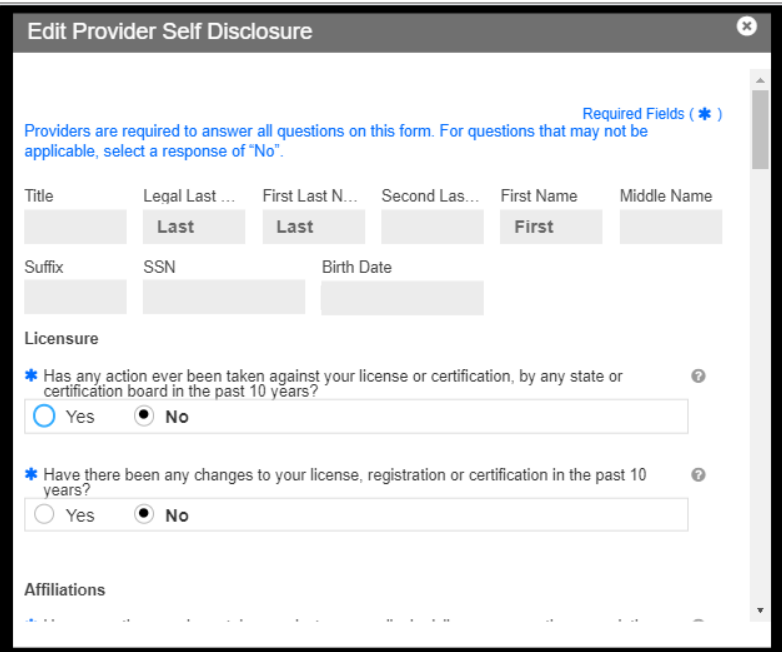

To save any information you have edited, scroll to the bottom of the form and click **Save** in the bottom-right corner.

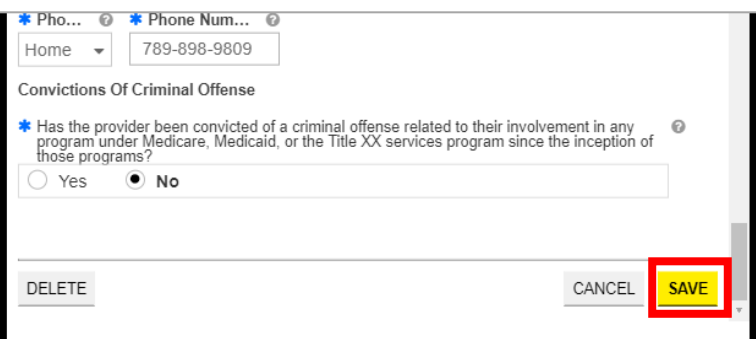

If you want to delete the form, scroll to the bottom of the form and click **Delete** in the bottom-left corner.

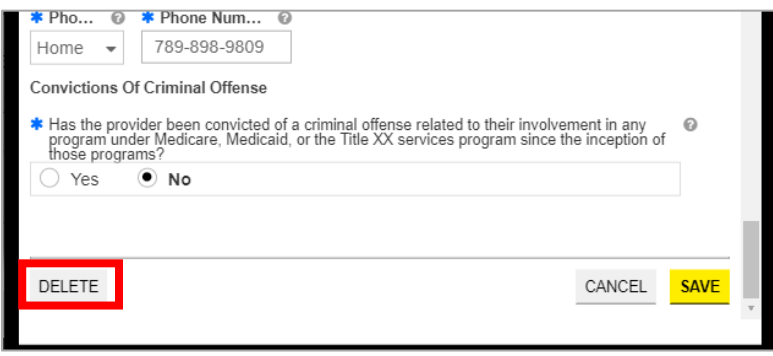

A pop-up window displays for you to confirm if you would like to delete the form. Click **Yes**.

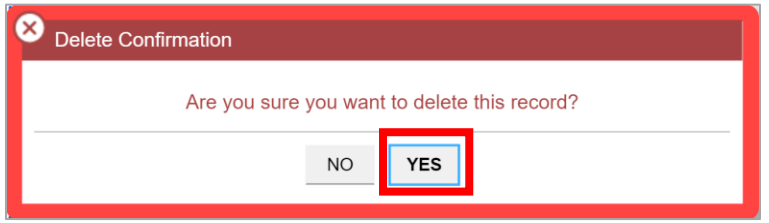

The form is now deleted from your application.

Please note that if you deleted the only form for that disclosure type, the status will change from "Completed" to "New."

b. Once the form is completed, click **Save and Continue** at the bottom-right to save the Disclosure page.

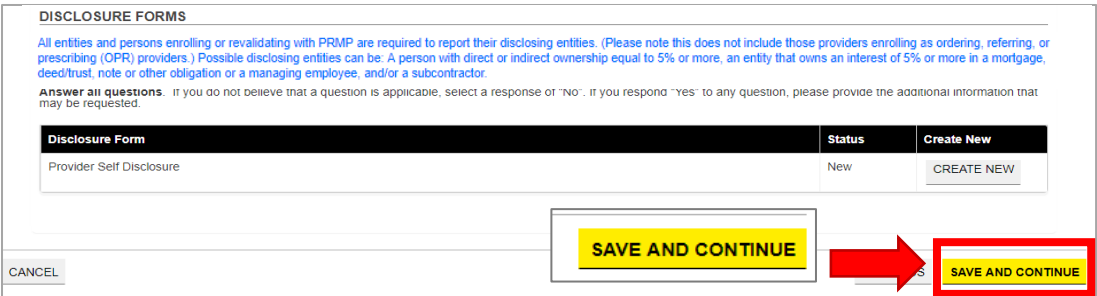

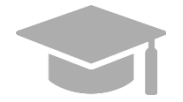

*SAVING AND CONTINUING: The required form must display a Completed status to save the Disclosures step and continue to the next enrollment step.*

*If required form remains incomplete, you will not be allowed to continue to the next step.* 

## <span id="page-55-0"></span>**3.10 Attachments**

## **Quick Reference – Attachments**

<span id="page-55-1"></span>**Table 11 – Attachments**

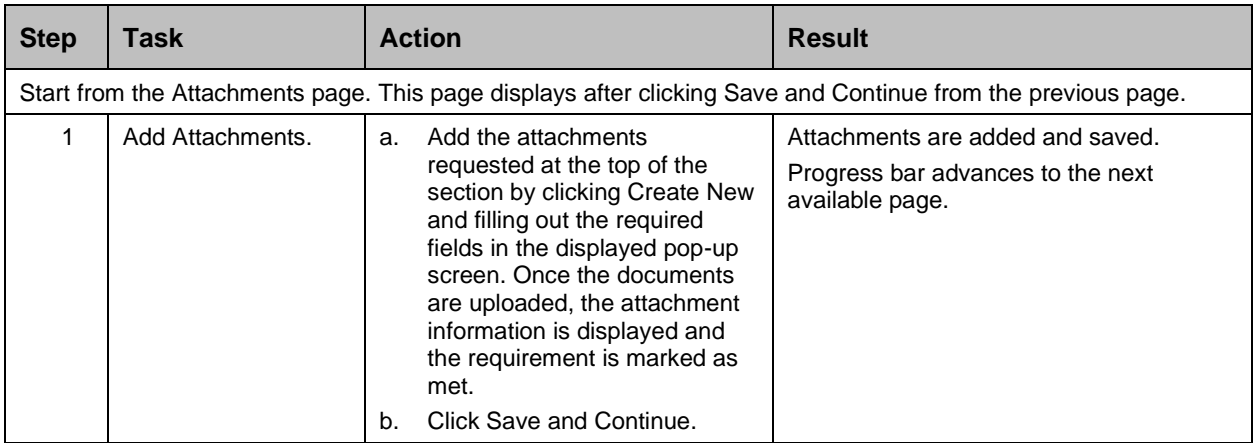

For Puerto Rico Medicaid Management Information System Use for the Puerto Rico Department of Health This document may not be used without the prior written permission by the Government of Puerto Rico © 2021 Gainwell Technologies

#### **Detailed Steps**

1. The Attachments page is displayed.

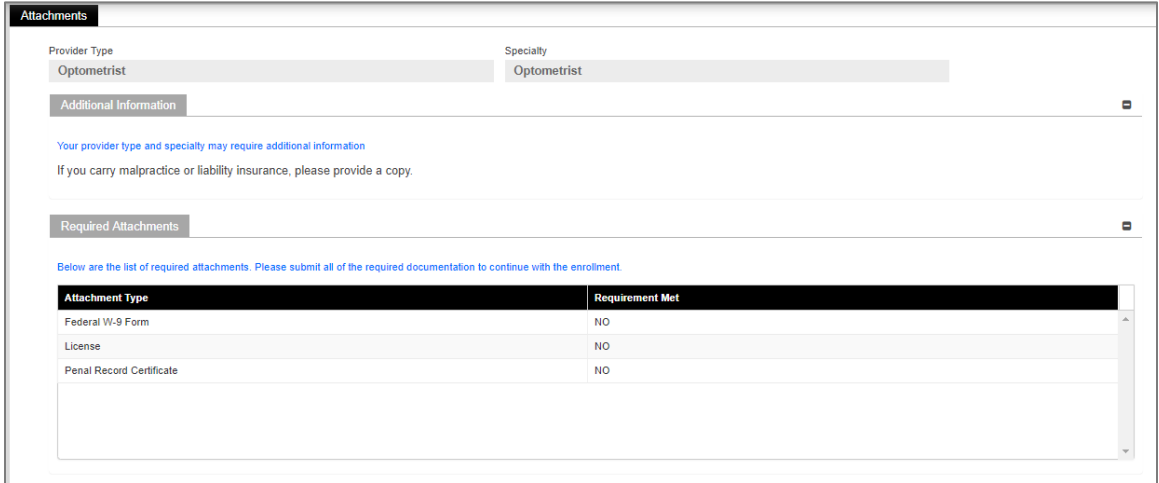

Additional Information indicates any required additional documentation based on your Provider Type and information provided during previous enrollment steps.

*Example: Copy of Malpractice or Liability Insurance*

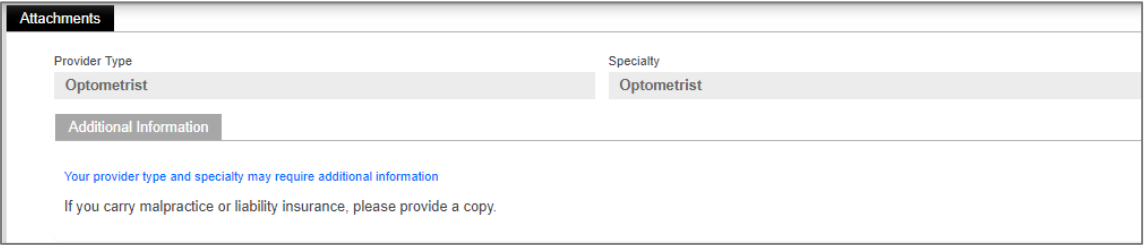

Required attachments for your Provider type and specialty are displayed in the **Required Attachments** section. The Requirement Met column displays "No" if attachment has not been added.

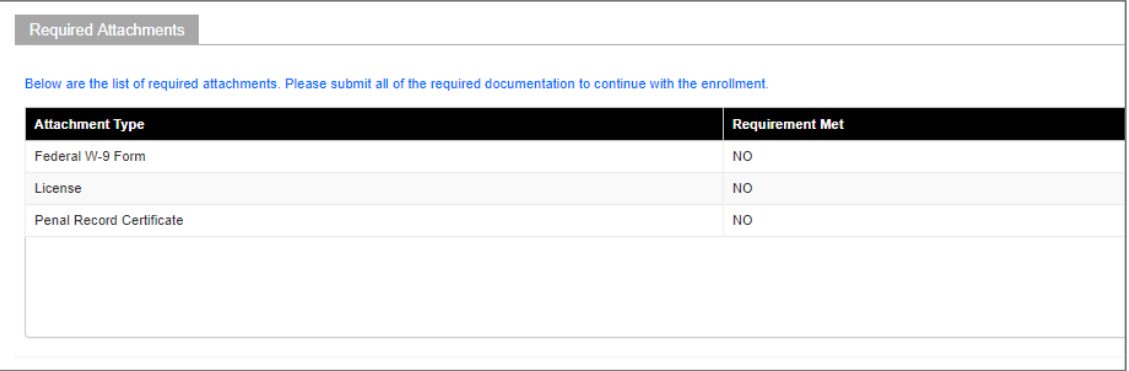

a. Click **Create New** on the Attachment Details panel to add a new attachment.

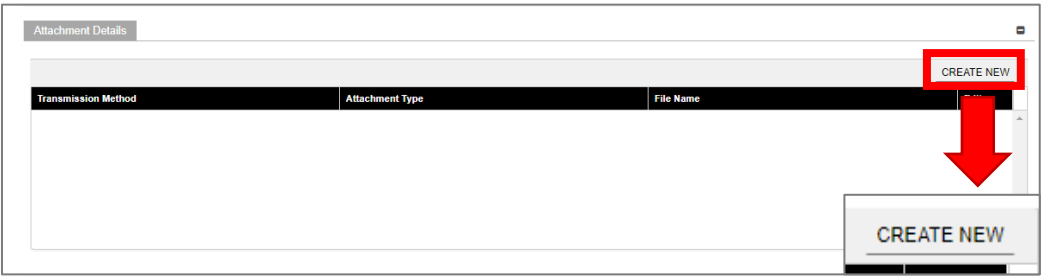

Complete all the required fields in the pop-up window and upload the document.

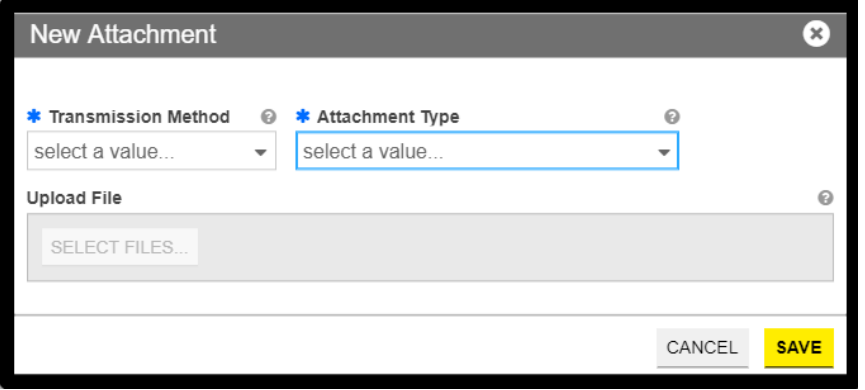

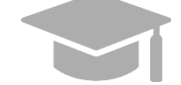

*ACCEPTED FILE TYPES: File types currently accepted as attachments include .xlsx, .xls, .docx, .doc, .png, .txt, .jpg, .pdf, .gif, and .zip.*

Once saved, the attachment displays in the panel.

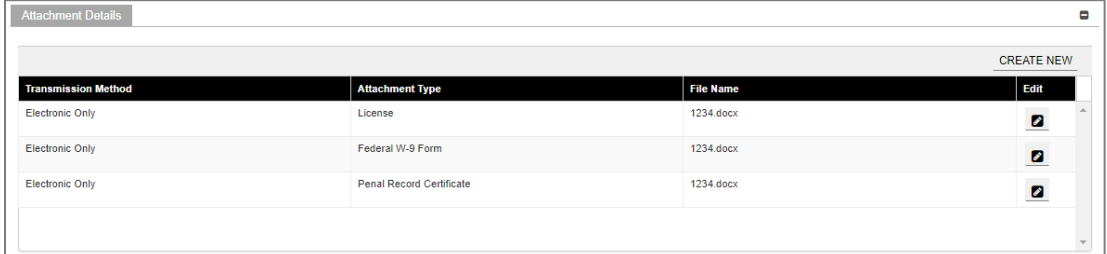

In the Required Attachments panel, the Requirement Met column of an attachment changes from "No" to "Yes" once the attachment has been added.

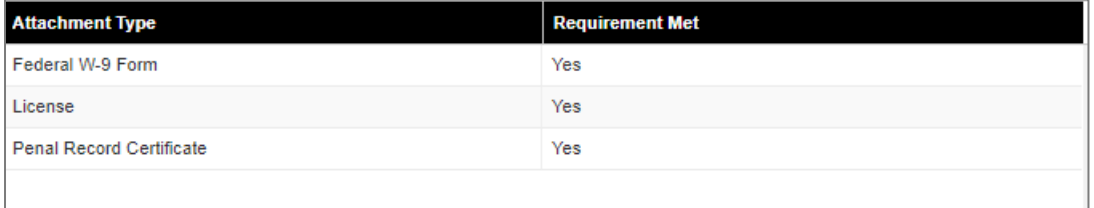

b. Click **Save and Continue** at the bottom-right to save the Attachments page.

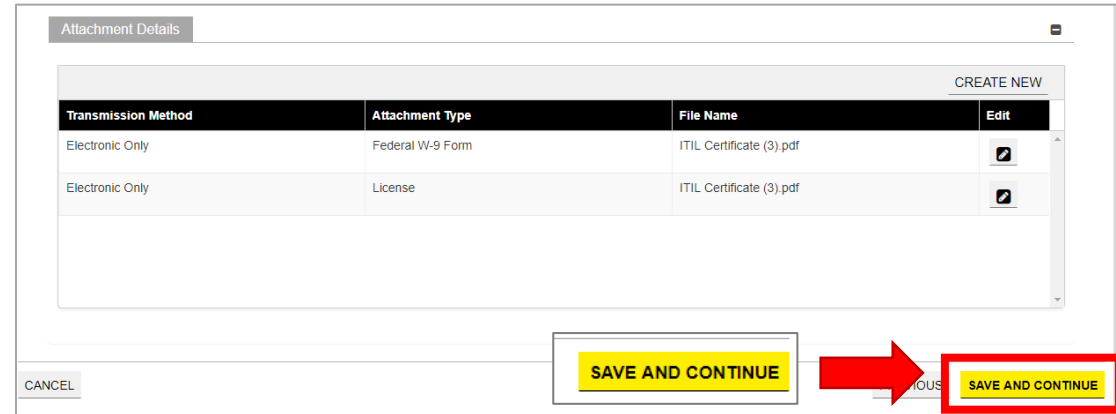

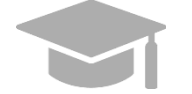

*SAVING AND CONTINUING: All required attachments must be added before saving the Attachments step and continuing to the next enrollment step.*

## <span id="page-58-0"></span>**3.11 Agreement/Submit**

#### **Quick Reference – Agreement/Submit**

<span id="page-58-1"></span>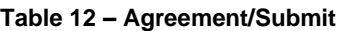

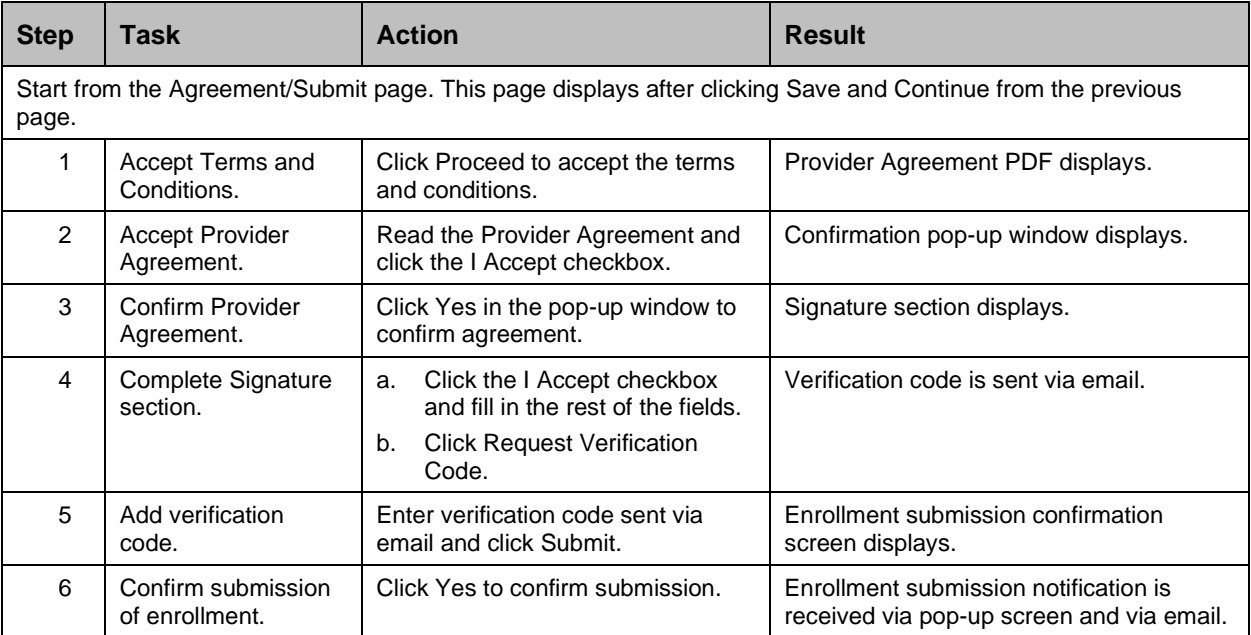

#### **Detailed Steps**

1. The Agreement/Submit page is displayed. This is the final step to complete and submit a new Provider Enrollment Application. Information previously entered during the other enrollment steps displays under the Terms of Agreement.

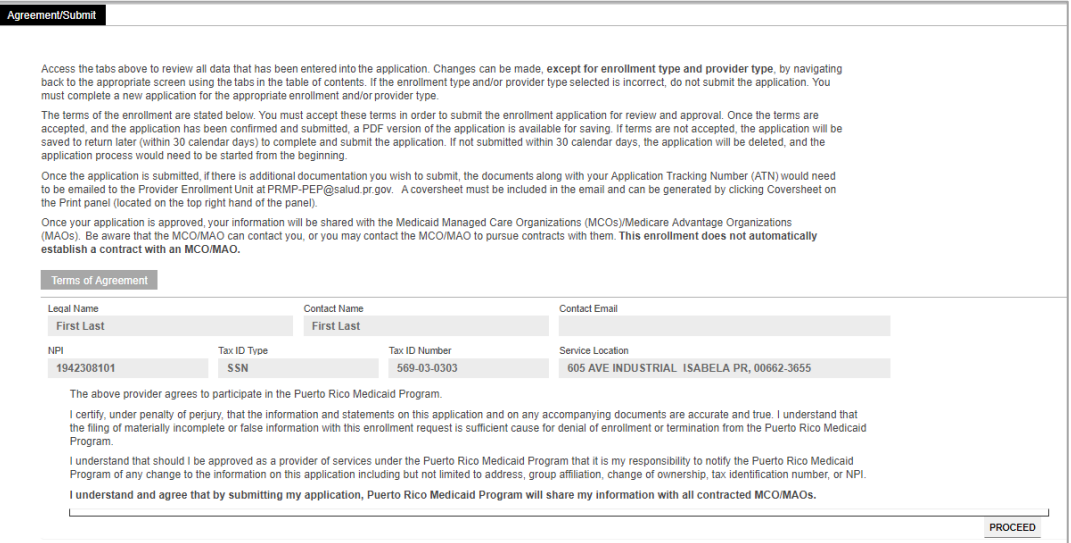

To accept the Terms of Agreement, click **Proceed** at the bottom of the screen.

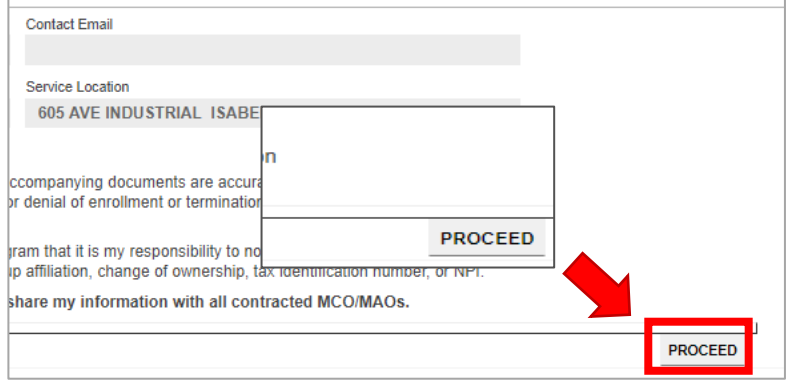

2. A new section with a PDF form displays underneath.

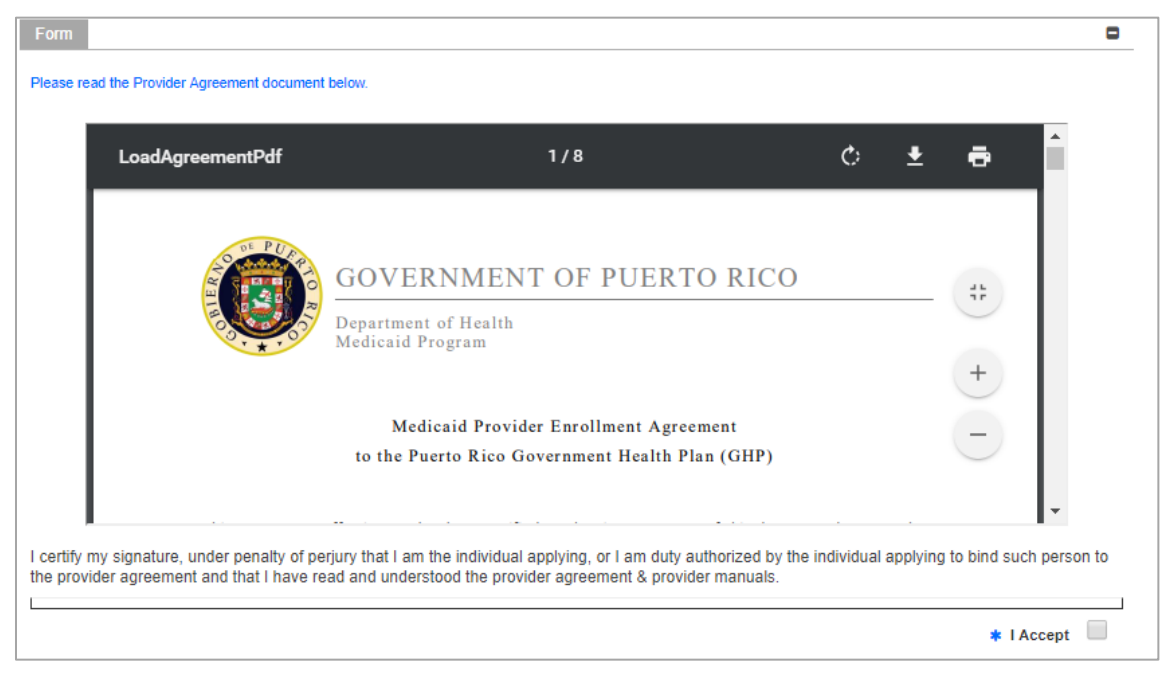

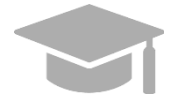

*PROVIDER AGREEMENT: The Provider Agreement is available in both English and Spanish. The first half of the document is in English and the second half is in Spanish.*

*Print or save a copy of the Provider Agreement now to keep for your records. Once you have completed this step, you will not be able to return to the Provider Agreement.*

Read the Provider Agreement contained in the PDF document displayed and click the **I Accept** box.

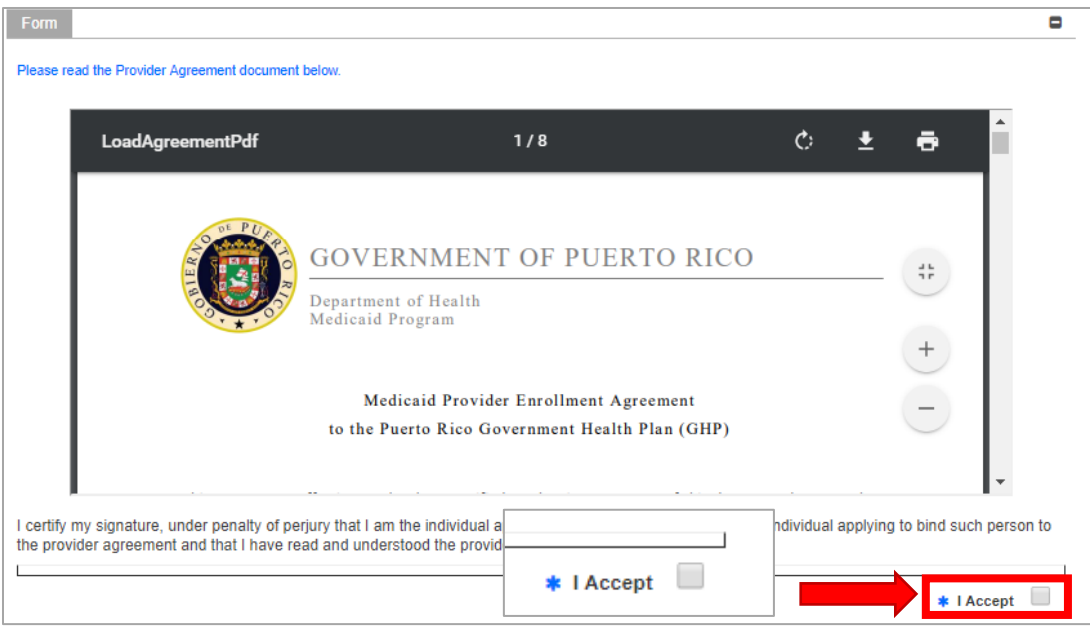

3. A pop-up window displays to confirm your agreement. Click **Yes**.

For Puerto Rico Medicaid Management Information System Use for the Puerto Rico Department of Health This document may not be used without the prior written permission by the Government of Puerto Rico © 2021 Gainwell Technologies

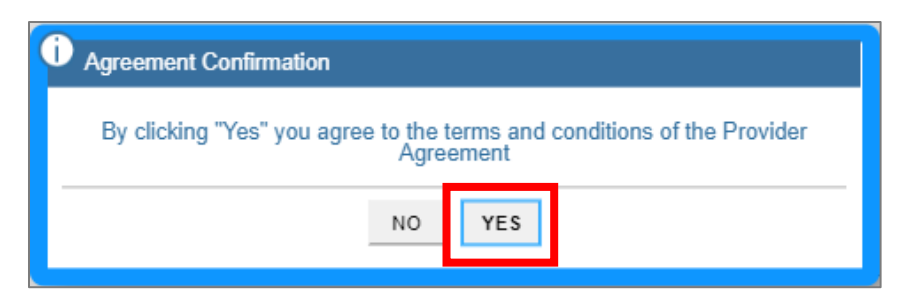

The **I Accept** checkbox is now checked.

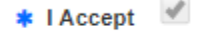

4. The **Signature** section displays.

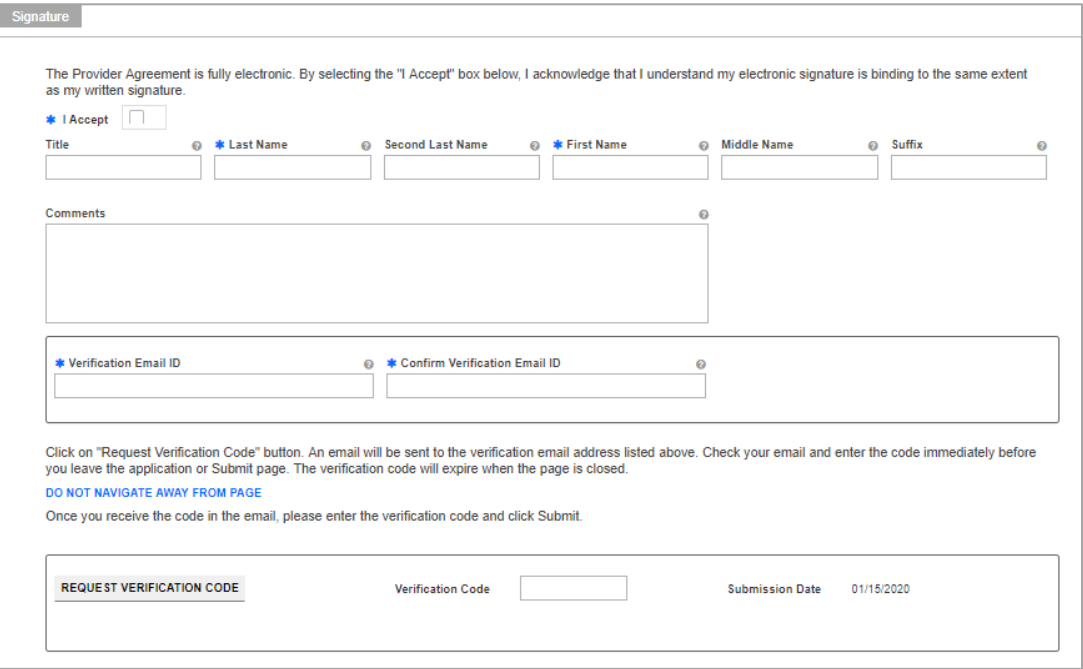

a. Click the **I Accept** checkbox in this section and complete the rest of the fields.

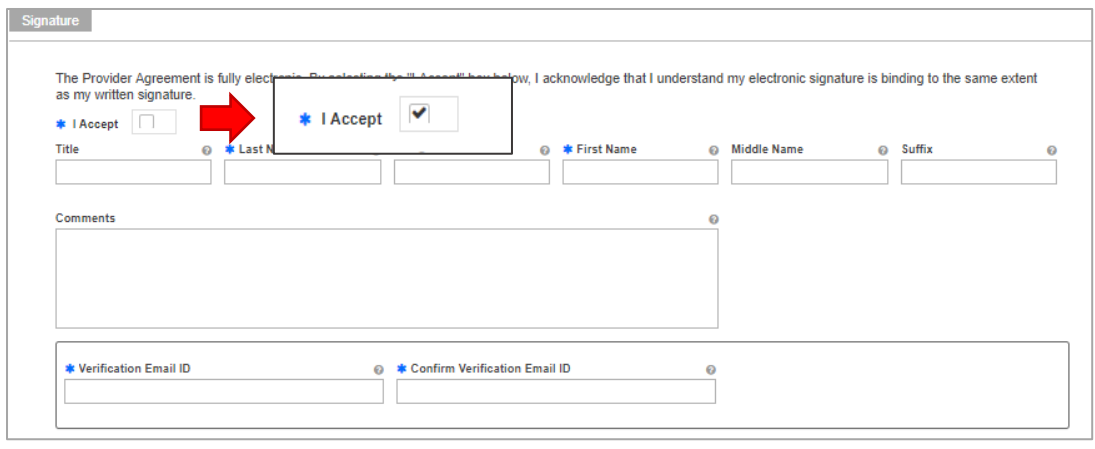

Version 3.1 Page 58

b. Click **Request Verification Code**.

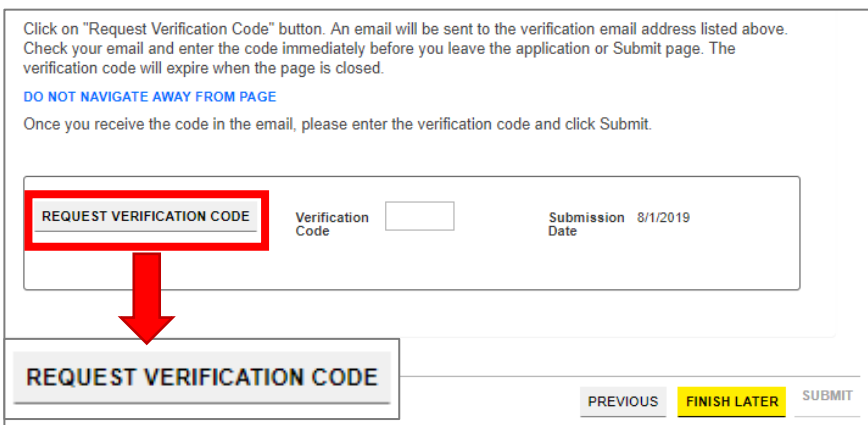

The verification code will be sent to the email address confirmed in the required fields.

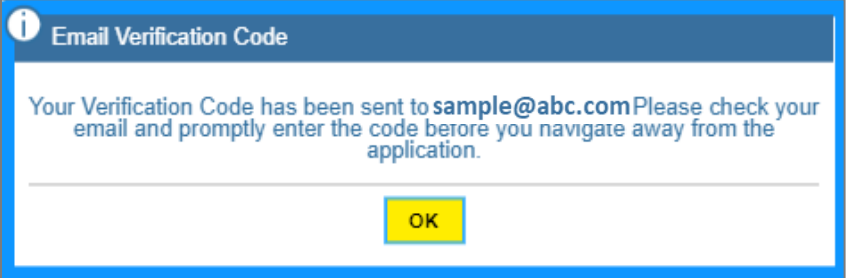

*Example of email received with verification code:*

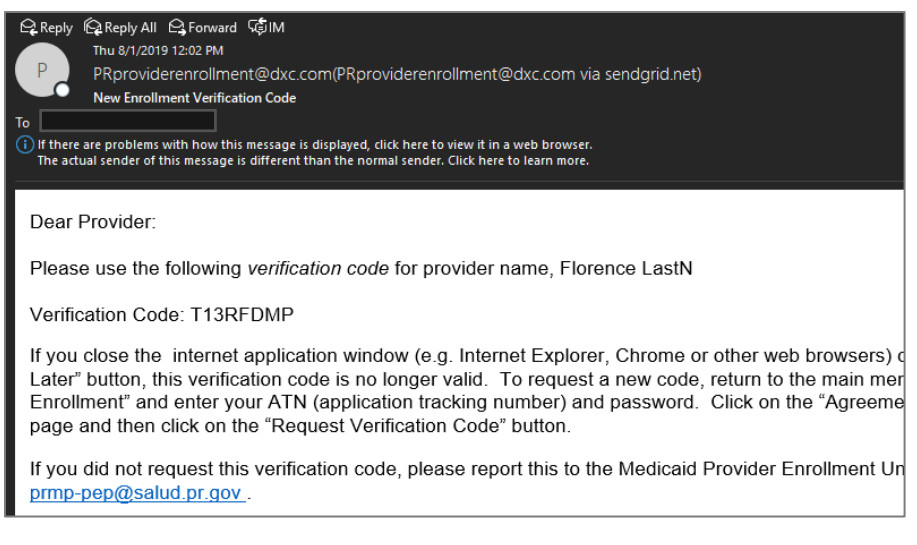

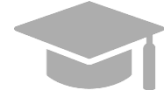

*VALID VERIFICATION CODE: If you close the internet window containing your enrollment application before entering the verification code sent to you, that verification code is no longer valid.*

*If this happens, resume your enrollment using your ATN and enrollment password (see Section 2.4 in the Provider Enrollment Portal (PEP) Navigation Reference Guide for detailed steps), and request a new verification code.* 

For Puerto Rico Medicaid Management Information System Use for the Puerto Rico Department of Health This document may not be used without the prior written permission by the Government of Puerto Rico © 2021 Gainwell Technologies

5. Enter the verification code in the **Verification Code** field and click **Submit**.

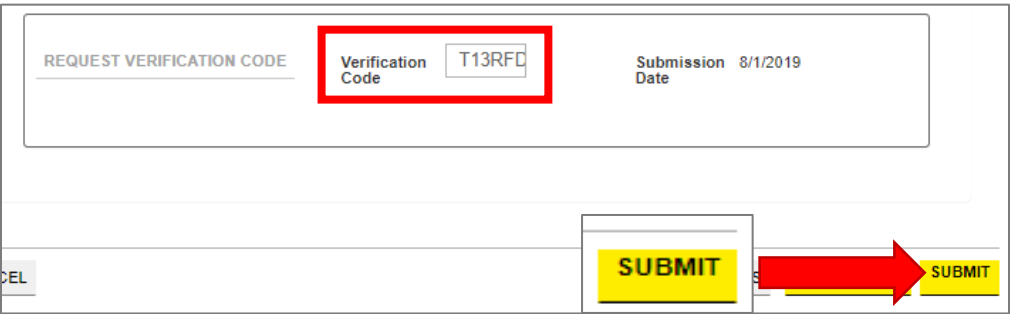

6. Confirm the submission by clicking **Yes** in the pop-up window.

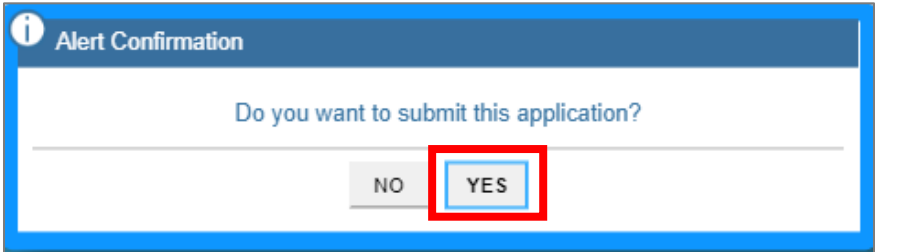

A message confirming your enrollment application submission is displayed on screen.

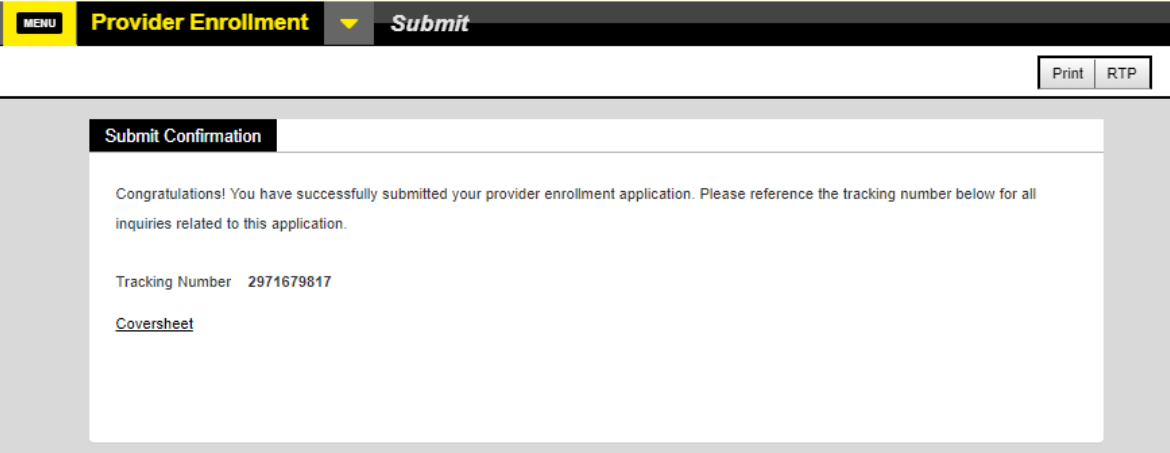

A notification will be sent via email confirming the application was successfully submitted for review.

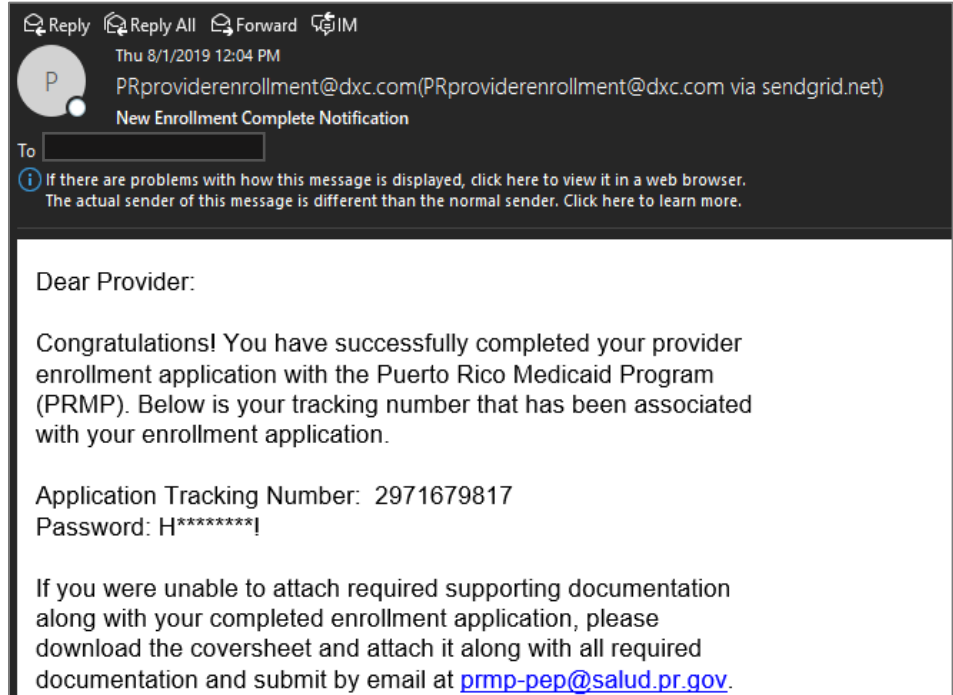

# <span id="page-65-0"></span>**4 Notifications**

Below are the different types of notifications you can get as a provider after submitting your enrollment. Please make sure to verify your junk mail folder for any notifications from PEP.

## <span id="page-65-1"></span>**4.1 Fingerprints Required**

You may receive a Secure Communications email informing you that your enrollment requires additional screening. This includes submitting fingerprints and criminal background checks for all owners of 5% or more of the provider being enrolled.

If this screening is not completed within 30 days of receiving the email, the enrollment will be denied.

## <span id="page-65-2"></span>**4.2 Return to Provider**

You may receive a Secure Communications email informing you that your application requires corrections. The email will include the specific issues in the application that require your attention. You must access your application in the PEP (using the ATN/password used for the application registration), make the necessary updates and resubmit the application.

## <span id="page-65-3"></span>**4.3 Enrollment Approval**

You will receive a Welcome letter upon approval of your enrollment. For newly-enrolling providers, your Welcome letter will include the provider number and other important program participation information. You will get an email notification that you have a Welcome letter to view and download as a PDF at the Secure Communications site.

## <span id="page-65-4"></span>**4.4 Enrollment Denial**

You will receive written confirmation via a Secure Communications email if your new enrollment application has been denied. The notification includes the reason(s) why the enrollment was denied and information about appeal rights.